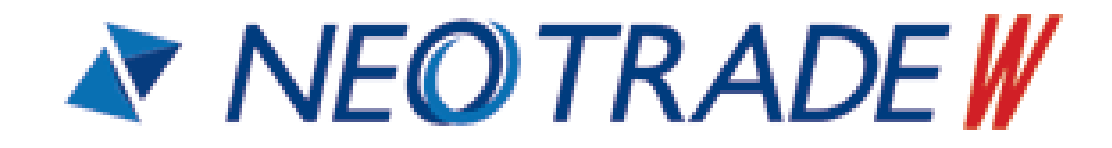

操作マニュアル

金融商品取引業者 金融商品取引業者 関東財務局長(金商)第8号 / 金融サービス仲介業者 関東財務局長(金サ)第7号 / 商品先物取引業者 農林水産省・経済産業省 株式会社SBIネオトレード証券 加入協会:日本証券業協会 / 一般社団法人 金融先物取引業協会 / 一般社団法人 日本金融 サービス仲介業協会 / 日本商品先物取引協会

2025年4月11日

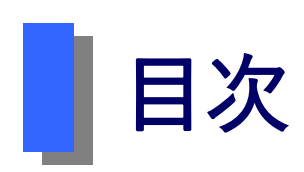

1 準備編

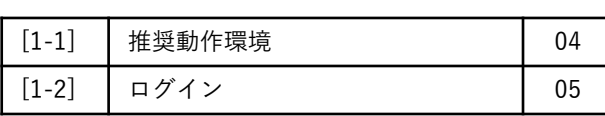

### 2 共通編

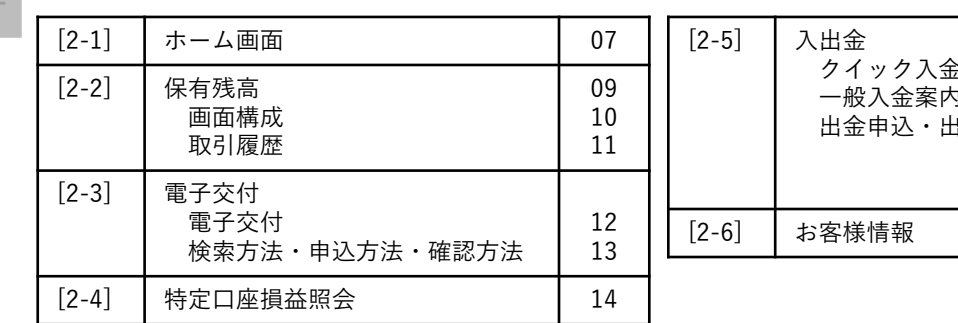

#### クイック入金 一般入金案内 出金申込・出金取消 15 15 16 [2-6] | お客様情報 | 17

### <mark>3</mark> 株式編【取引】

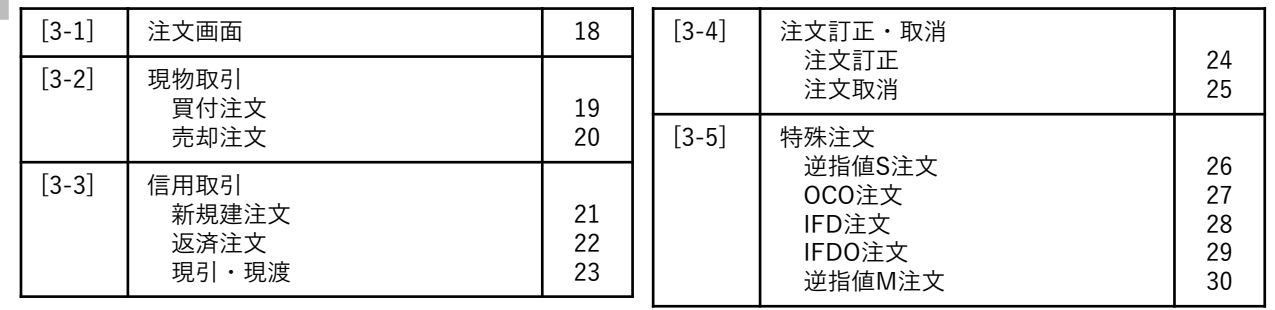

### 4 株式編【照会】

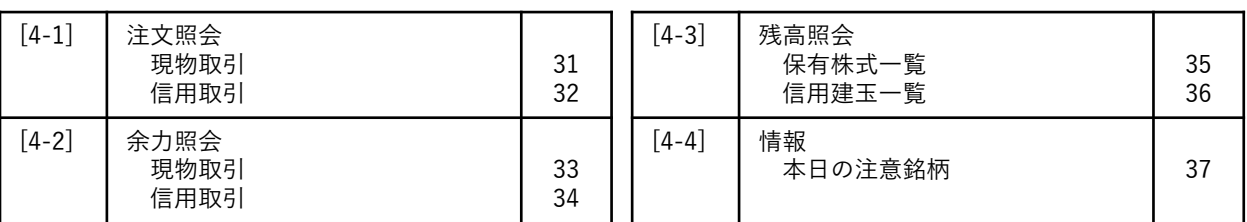

### 5 投資信託編

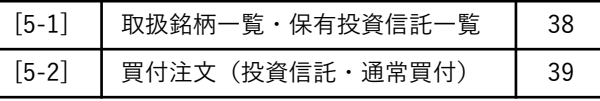

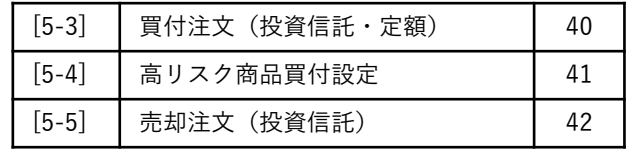

## <mark>6</mark> 立会外分売編

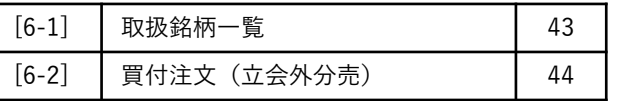

### 成長投資枠編 (NISA)

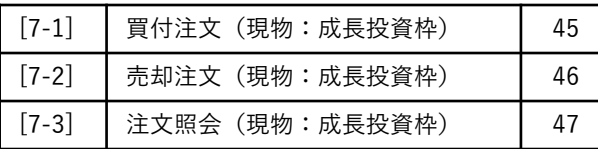

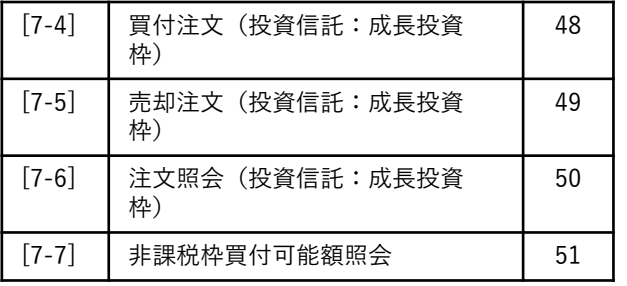

### <mark>8</mark> 定時定額(つみたて)

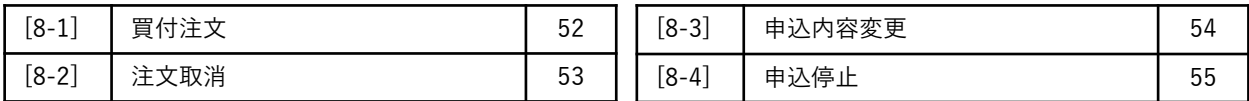

### 【推奨動作環境】

#### ■対応OSおよびブラウザ

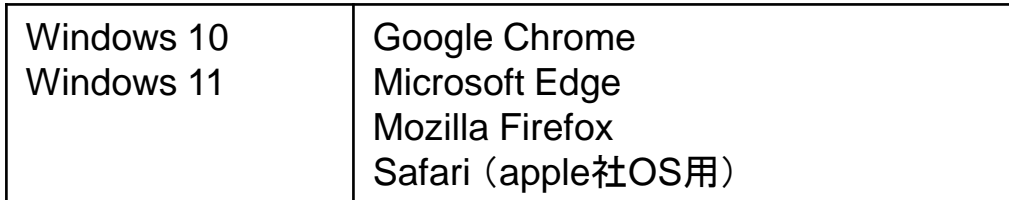

※タブレット版は対象外です。

#### ■注意事項

- ・スマートフォン、タブレットPC等には対応しておりません。
- ・上記以外の環境では、正常に動作しない場合があります。

お電話でのサポートも致しかねます。あらかじめご了承の程、お願いいたします。

また、推奨する動作環境に関しても、ハードウェアやシステムの設定、ネットワーク環境 によってはご利用いただけない場合がありますので、あらかじめご了承ください。

## 1-2 ログイン

## 【ログイン方法】

① SBIネオトレード証券のホームページにアクセスします。 [https://www.sbineotrade.jp](https://www.sbineotrade.jp/) ブラウザの検索ボックスに「SBIネオトレード証券」と入力し、検索をクリックします。

② 画面上部の[ログイン]ボタンをクリックすると「株式ログイン」画面が表示されます。 先物OPログインの画面を表示する場合は「先物OPログインはこちら」をクリックする と「先物OPログイン」画面が表示されます。

※ホームページのデザインは、予告なく変更することがあります。

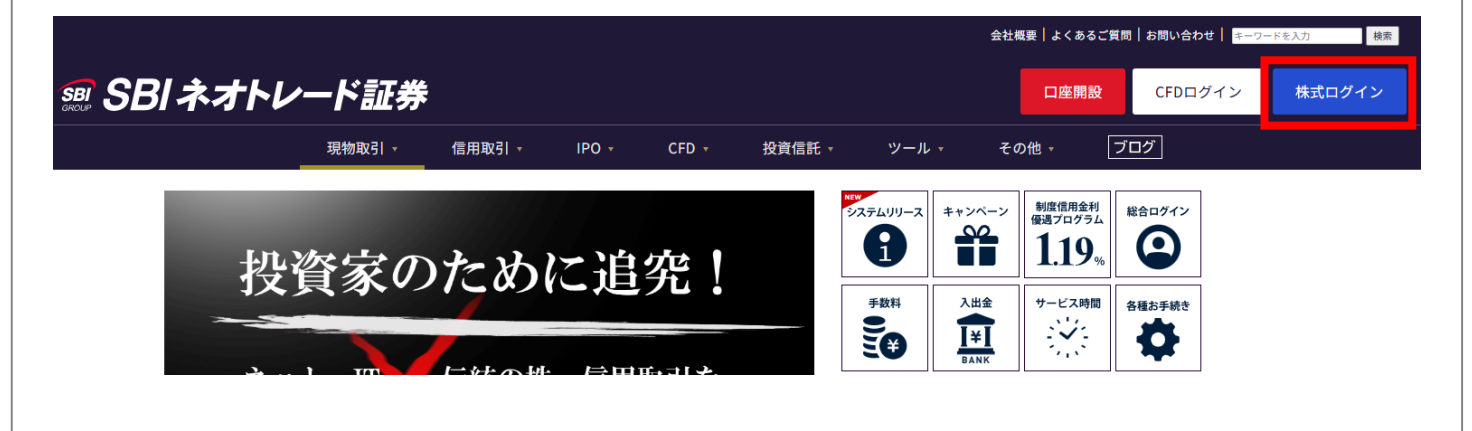

③ 画面左上にログインIDおよびパスワードの入力欄が表示されます。

ログインIDとパスワードを入力し、「ログイン」ボタンをクリックするか、 Enterキーでログインが可能です。

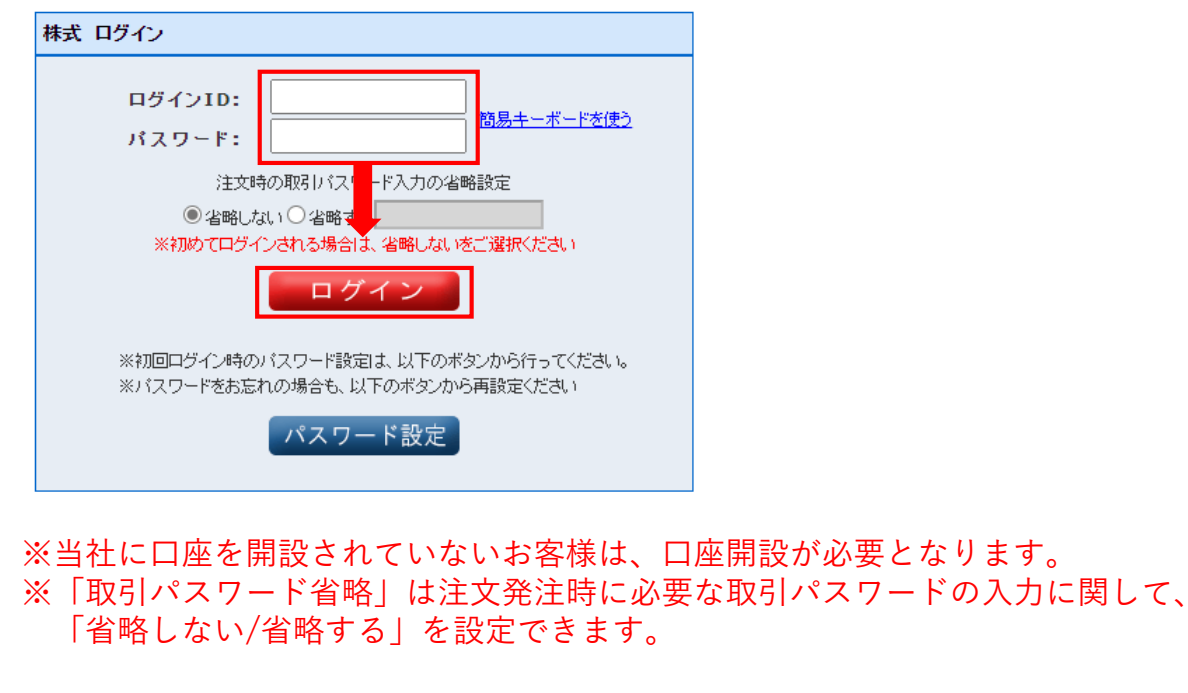

## 1-2 ログイン

### ポイント 簡易キーボードによる入力

画面に表示されたキーボードをマウスでクリックすることで、ログインIDとパスワードを 入力することができます。通常のキーボードで入力された情報を盗み取るスパイウェアへ の対策に有効になります。

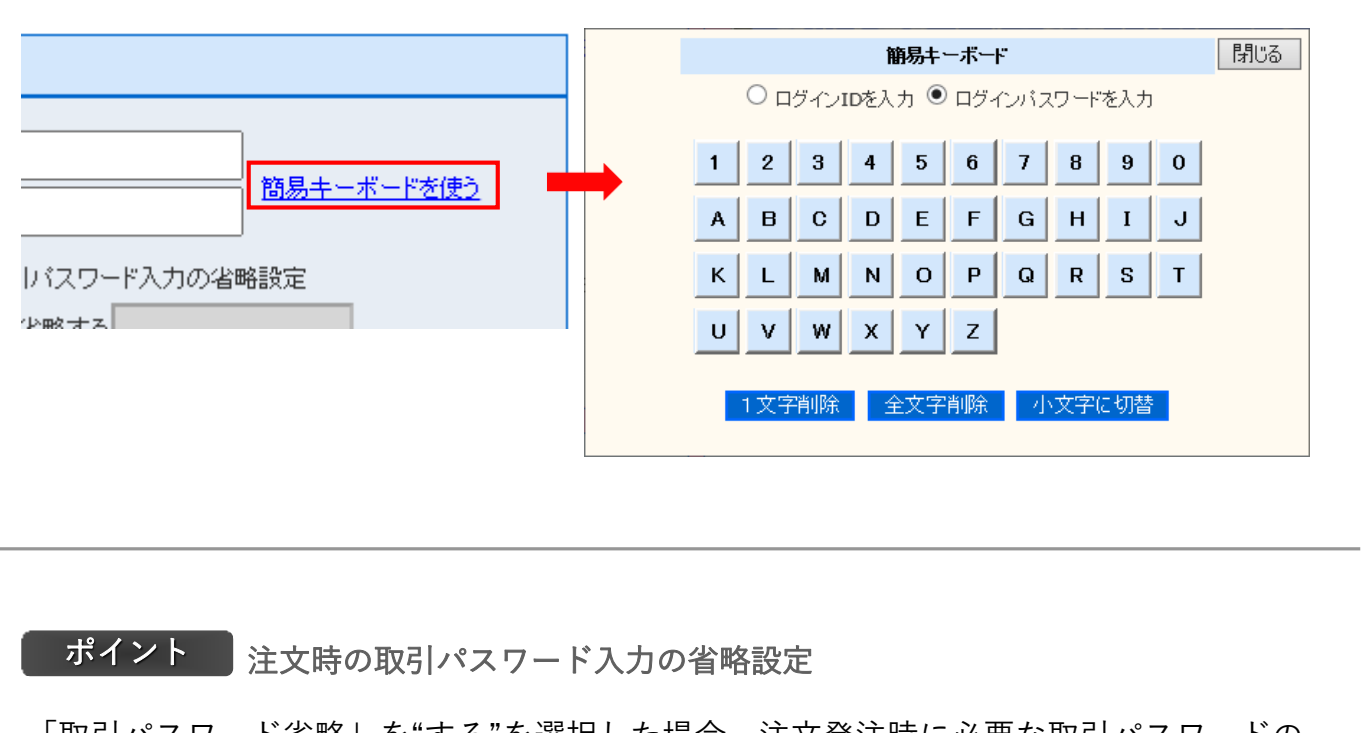

「取引パスワード省略」を"する"を選択した場合、注文発注時に必要な取引パスワードの 入力を省略できます。

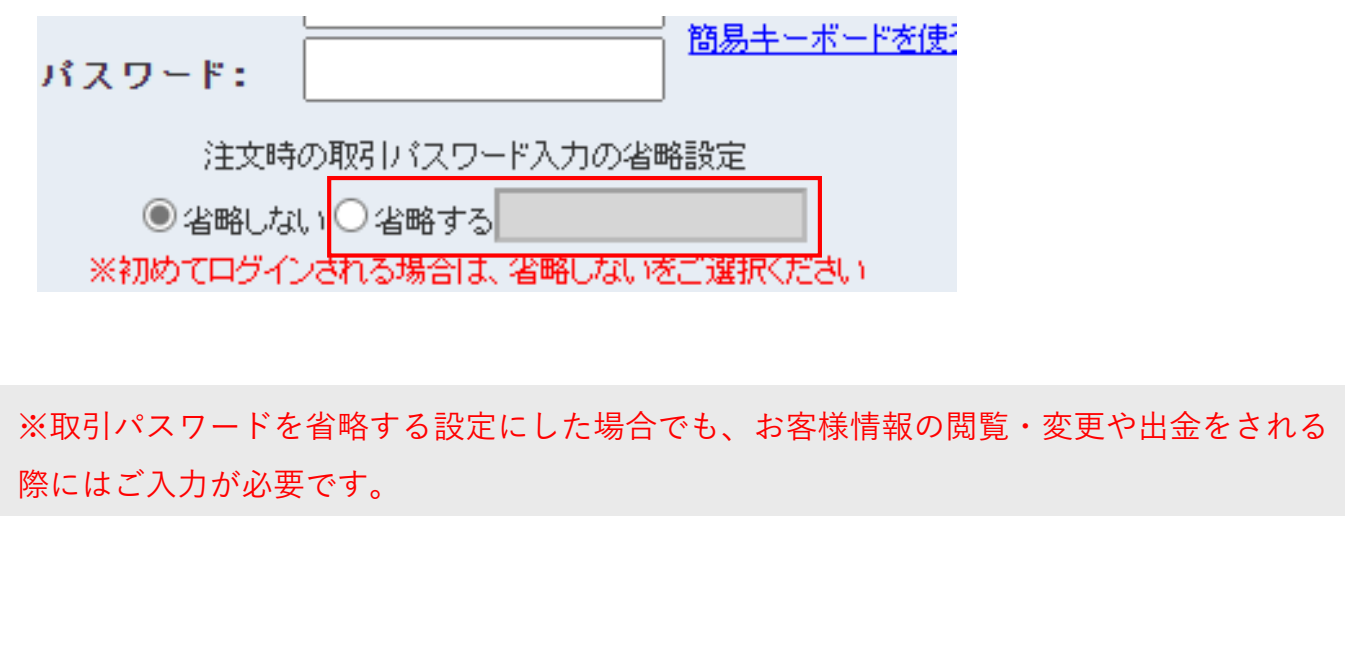

## 【ホーム画面解説】

#### 選択したメニューは、主に画面中央のメイン画面に表示されます。

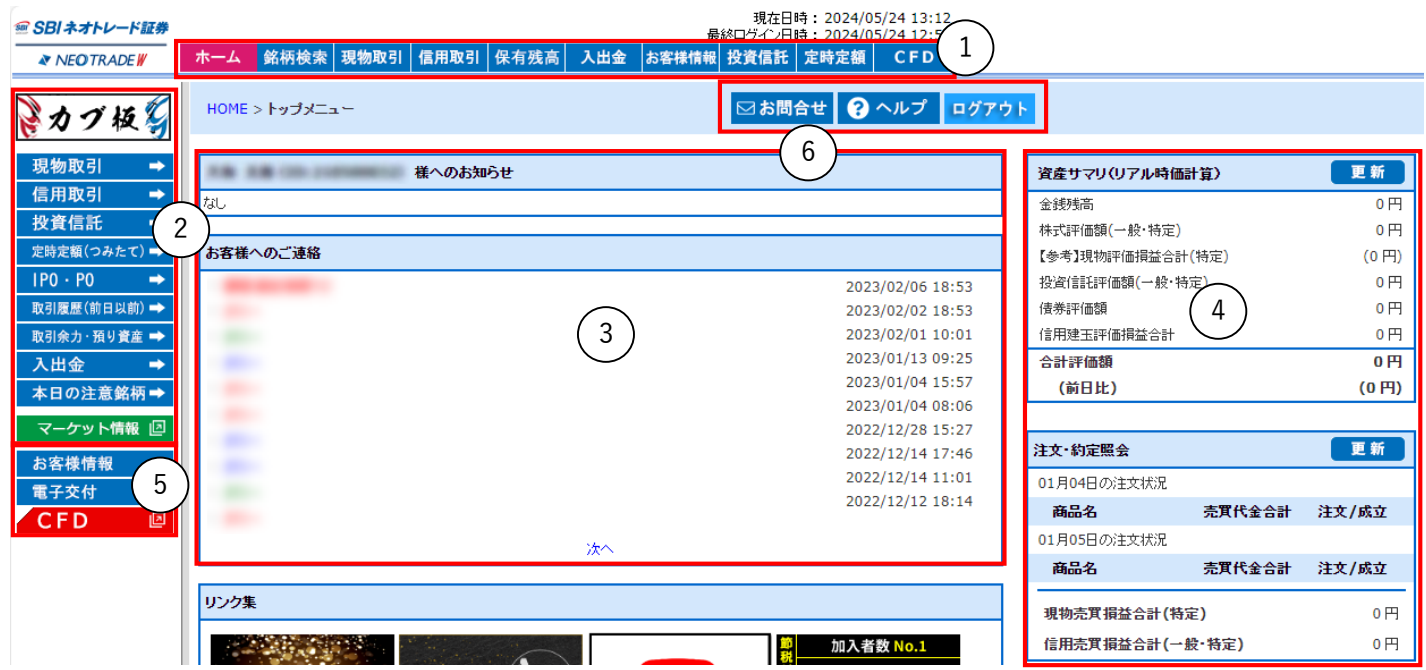

#### ①基本メニュー:画面上部の「ボタン」をクリックすることで、下記の基本メニューをご利用いただけます。

·ホーム :SBIネオトレード証券からのお知らせを表示します。

また、画面左側に表示される各種サブメニューを利用できます。

- ・銘柄検索 :銘柄コードまたは銘柄名で検索する入口です。初めての取引はまずはここから。
- ・現物取引 :現物取引に関するお取引のメニューを表示します。
- ・信用取引 :信用取引に関するお取引のメニューを表示します。
- ・保有残高 :お預かりの現物株式や信用建玉、資産評価額の推移等を表示します。
- ・入出金 :入出金および証拠金振替のお手続き、当日の入出金お手続きのご確認が可能です。
- ・お客様情報:お客様の登録情報を確認できます。パスワード・取引パスワード、および手数料プラン・各種 サー

ビスの申込・変更もこちらの画面より行うことができます。

- ・投資信託 :投資信託に関するお取引のメニューを表示します。
- ・定時定額 :投資信託(定時定額買付)に関するお取引のメニューを表示します。
- ・CFD :CFD口座にログインができます。CFD口座が未開設の場合は、申込画面が表示されます。

## 2-1 ホーム画面

 $\bigcirc$ (エース)選択時サブメニュー:サナメニュー(エース)選択時のサブメニ

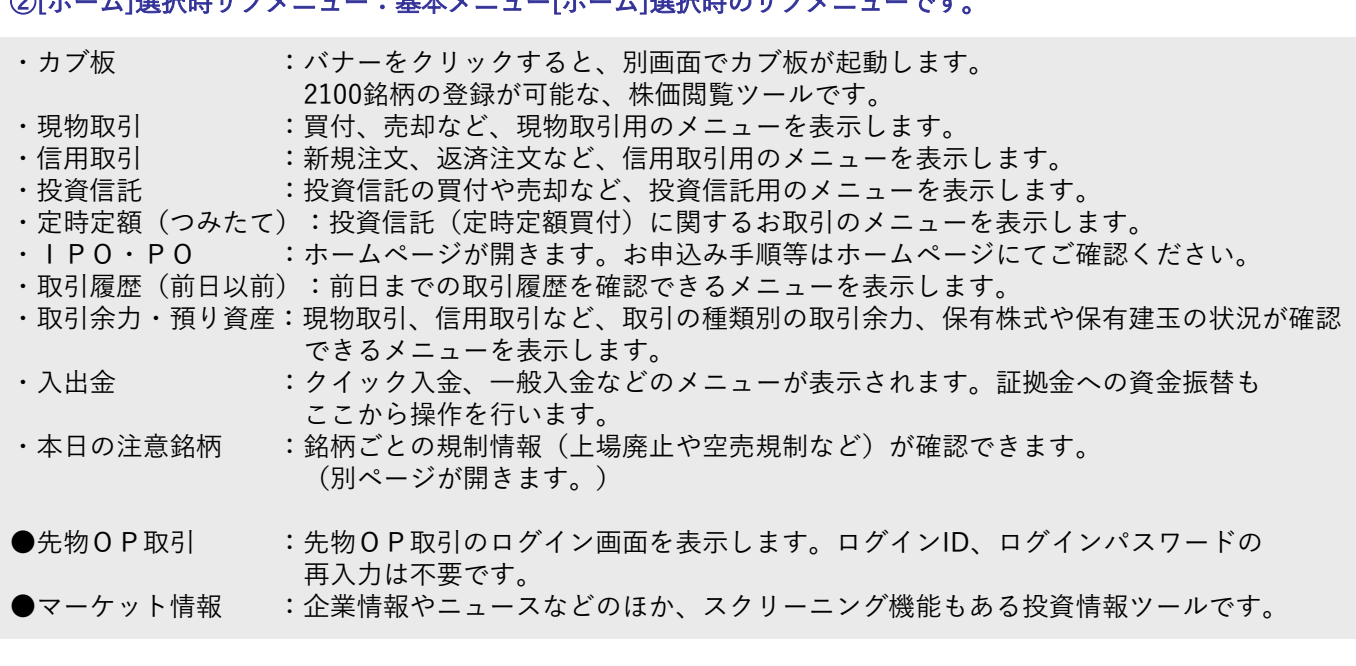

#### ③お知らせメニュー:お客様への重要なお知らせが掲載されます。

・お客様へのご連絡 :お客様への重要なお知らせがある場合に掲載されます。上段は個別のご連絡 (掲載内容は削除可能)、下段はお客様全体へのお知らせ(削除不可)が掲載されます。 ・リンク集 :キャンペーン情報やシステムリリースのご案内等が掲載されます。

#### ④資産サマリ/注文・約定照会/市場

・資産サマリ(リアル時価計算):リアルタイムに計算されたお客様のお預かり資産合計が表示されます。

・注文/約定照会 :当日に発注した注文について、約定件数および売買代金合計額を確認できます。

・市場 : 日経平均やTOPIX、ドル円など、最新のマーケット市況が表示されます。

※最新の情報へ更新するには、 更 新 をクリックしてください。

#### ⑤お客様情報・電子交付・CFD

- ・お客様情報 :ご登録の内容(お名前、ご住所等)の確認・(パスワードなどの)変更が可能です。
- ・電子交付 :年間取引報告書などの書面閲覧メニューを表示します(外ページが開きます)。

・CFD : CFD口座にログインができます。CFD口座が未開設の場合は、申込画面が表示されます。

#### ⑥情報メニュー:下記情報メニューが確認できます。

- ・お問合せ :お問合せフォームを表示します。
- ・ヘルプ :「よくあるご質問」(Q&A)画面が表示されます。
- ·ログアウト:NEOTRADE W (取引システム)からログアウトします。

## 2-2 保有残高

## 【取引余力・預り資産】

#### 保有残高(建玉)の一部や資産評価額の推移(日・月)等が確認できます。

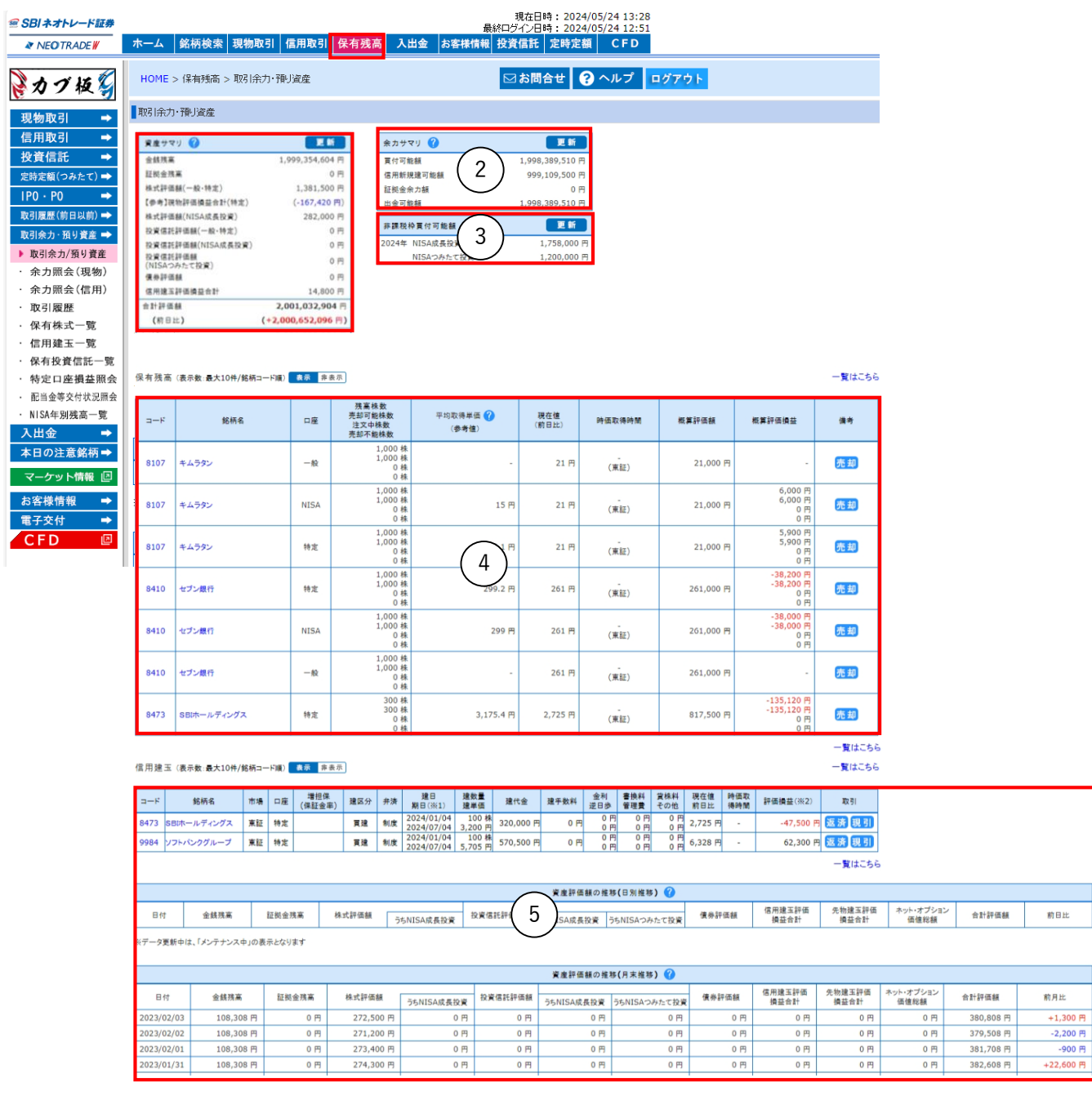

①資産サマリ(リアルタイムの資産状況を確認できます。) 金銭残高 : リアルタイムの金銭残高を表示しています。 証拠金残高 : 先物オプション口座内の金銭残高を表示しています。 株式評価額 : 保有している現物株式を現在値で評価した金額を表示しています。 投資信託評価額 : 保有している投資信託を基準価額で評価した金額を表示しています。 債券評価額 : (現在取り扱いはありません) 信用建玉評価損益合計 : 信用建玉の評価損益をリアルタイムで表示しています。 先物建玉評価損益合計 : 先物建玉の評価損益をリアルタイムで表示しています。 ネット・オプション価値総額 : ネットオプション価値の総額を表示しています。

②余力サマリ (リアルタイムの取引余力を確認できます。) 買付可能額 : 現物取引の買付可能額をリアルタイムで表示します。 信用新規建可能額 : 信用取引の新規建可能額をリアルタイムで表示します。 証拠金余力額 : 先物オプション取引の新規建可能額をリアルタイムで表示します。 出金可能額 : 翌営業日に出金が可能な金額を表示します。

③非課税買付可能額 非課税口座(NISA成長投資枠またはNISAつみたて投資枠)であといくら買付が可能かを確認できます。 (NISA口座が開設されている場合のみ)

④保有残高(信用残高) 銘柄コード順に上位10銘柄が表示されます。同画面から売却や返済操作等が可能です。 10銘柄超の場合、「一覧はこちら」を押すと保有株式一覧(または信用建玉一覧)に遷移します。 銘柄コードまたは銘柄名をクリックすると、銘柄検索結果の画面に遷移し、そこから新たな取引を行うことが可能です。

⑤資産評価額の推移(【日別】【月末】) 金銭残高 :【日別】当日の約定代金を含む金銭残高を表示しています。 【月末】月末営業日の約定代金を含む金銭残高を表示しています。 証拠金残高 :【日別】当営業日の翌朝5:30時点における先物/オプション口座の証拠金残高を表示しています。 【月末】月末営業日の翌朝5:30時点における先物/オプション口座の証拠金残高を表示しています。 株式評価額 : 【日別】当営業日終値で算出した現物株式の評価額を表示しています。 【月末】月末営業日終値で算出した現物株式の評価額を表示しています。 投資信託評価額 : 【日別】当営業日の基準価額で算出した投資信託の評価額を表示しています。 【月末】月末営業日の基準価額で算出した投資信託の評価額を表示しています。 債券評価額 :(現在取り扱いはありません) 信用建玉評価損益合計 :【日別】当営業日の終値で算出した信用建玉評価額を表示しています。 【月末】月末営業日終値で算出した信用建玉評価額を表示しています。 先物建玉評価損益合計 : 【日別】当営業日のナイトセッション終値で算出した先物建玉の評価損益を表示しています。 【月末】月末営業日のナイトセッション終値で算出した先物建玉の評価損益を表示しています。 ネット・オプション価値総額 : 【日別】当営業日のナイトセッション終値で算出したオプション建玉の価値総額を表示 しています。【月末】月末営業日のナイトセッション終値で算出したオプション建玉の価値総額を表示しています。 合計評価額 : 上記の項目をすべて合計した金額を表示しています。 前日比/ 前月比: 合計評価額の前日比/ 前月比を表示しています。

## 2-2 保有残高

### 【取引履歴】

前日までの取引履歴の照会ができます。受渡日や銘柄を絞り込んで検索することが できます。

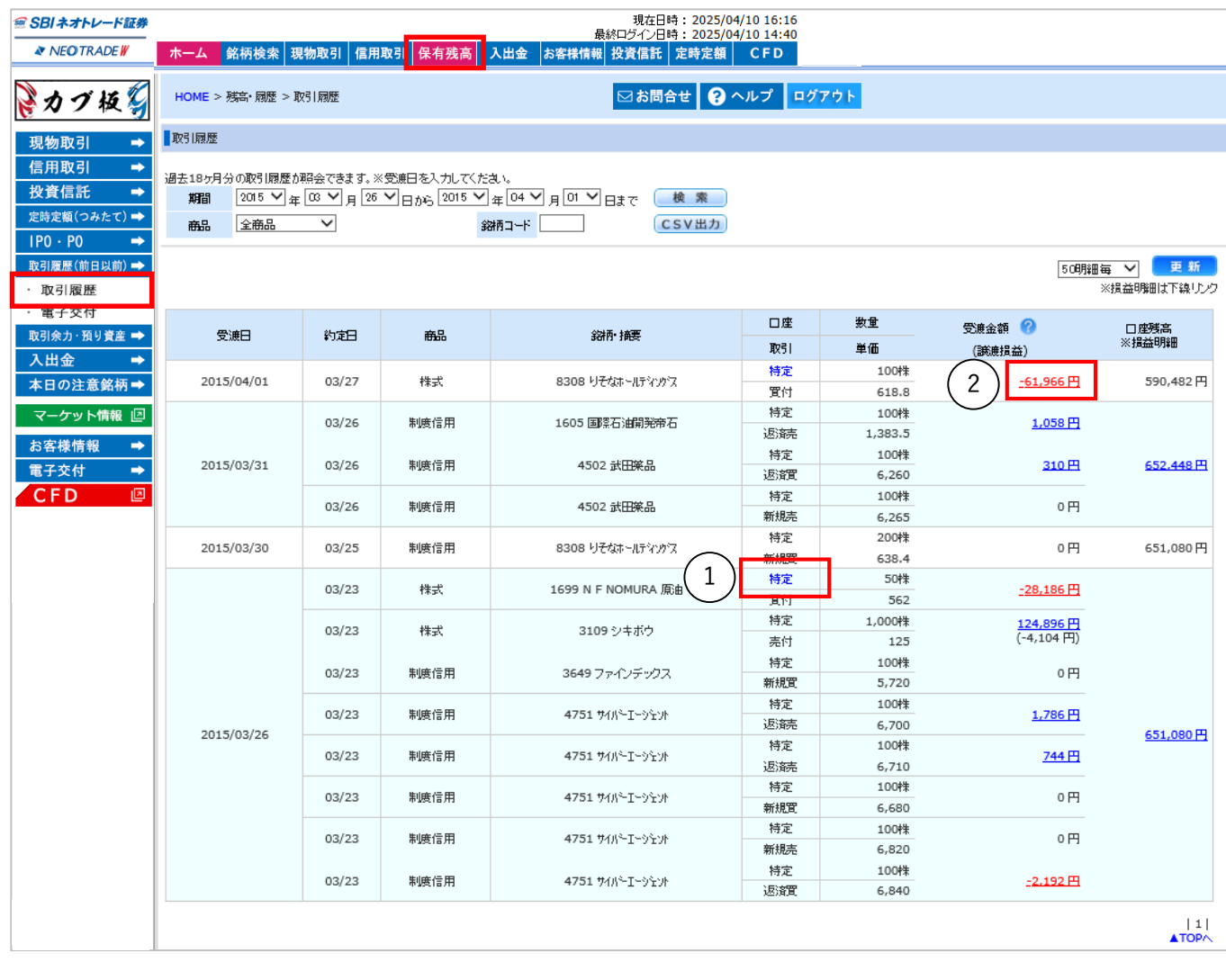

①「特定」ボタン 特定ボタンをクリックすると、平均取得単価がど のように推移しているかを確認する画面が表示さ れます。(簿価単価明細照会)

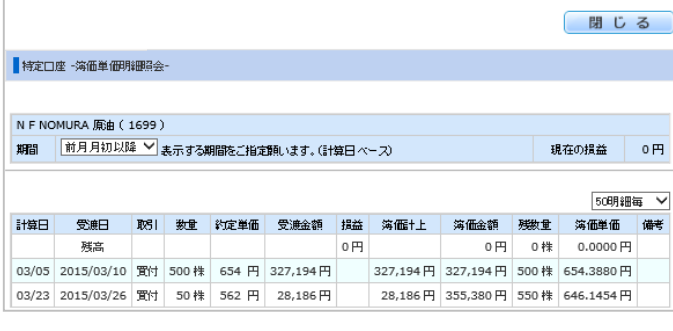

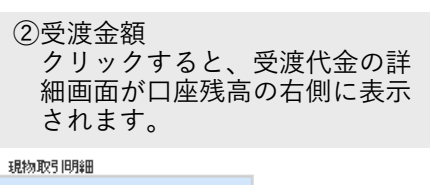

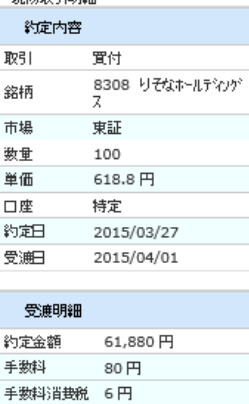

お支払金額 61,966円

## 【電子交付】

取引報告書や目論見書等の書類を電子書面形式(PDF)で確認できます。

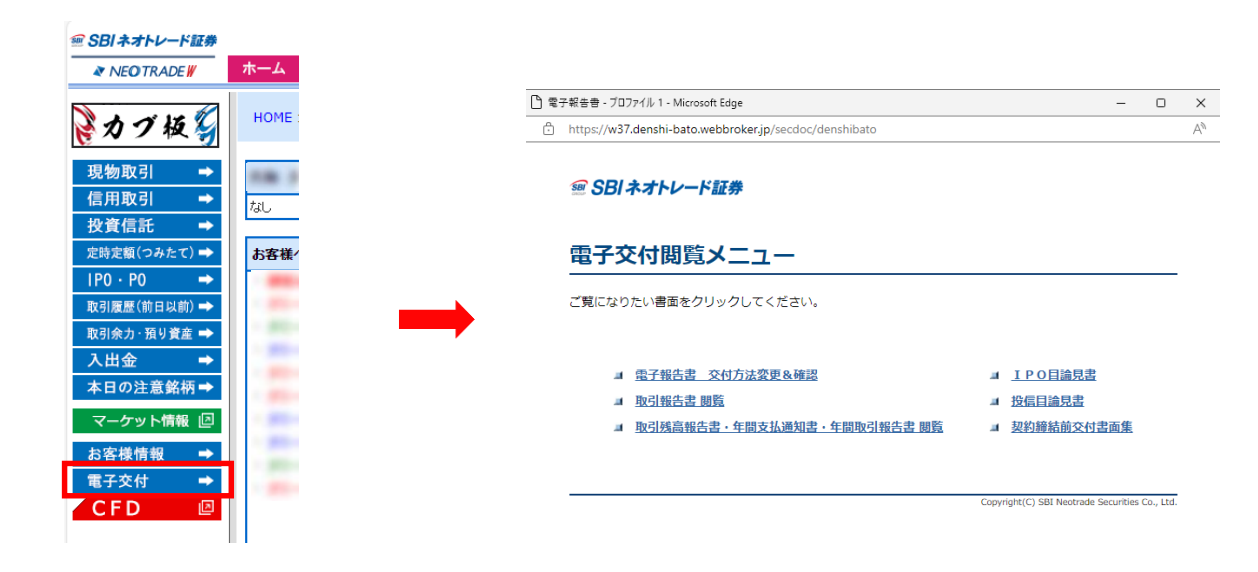

#### ● 電子交付書類一覧

#### ・取引報告書

- -取引応募報告書 :株式応募取引、株式売買取引、国内投信応募取引、国内投信売買取引、 株価指数オプション、売買取引、株価指数オプション売買取引 -信用取引決済報告書:信用決済取引 -先物決済報告書 : 株価指数オプション決済取引、株価指数先物売買取引 -利金・償還金のご案内 ・取引残高報告書・年間支払通知書・年間取引報告書 -取引残高報告書:お取引明細、お預り残高 -年間支払通知書:上場株式配当等、配当等とみなす金額 -年間取引報告書:特定口座内年間取引報告書 ・IPO目論見書 ・投信目論見書 ・契約締結前交付書面 -証券総合取引に関する確認書 兼 同意書 -市場デリバティブ取引に係るご注意 -証券オンライン取引約款・規定集 -指数先物・オプション取引 交付書面・約諾書 -株式信用取引 交付書面・約諾書 -証券総合取引約款・規定集 -契約締結前交付書面(最良執行) -指数先物・オプション取引 契約締結目交付書面 -株式信用取引 契約締結前交付書面
	- -上場有価証券等 契約締結前交付書類

#### 【電子交付メニューの注意事項】

- ・ご利用には、電子交付サービスにご同意いただいている必要があります。
- ・報告書を閲覧するにはAdobe Readerのインストールが必要となります。

## 【電子交付検索方法(取引報告書等)】

取引報告書や取引残高報告書等の取引に関する報告書を閲覧します。

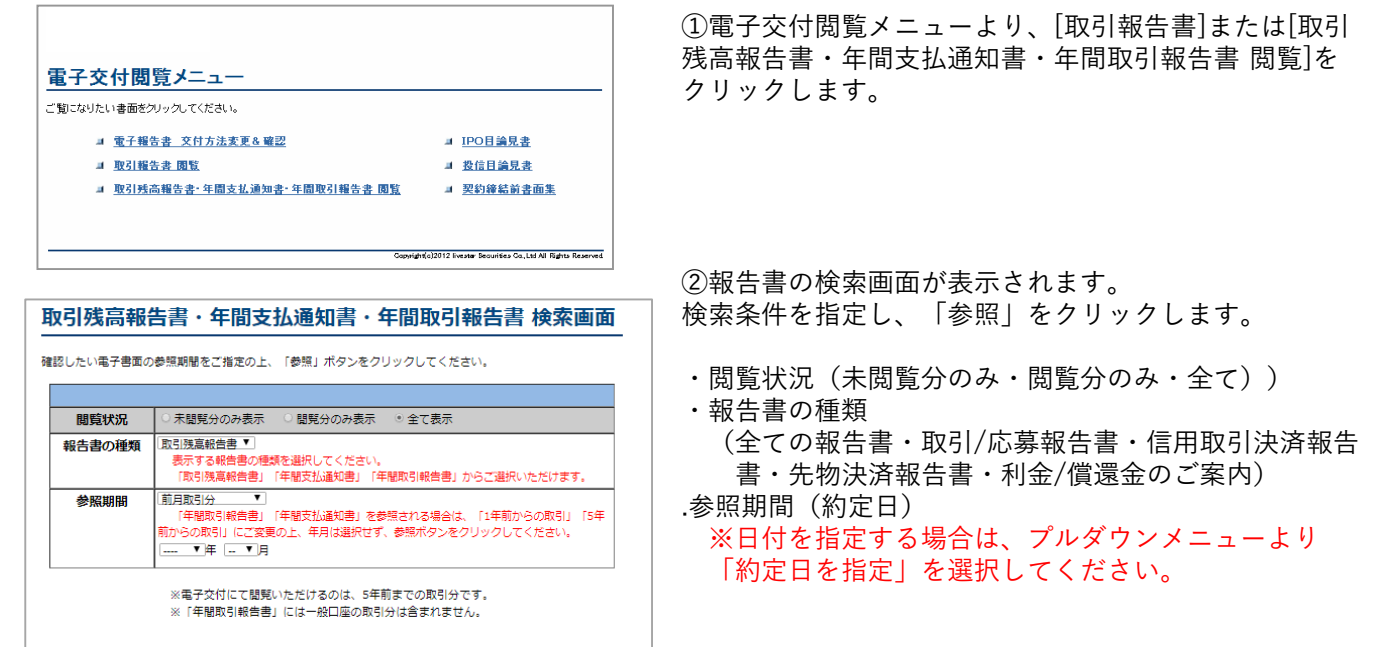

## 【電子交付サービス申込・確認方法】

電子交付サービスのお申込およびお申込状況の確認を行います。

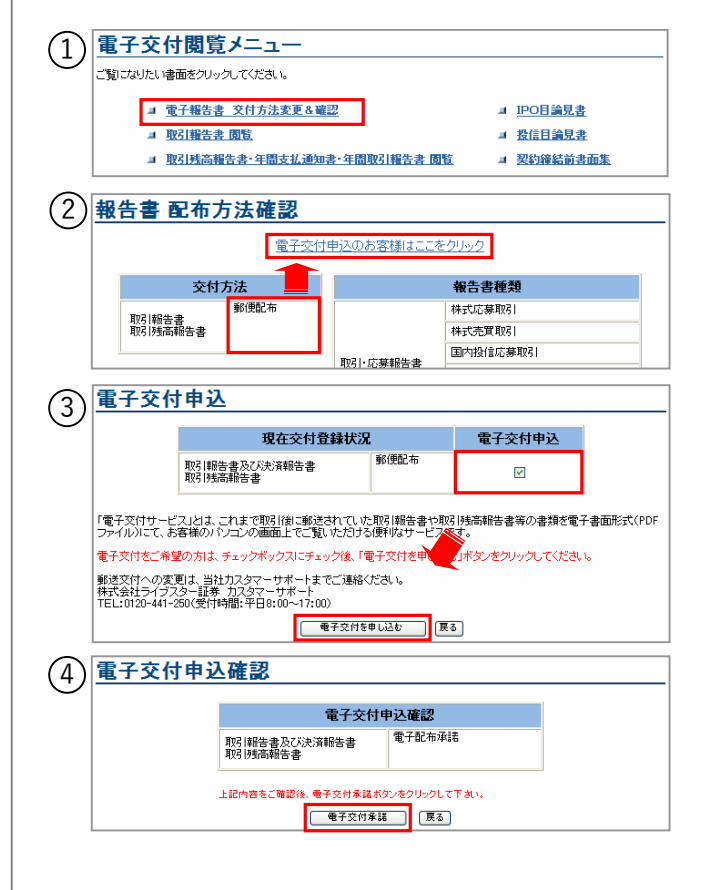

①電子交付閲覧メニューより、[電子報告書 交付方法変 更&確認] をクリックします。

②現在の交付方法(郵送配布・電子交付)が表示されま す。

現在、郵送配布のお客様で、新たに電子交付のお申込を ご希望の場合は「電子交付申込のお客様はここをクリッ ク」をクリックします。

③電子交付申込のチェックボックスにチェックを入れ、 「電子交付を申し込む」をクリックします。

④電子交付申込確認画面が表示されます。 「電子交付承諾」をクリックします。

⑤「電子交付申込を受け付けました」と表示されたらお 申込完了です。

## 【特定口座損益照会】

特定口座内お取引の損益状況を照会できます。

左メニューの「現物取引」「信用取引」内の、[特定口座損益照会]をクリックします。

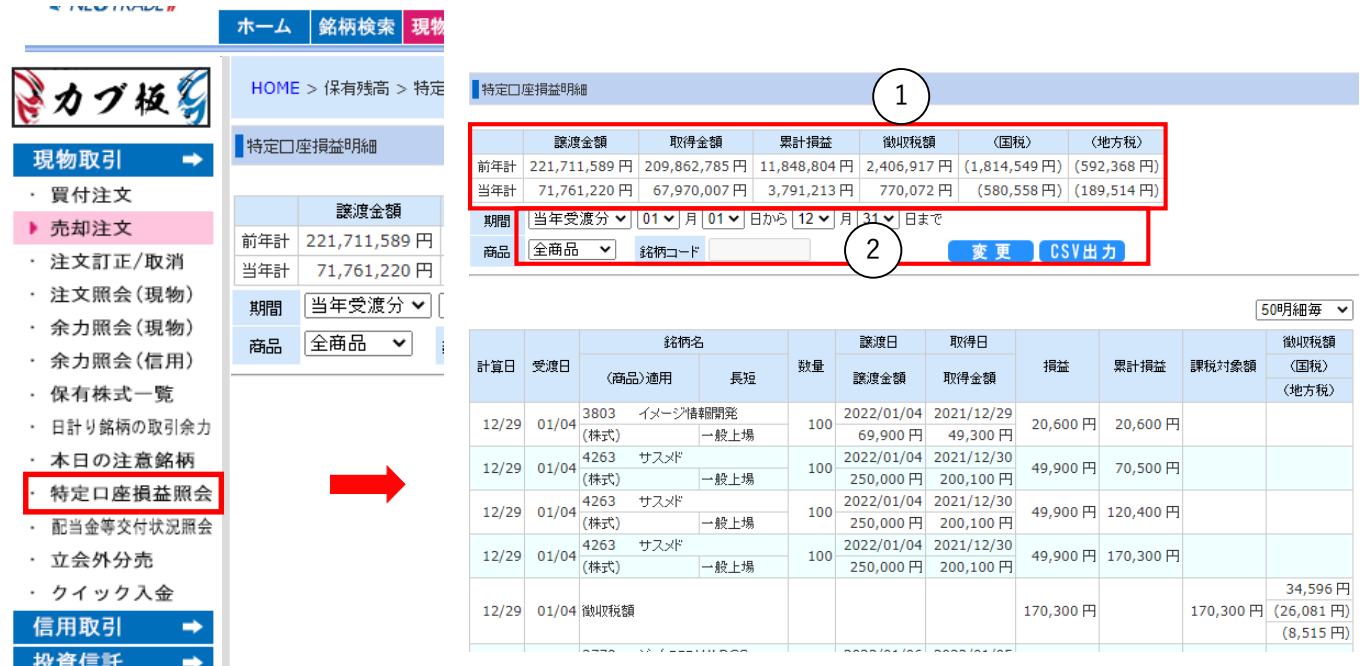

①前年計、当年計

・前年計:昨年1年間(受渡日ベース)の損益計を表示しています。

・当年計:本年当初より前営業日約定分までの損益計を表示しています。

②検索機能

前年と当年分の特定口座での損益の詳細を検索して表示できます。

(例)期間:当年受渡分 01月01日から06月30日 商品:全取引

上記の検索条件で「変更」ボタンをクリックすると、検索結果が表示されます。

### 【クイック入金(即時反映・手数料無料)】

インターネットバンキングを利用した即時入金サービスです。

1.左メニューの「入出金」より、「クイック入金」をクリックします。

2.操作時のご注意事項が表示されますので、内容をご確認のうえ、「上記の注意事項を理解した上で手続き へ進む。」にチェックを入れます。※画面が表示されない場合は、ポップアップブロックの解除をお願いし ます。

3.入金額を入力し、ご利用される提携金融機関をプルダウンから選択します。

4.「金融機関のログイン画面へ進む」をクリックすると、選択した金融機関のインターネットバンキング画 面に遷移しますので、画面の案内にしたがって振込決済承認を行ってください。 ※「×」ボタンをクリックして画面を終了した場合や、回線の切断により正しくデータが受信できなかった

場合は、ご入金が正しく反映されない場合がありますのでご注意ください。

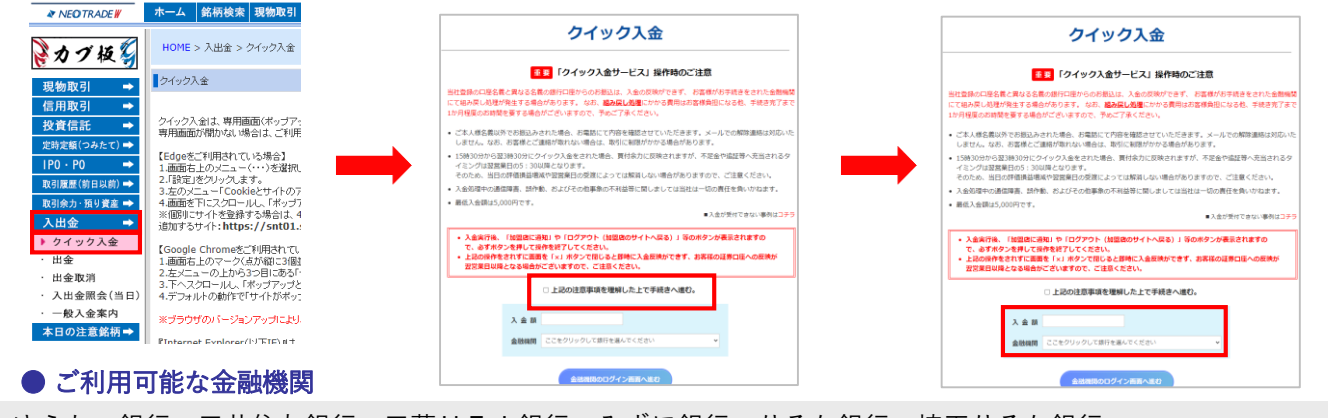

ゆうちょ銀行、三井住友銀行、三菱UFJ銀行、みずほ銀行、りそな銀行、埼玉りそな銀行、 関西みらい銀行、セブン銀行、住信SBIネット銀行、楽天銀行、PayPay銀行、イオン銀行 (2023年11月14日現在)

## 【一般入金】

銀行窓口・ATM等からお振込いただく場合の、お客様専用振込先口座を照会します。

1.左側メニューの「入出金」をクリックし、「一般入金案内」をクリックします。 2.取引パスワードを入力し、[次へ]をクリックすると、お客様専用口座の詳細が表示されます。

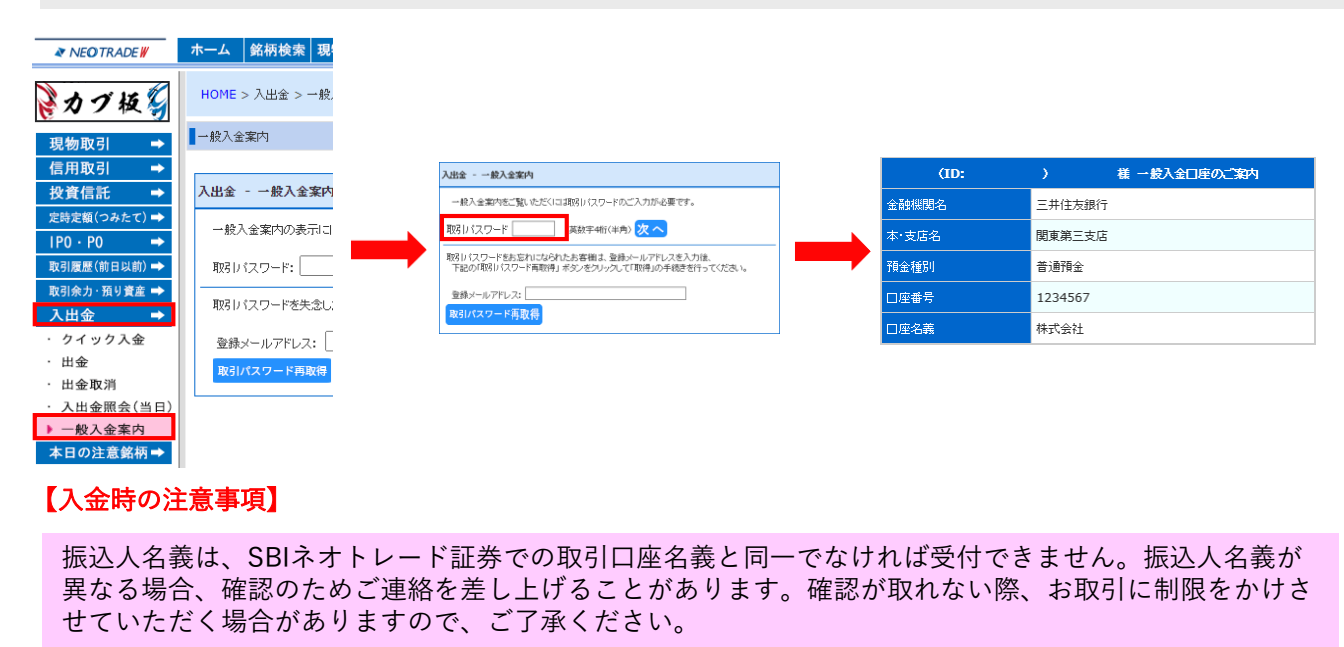

## 【出金申込】

お預り金から出金先口座へ出金依頼を行います。

1.左側メニューより「入出金」をクリックし、「出金」をクリックします。 2.出金申込画面で金額を入力し、「確認へ」をクリックします。 3.確認画面が表示されますので入力内容を確認し、取引パスワードを入力のうえ、「申込む」をクリックします

。 4.申込が完了すると、出金申込の受付完了画面が表示されますので「入出金画面へ」をクリックし、出金申込の 状況をご確認ください。

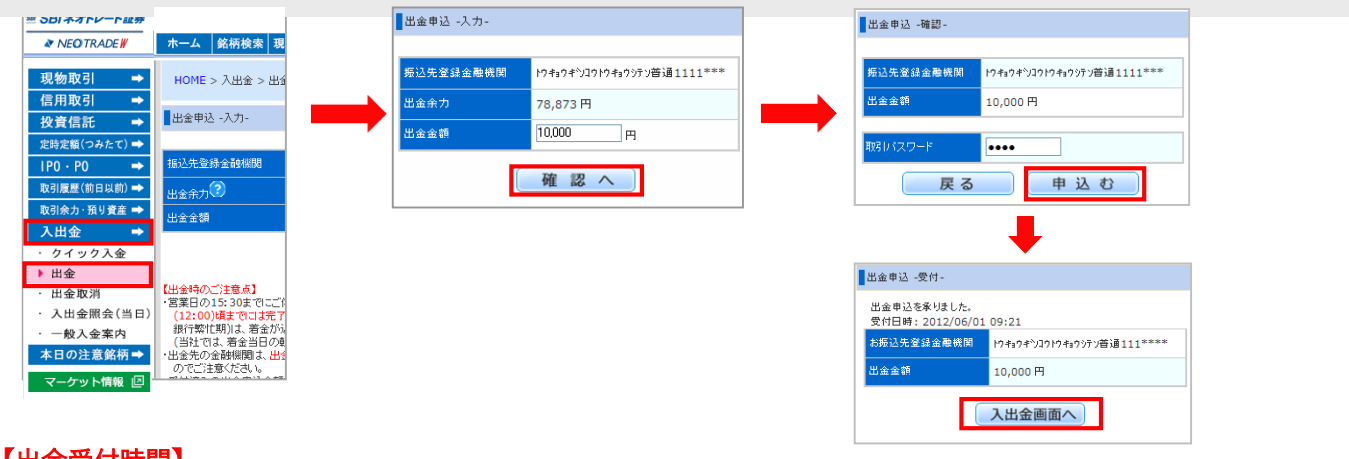

#### 【出金受付時間】

5:30~15:30に出金申込された場合 ⇒ 申込日の翌営業日に出金いたします。 16:15~翌3:30に出金申込された場合 ⇒ 申込日の翌々営業日に出金いたします。

### 【出金取消】

ご依頼中の出金申込の取消指示を行います。

1.左側メニューより「入出金」をクリックし、「出金取消」をクリックします。 2.申込中の出金申込内容が表示されますので、「取消」をクリックします。 3.確認画面が表示されますので取消内容を確認し、取引パスワードを入力のうえ「取消する」をクリックします

。 4.出金取消が完了すると、出金取消の受付完了画面が表示されますので、「入出金画面へ」をクリックし、申込 状況をご確認ください。

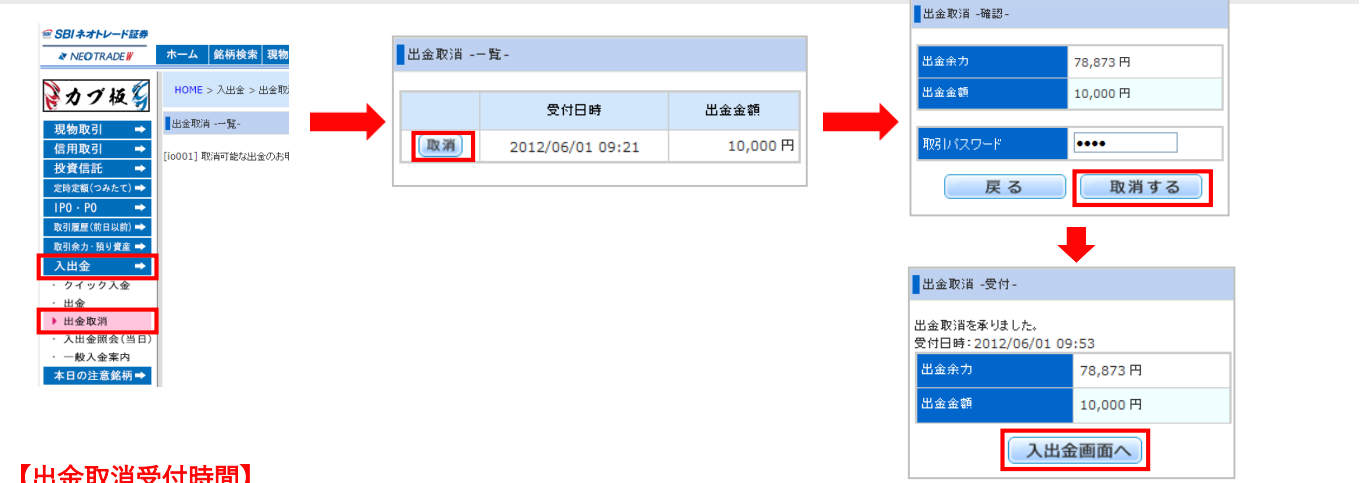

#### 【出金取消受付時間】

出金の取消受付時間は5:30~15:30です。※翌日分として受付けた出金依頼の取消は15:30以降取消で きません。また、夜間メンテナンスにおいて金利等の諸経費や信用取引の預託率の状況により、出金依頼 いただいた金額が出金できない場合がございます。この場合、一部または全額出金取消となります。

## 2-6 お客様情報

## 【照会】

お客様の登録情報を照会します。

1.左側メニューの「お客様情報」をクリックします。 2.取引パスワードを入力の上、「次へ」をクリックします。

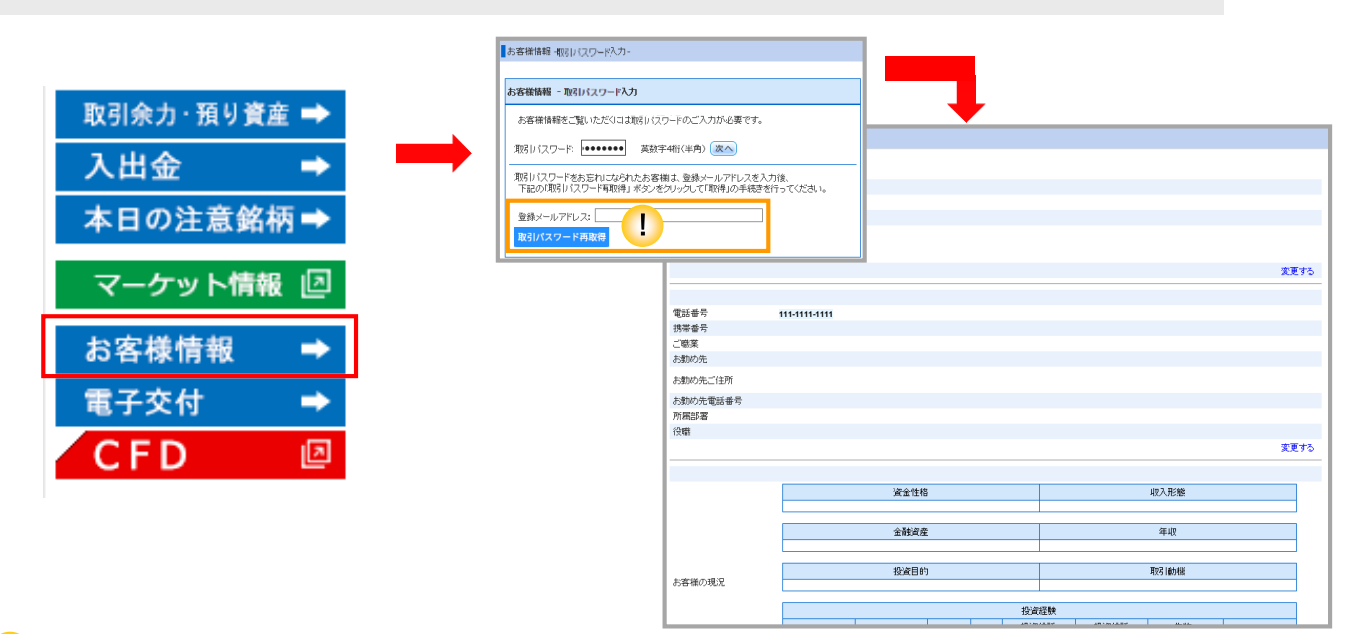

#### <mark>!</mark> 取引パスワードが不明の場合

取引パスワードが不明な場合、登録メールアドレスを入力のうえ「取引パスワード再取得」をクリックすること で再設定手続きが可能です。ご登録メールアドレスがご不明な場合は、カスタマーサポートまでご連絡ください 。 ■カスタマーサポート 0120-441-250(携帯電話 0570-550-290) 営業時間 平日8:00~17:00

### 【変更】

お客様情報画面では、登録情報の変更手続きが可能です。

1.変更したい項目の右端にある「変更する」をクリックします。 2.変更後の内容を入力し、「確認へ」をクリックすると確認画面が表示されます。 3.取引パスワードを入力し、「変更する」をクリックすると変更完了です。

例:メールアドレスの変更手続きの場合

メールでのお問合せ sxdesk@sbintd.jp

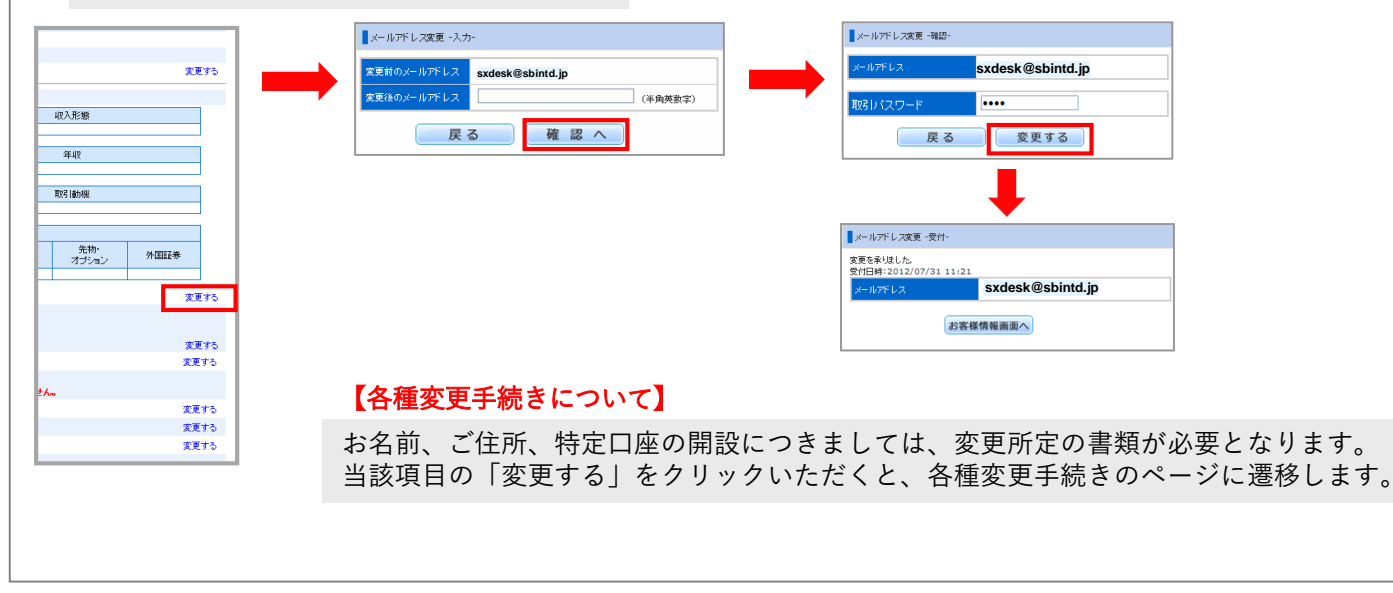

## 3-1 現物取引(注文画面)

## 【注文画面】

現物取引・信用取引の注文画面を解説します。

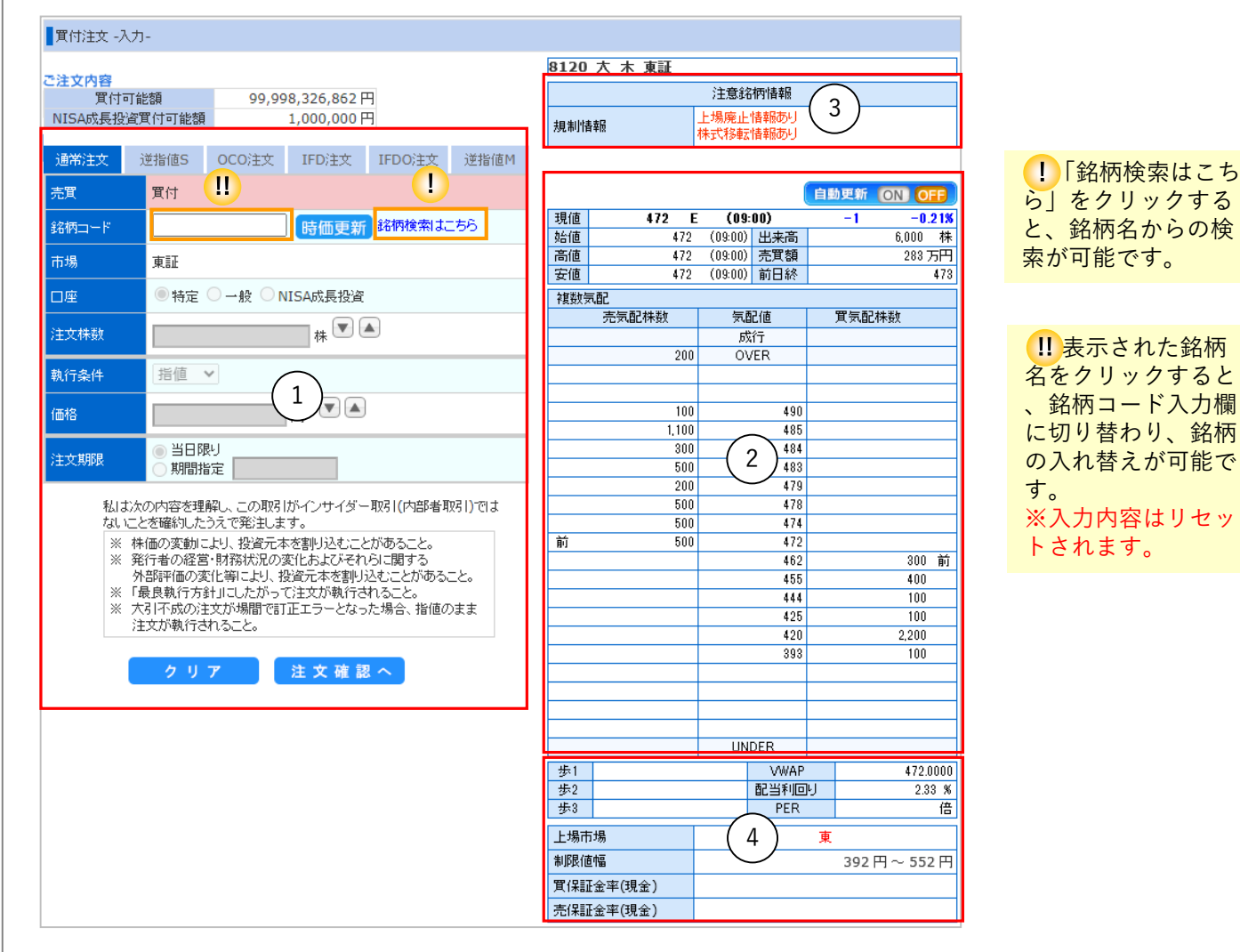

#### ①発注画面

こちらから注文を行います。詳しい注文方 法については次ページからの説明をご参照 ください。

#### ②株価・気配板画面

発注画面で銘柄コードを入力し、「時価更 新」をクリックすると表示されます。 ※株価・板画面を自動更新したい場合は、 自動更新「ON」をクリックします。

#### ③注意銘柄情報(規制情報)

上場廃止・株式分割・株式併合等の企業 情報や、信用取引の法令規制・当社規制 等の規制情報がある場合、注意情報とし て表示されます。

#### ④詳細情報画面

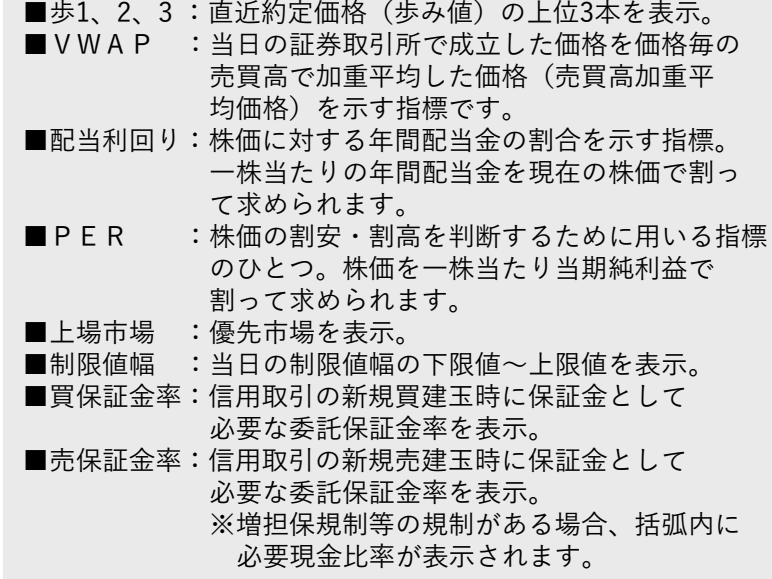

# 3-2 現物取引(買付注文)

【買付注文】

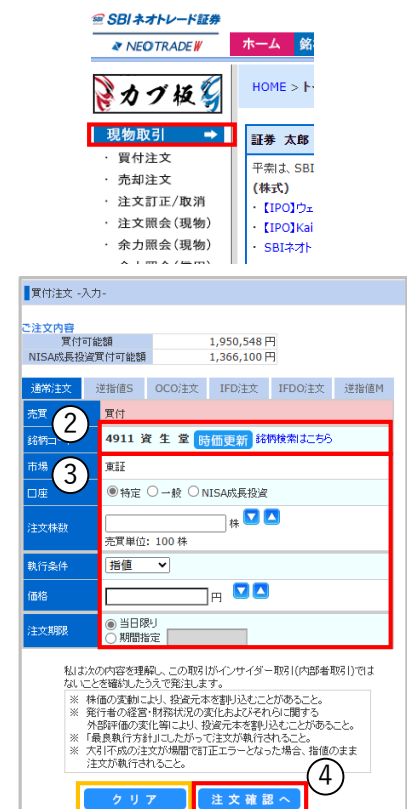

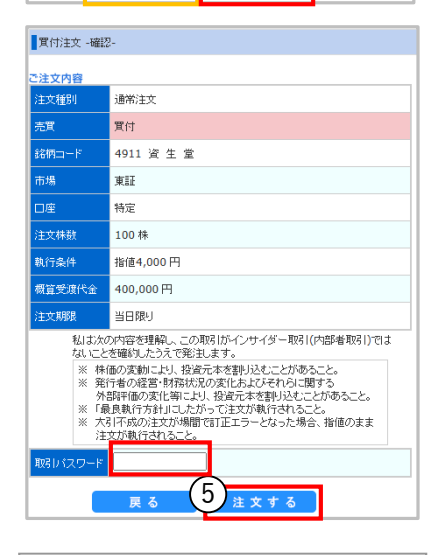

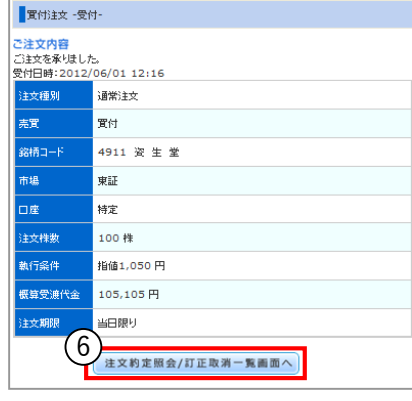

①上部メニューより、[現物取引]をクリックします。

②銘柄コードを入力し、「時価更新」ボタンをクリックまた は、Enterキーを押すと 「銘柄名」「市場」が表示されたこ とを確認します。

- ③それぞれの項目を入力します。
	- 1.口座区分を選択します。
	- 2.注文株数を入力します。
	- 3.執行条件を選択します。
		- ※成行、寄成、引成、大引成、 IOC成、指値、寄指、 引指、大引指、不成、大引不成、IOC指 (初期設定は指値です)
	- 4.注文価格を入力します。
	- ※成行、寄成、引成、大引成、 IOC成の場合は不要
	- 5.有効期限を選択します。 ※注文期限は発注日から最大30営業日です

(権利付き最終日を越える日付の発注はできません) ※「当日限り」と発注日当日を期限とした期間指定注 文の違い

どちらも期間を満了すると失効となりますが、発注日 当日を期限とした注文の場合、注文失効前であれば、 最大30営業日間、有効期限を延長する事ができます。

④インサイダー取引に関する注意事項をお読みいただき、「 注文確認へ」をクリックします。

■「クリア」…入力した情報が初期化されます

⑤注文確認画面が表示されます。 入力内容を確認し、相違がなければ「取引パスワード」 を入力のうえ、「注文する」をクリックします。

※ログイン画面にて、取引パスワード省略を【する】に 設定された場合は、ご入力いただく必要はありません。

⑥注文が完了すると、「ご注文を承りました。」と表示 されます。

「注文約定照会/訂正取消画面へ」をクリックし、発注状 況を必ずご確認ください。

# 3-2 現物取引(売却注文)

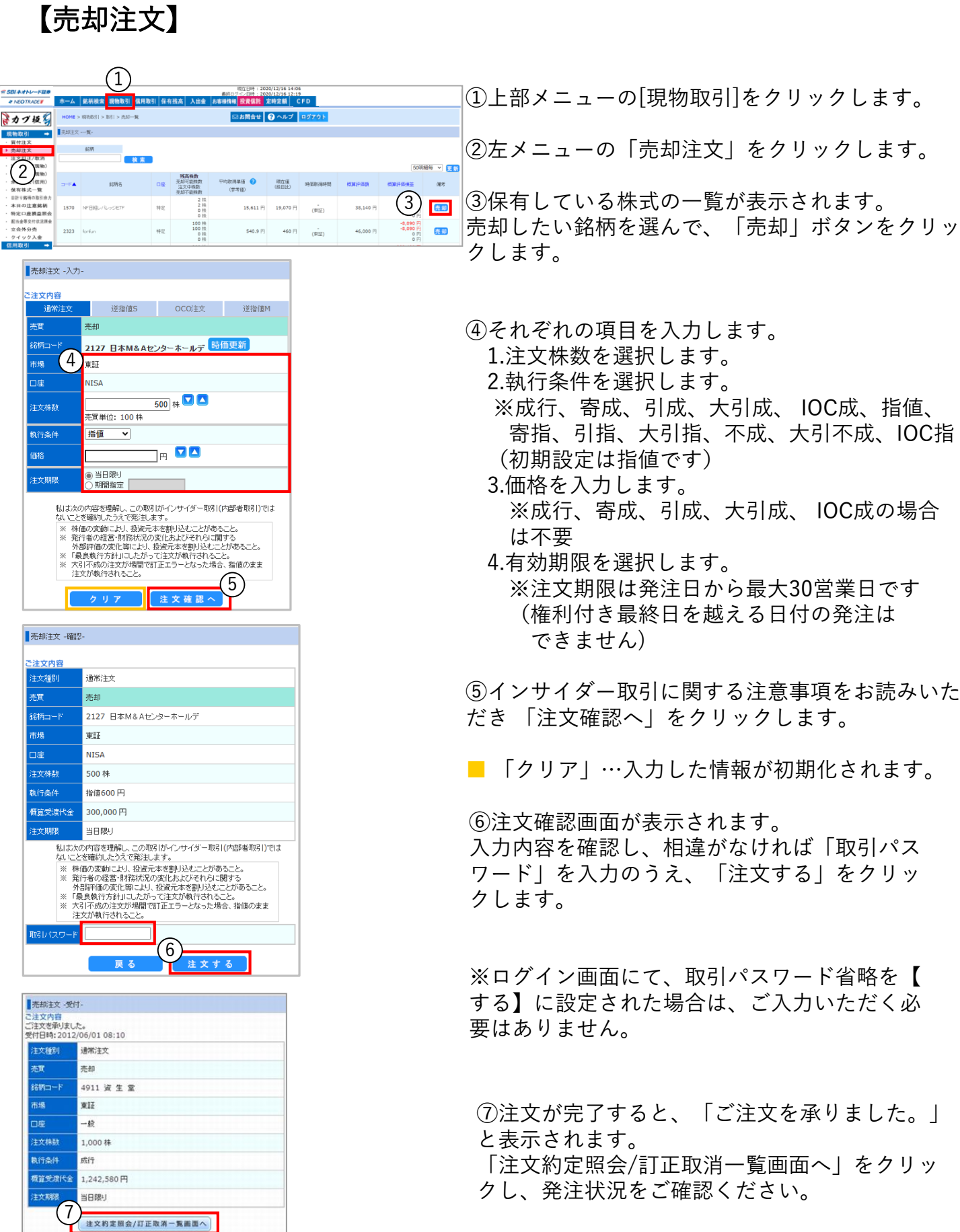

## 3-3 信用取引(新規建注文)

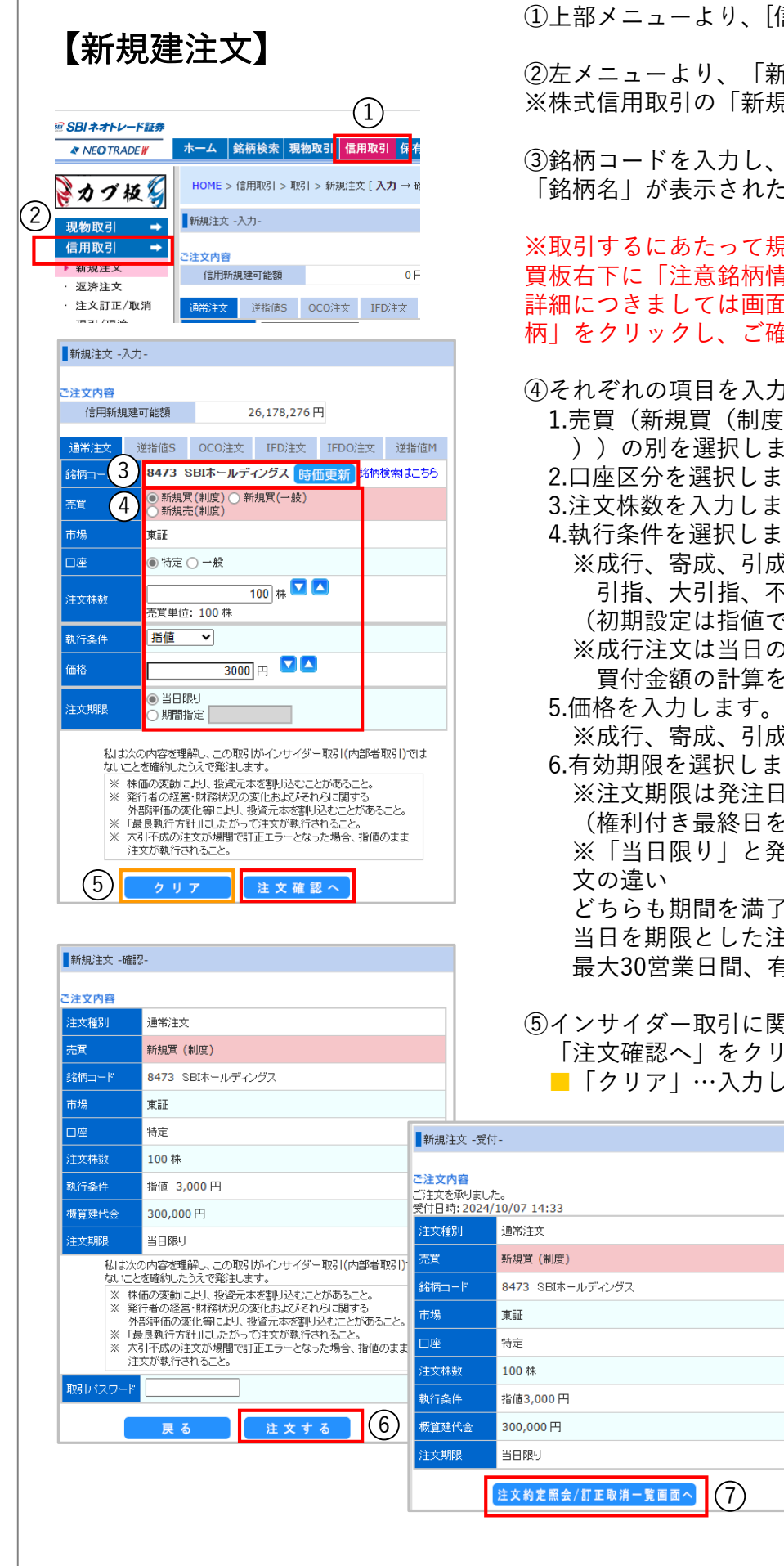

言用取引]をクリックします。

②左メニューより、「新規注文」をクリックします。 ※株式信用取引の「新規注文-入力-」画面が表示されます。

「時価更新」ボタンをクリックし、 こことを確認します。

※取引するにあたって規制がかかっている項目がある場合売 買板右下に「注意銘柄情報」が表示されます。 面左メニューより、「本日の注意銘 籍認いただけます。

」します。

1.売買(新規買(制度)、新規売(制度)、新規買(一般 )す。

- す。
- す。
- す。

、大引成、 IOC成、指値、寄指、 <sup>、</sup>成、大引不成、IOC指

- きす)
- 2ストップ高の値段を基準に と行います。

※成行、寄成、引成、大引成、 IOC成の場合は不要 す。

|から最大30営業日です ·越える日付の注文はできません) \*注日当日を期限とした期間指定注

^すると失効となりますが、発注日 当日を期限とした注文の場合、注文失効前であれば、 最大30営業日間、有効期限を延長する事ができます。

⑤インサイダー取引に関する注意事項をお読みいただき、 ックします。

た情報が初期化されます。

⑥注文確認画面が表示されます。 入力内容を確認し、相違がなけれ ば「取引パスワード」を入力の上 、「注文する」をクリックします  $\Omega$ 

※ログイン画面にて、取引パスワ ード省略を【する】に設定された 場合は、ご入力いただく必要はあ りません。

⑦注文が完了すると、「注文を承 りました。」と表示されます。 「注文約定照会/訂正取消一覧画 面へ」をクリックし、発注状況を ご確認ください。

Copyright © SBI Neotrade Securities Co.,Ltd.All Rights Reserved. 21

# 3-3 信用取引(返済注文)

## 【返済注文】

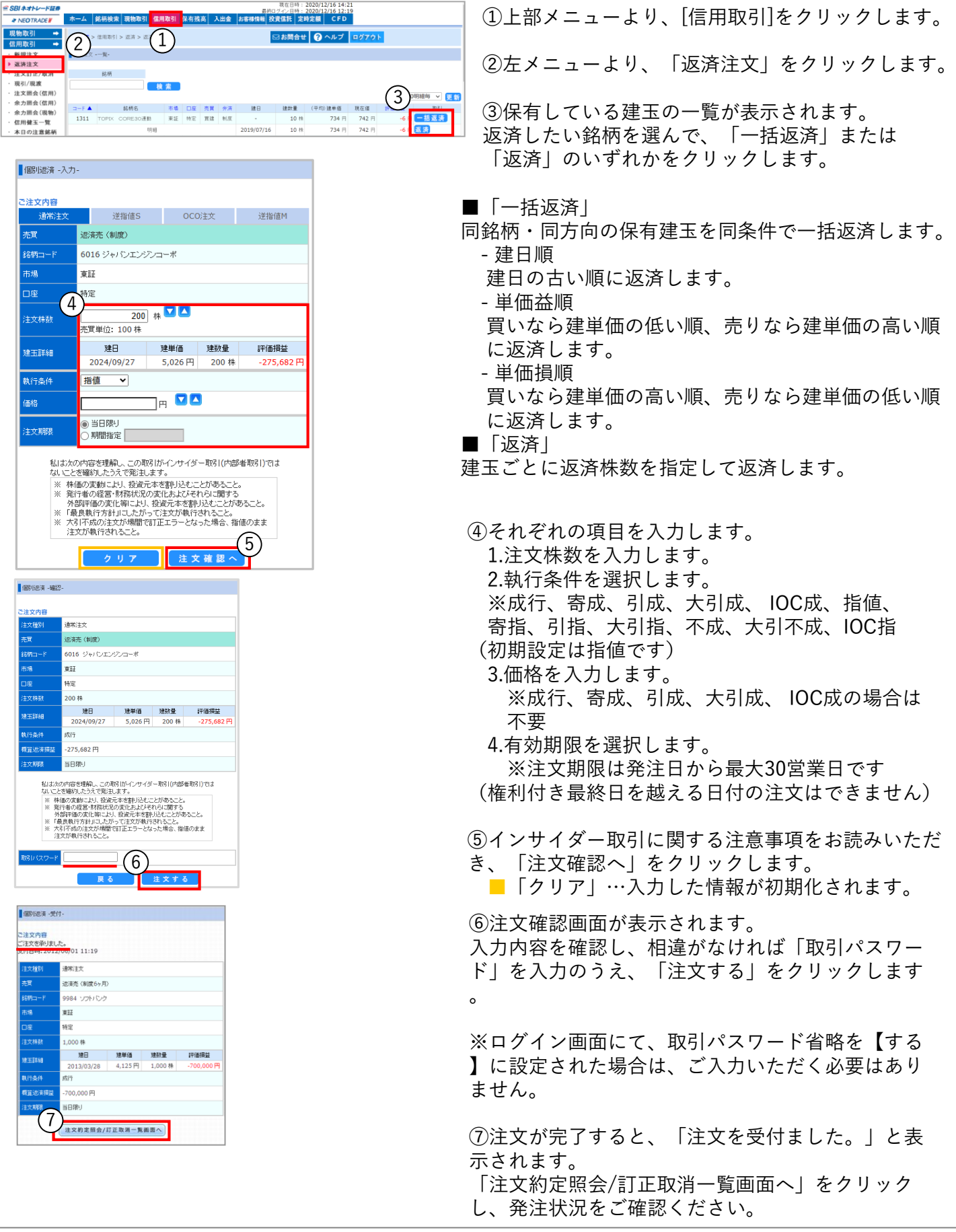

# 3-3 信用取引(現引/現渡)

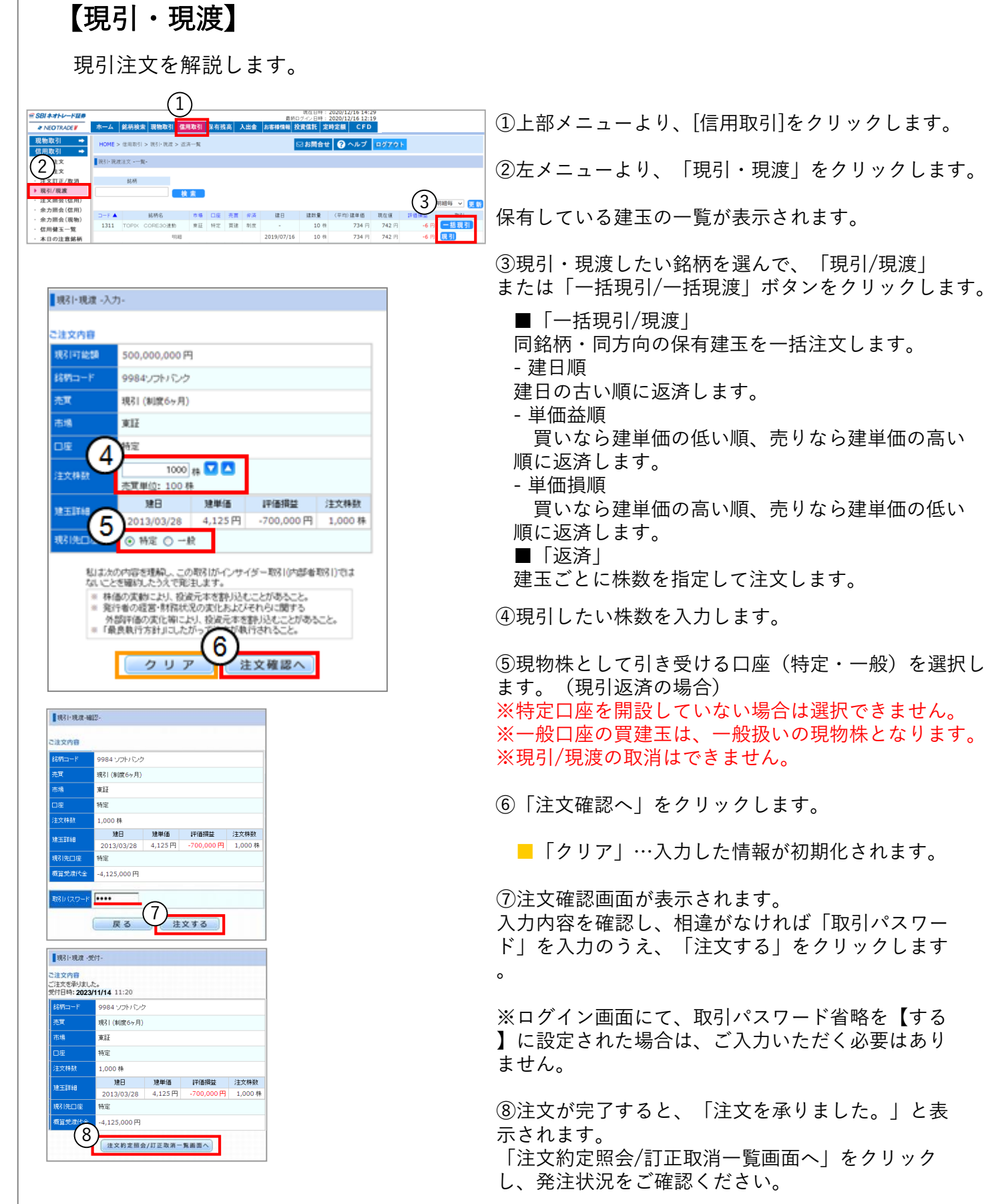

を選択し

# 3-4 注文訂正・取消

## 【注文訂正(現物・信用共通)】

ここでは、現物取引の訂正を解説します。

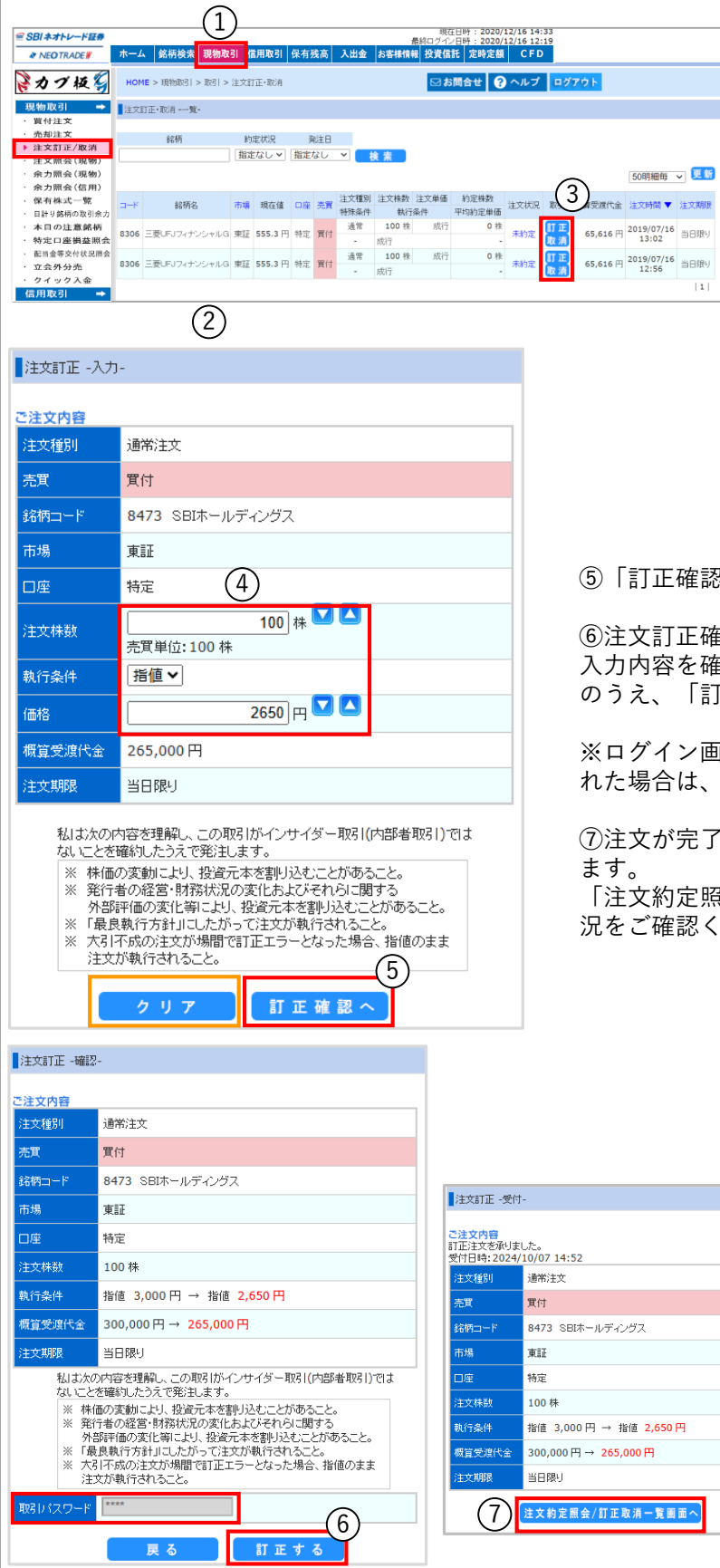

- ①上部メニューより、[現物取引] をクリック します。
- ②「注文訂正・取消」をクリックします。
- ③訂正したい注文を選んで、「訂正」をクリッ クします。
- ④「訂正注文-入力-」画面が表示されたら、 訂正したい項目を入力します。
	- ・注文株数(減少のみ)
	- ・執行条件(指値⇔逆指値は不可)
	- ・価格
	- ・有効期限
	- ※注文種別(通常・逆指値S・
		- 逆指値M・OCO・IFD・IFDO) の変更はできません。

⑤「訂正確認へ」をクリックします。

nse

⑥注文訂正確認画面が表示されます。 確認し、相違がなければ「取引パスワード」を入力 のうえ、「訂正する」をクリックします。

面面にて、取引パスワード省略を【する】に設定さ れた場合は、ご入力いただく必要はありません。

⑦注文が完了すると、「訂正注文を承りました。」と表示され !照会/訂正取消一覧画面へ」をクリックし、発注状

ください。

#### ※数量(株数)を訂正する場合のご注意

数量の訂正は、「一部約定している株数 を含めた最終約定希望数量」を入力して ください。例えば、注文数量 1,000株の うち800株が一部約定している状態で、 未約定分の200株を100株に減数したい場 合、「900株」とご入力ください。

Copyright © SBI Neotrade Securities Co.,Ltd.All Rights Reserved. 24

# 3-4 注文訂正・取消

## 【注文取消(現物・信用共通)】

ここでは、現物取引の取消を解説します。

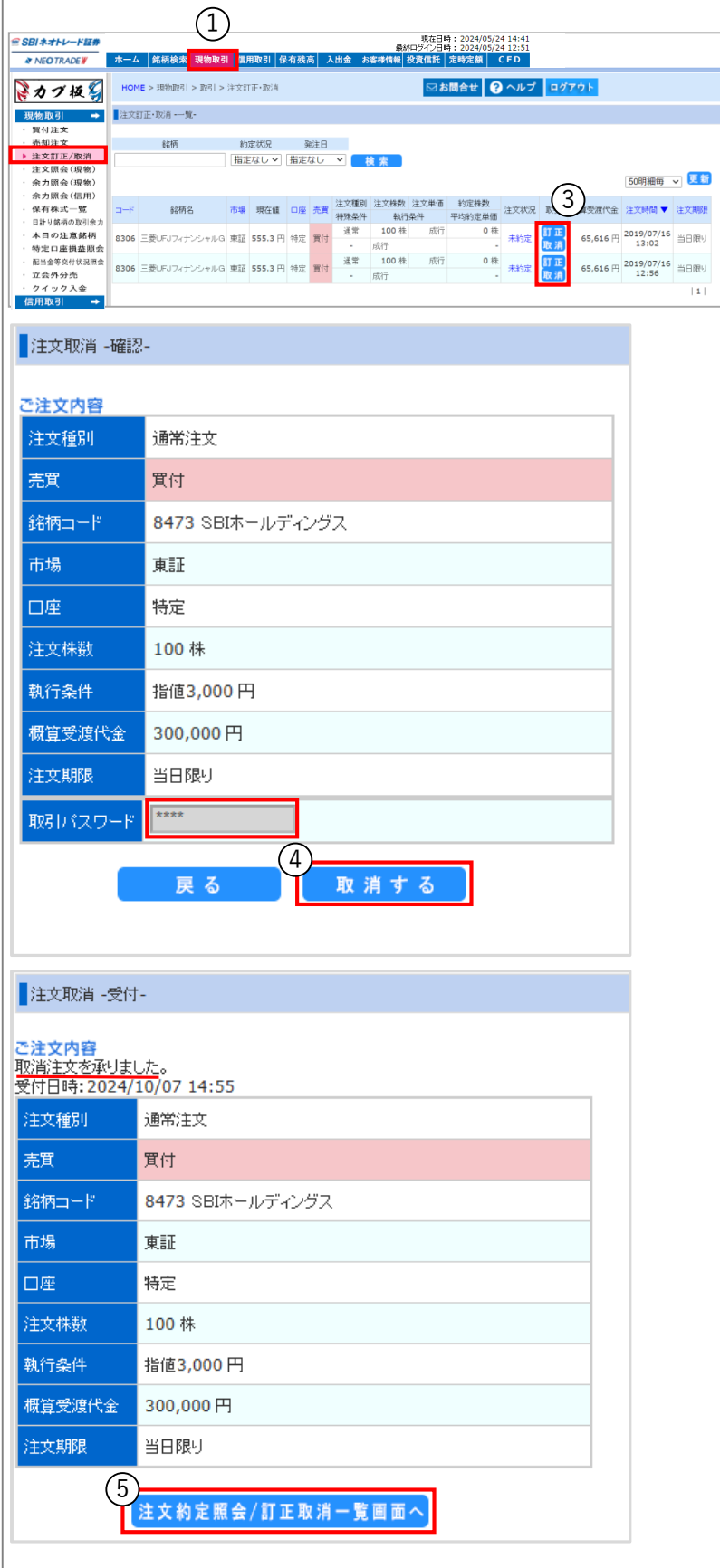

①上部メニューより、[現物取引] をクリック します。

②「注文訂正・取消」をクリックします。

③取消したい注文を選んで、「取消」をクリ ックします。

④「注文取消-確認-」画面が表示されます。 注文内容を確認し、相違がなければ取引パス ワードを入力のうえ、「取消する」をクリッ クします。

※ログイン画面にて、取引パスワード省略を 【する】に設定された場合は、ご入力いた だく必要はありません。

⑤注文が完了すると「注文取消を承りました 。」と表示されます。

「注文約定照会/訂正取消一覧画面へ」をクリ ックし、発注状況をご確認ください。

### 【逆指値S注文 (S:Stop Orderの略)】

逆指値S注文は、現在値を中心として、買いの場合は「以上」、売りの場合は「以下」 の逆指値条件を設定し、その価格に到達した時点で「成行」または「指値」注文を発注 する方法です。

主に、損失確定(ロスカット)に利用します。

【売却注文の場合】

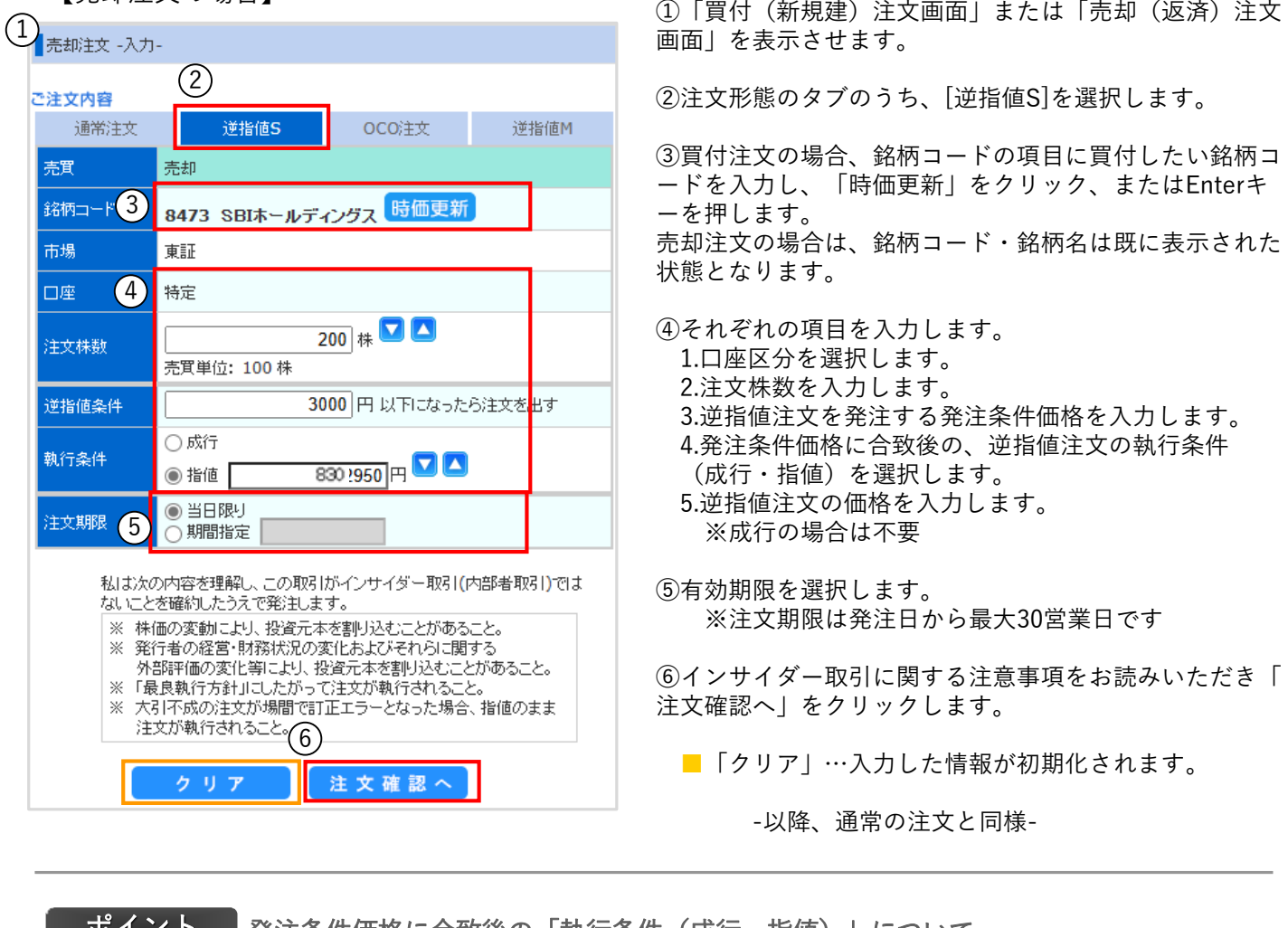

■ **ボイント ■ 発注条件価格に合致後の「執行条件(成行・指値)」について** 

「成行」または「指値」を選択した場合のメリット、デメリットを解説します。

■成行

- ・メリット :成行注文で発注される為、注文数量の全量が約定する可能性が高い。
- ・デメリット:成行注文が発注される為、出来高が少ない場合などでは、逆指値の条件価格から 乖離した価格で約定する可能性がある。

■指値

- ・メリット :逆指値の条件合致後、指値注文が発注される為、約定価格を限定できる。
- ・デメリット:指値注文が発注される為、指値価格の設定や相場状況によっては、 注文が残る可能性がある。

# 3-5 OCO注文

### 【OCO注文(One Cancel the Otherの略) 】

OCO注文は、「指値」または「不成」注文と「逆指値」注文を1回で発注することが でき、いずれか一方が約定すると残りの一方が失効する注文方法です。 「売り注文時」のほか、「買い注文時」にも利用できます。

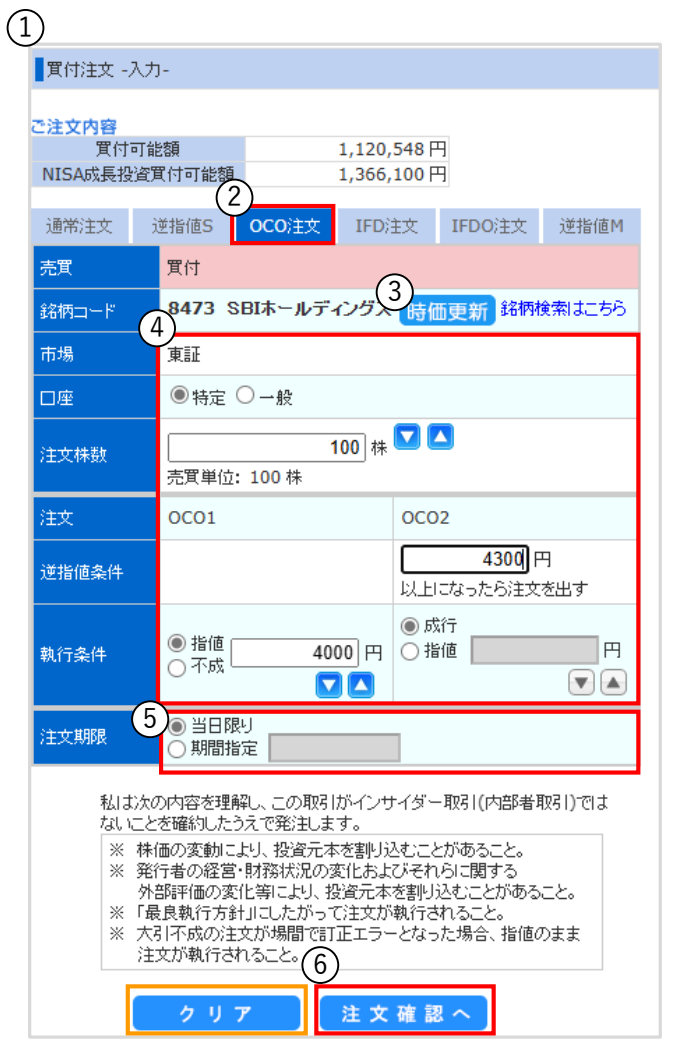

①「買付(新規建)注文画面」または「売却(返済)注 文画面」を表示させます。

②注文形態のタブのうち、[OCO注文]を選択します。

③銘柄コードの項目に買付したい銘柄コードを入力し、 「時価更新」ボタンをクリックします。

- ④それぞれの項目を入力します。 1.口座区分を選択します。 2.注文株数を入力します。
	- 3.一つ目の注文[OCO1]を設定します。 「指値」または「不成」を選択し、指値価格を入力し ます。
	- 4.二つ目の注文[OCO2]設定します。 逆指値注文を発注する発注条件価格を入力し、 発注条件価格に合致後の、逆指値注文の執行条件 (成行/指値)を選択します。 指値を選択した場合、続けて価格も入力します。
- ⑤有効期限を選択します。 ※注文期限は発注日から最大30営業日です
- ⑥インサイダー取引に関する注意事項をお読みいただき 「注文確認へ」をクリックします。
	- ■「クリア」…入力した情報が初期化されます。

-以降、通常の注文と同様-

注意! 逆指値条件価格(トリガー価格について)

・制限値幅以上(以下)の価格も設定できますが、トリ ガー到達後の「指値」の発注価格が当日ストップ高(安) を超えていた場合には、注文が失効となります。

・少数点第一位まで設定できますが、トリガー到達後の 「指値」の発注価格が取引所の定める呼値に準じていない 場合には、注文が失効となります。

# 3-5 IFD注文

## 【IFD注文(If Doneの略) 】

IFD注文は、買付注文(新規建注文)と売却注文(返済注文)を一度に発注できる注 文です。 買付注文が約定した後、自動的に売却の指値(または逆指値)注文が発注されます。

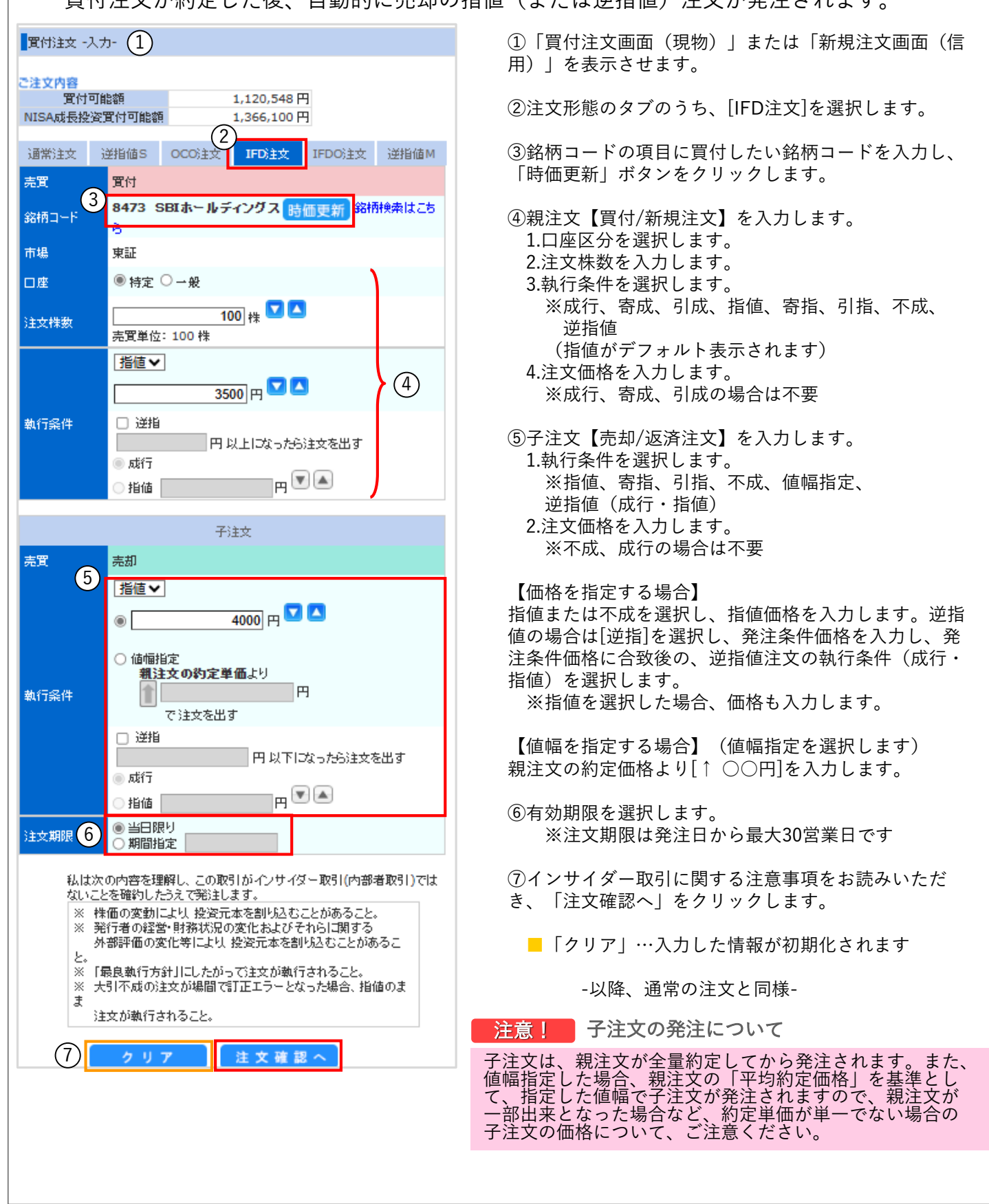

# 3-5 IFDO注文

## 【IFDO注文(If Done OCOの略) 】

IFD注文とOCO注文を組み合せた注文で、現物買付(新規建)が約定後、その株式 (建玉)に対する売却(返済)をOCO注文で発注します。

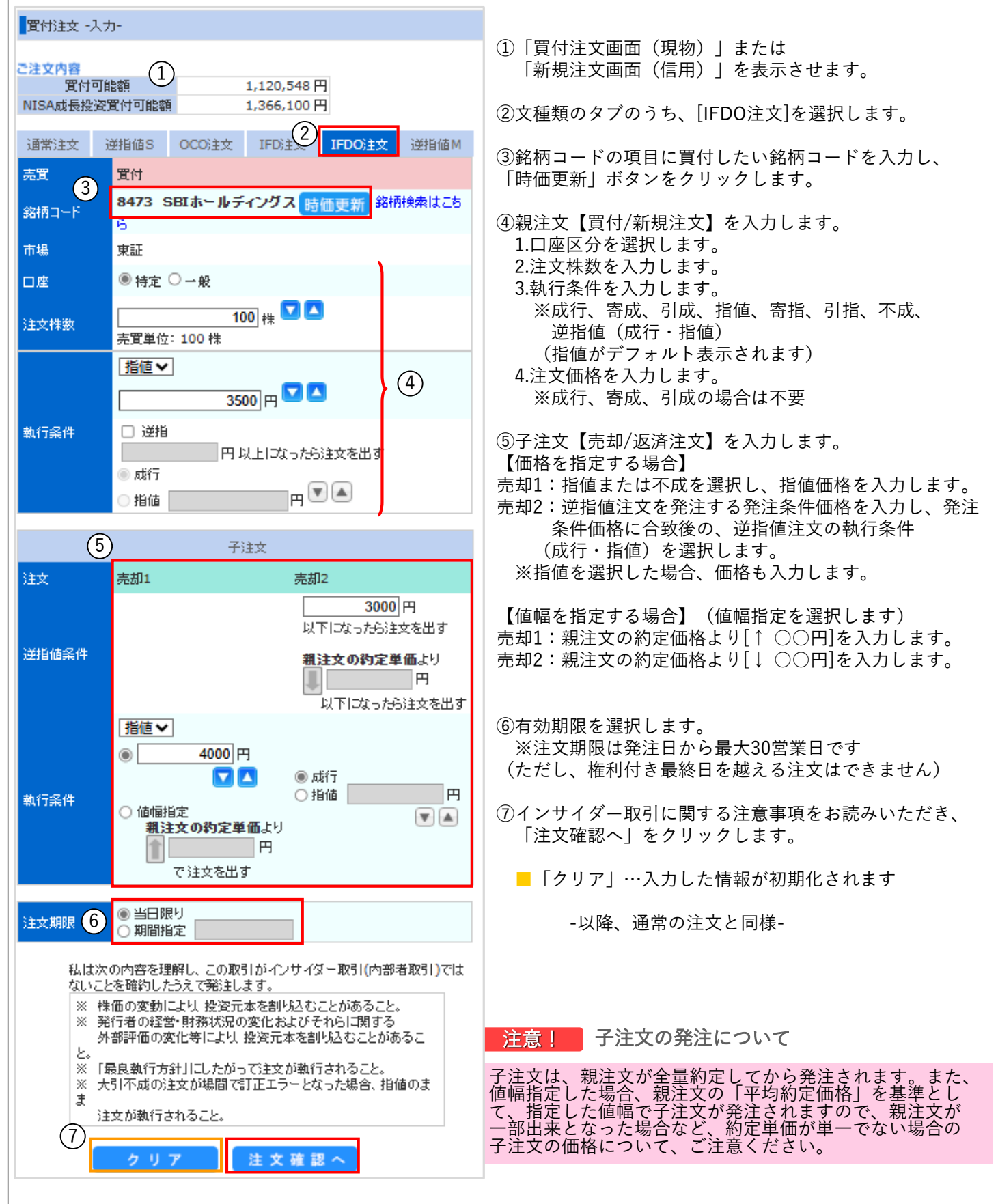

## 3-5 逆指値M注文

### 【逆指値M注文(M:Market if Touchedの略) 】

逆指値M注文は、現在値を中心として、買いの場合は「以下」、売りの場合は「以上」 の逆指値条件を設定し、その価格に到達した時点で「成行」または「指値」注文を発注 する注文方法です。

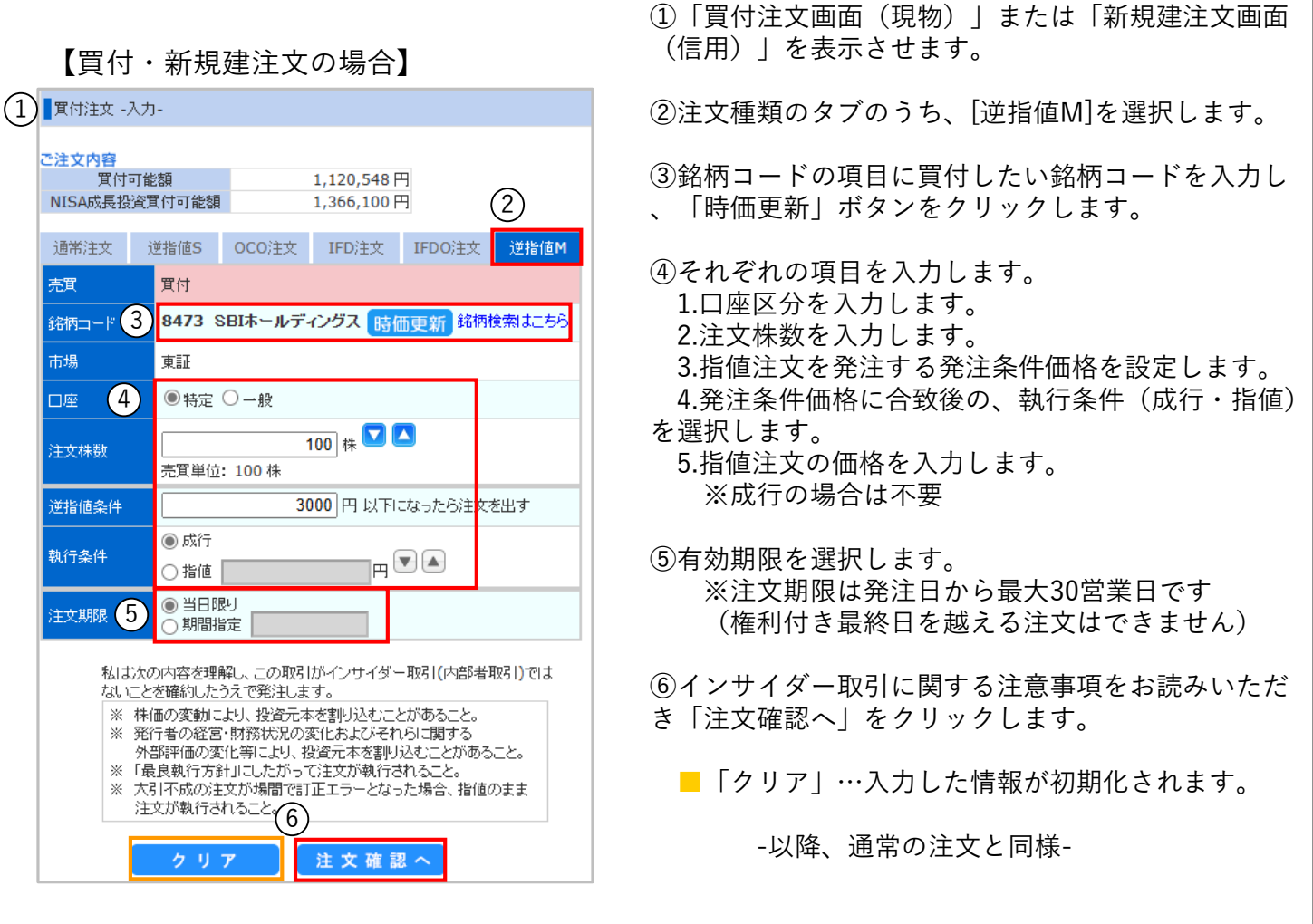

■ポイント ■ 発注条件価格に合致後の「執行条件(成行・指値)」について

「成行」または「指値」を選択した場合のメリット、デメリットを解説します。

■成行

・メリット :成行注文で発注される為、注文数量の全量が約定する可能性が高い。

・デメリット:成行注文が発注される為、取引が少ない場合や値動きによって、逆指値の条件価格 から乖離した価格で約定する可能性がある。

#### ■指値

- ・メリット :逆指値の条件合致後、指値注文が発注される為、指定価格より不利な条件で約定する
- ことが無い。 ・デメリット:指値注文が発注される為、指値価格の設定や相場状況によっては、全量が約定する とは限らない。

## 4-1 注文照会(現物)

## 【注文照会(現物)】

現物取引の注文状況が照会ができます。本画面より訂正・取消を行うことも可能です。

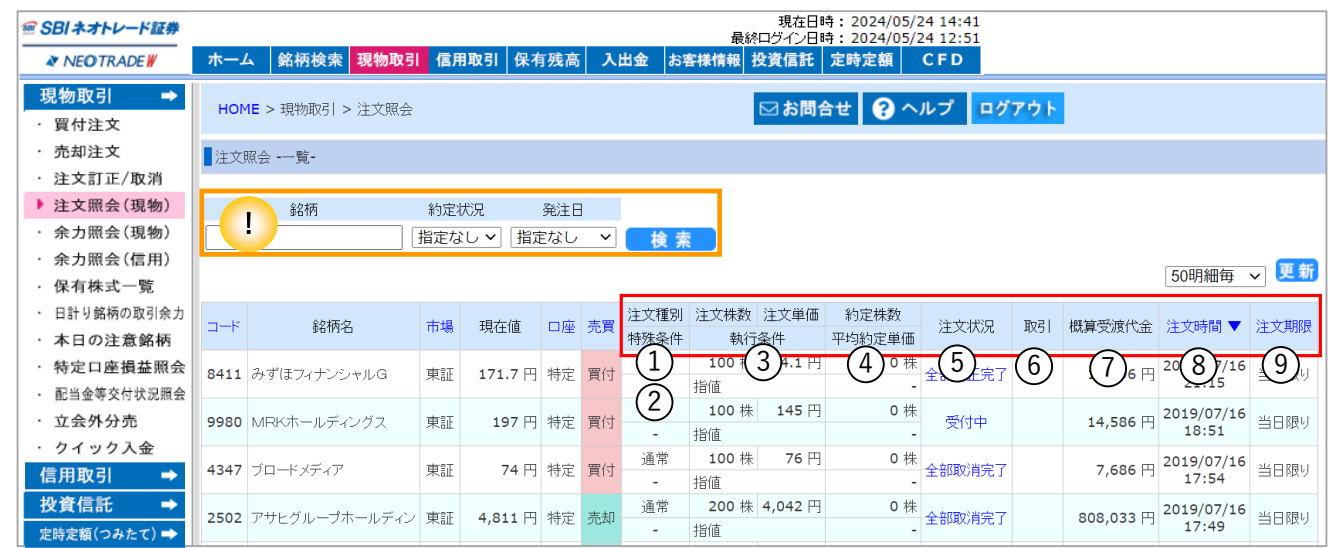

#### ■ 絞り込み照会機能

発注済みの注文を、「銘柄」「約定状況」「発注日」から絞り込んで照会することができます。 それぞれの項目を入力・選択のうえ、[検索]をクリックしてください。

#### ● 表示項目の詳細

①注文種別・特殊条件

- ②注文種別および特殊条件(通常、逆指値M、OCO1・2、IFD親・子、IFDO親・子、逆指値S)が 表示されます。
- ③注文株数・注文単価・執行条件

注文株数および単価、執行条件が表示されます。

④約定株数・平均約定単価

約定が成立した株数、平均約定単価が表示されます。

⑤注文状況

このページが開かれた時点での注文状況が表示されます。最新の情報に更新するには、

「更新」をクリックしてください。

⑥取引

未約定の注文について、注文内容の訂正・取消が可能です。[訂正]または[取消]ボタンをクリック すると、それぞれの注文画面が表示されます。注文方法については25ページ、26ページをご参照 ください。

⑦概算受渡代金

発注した条件で約定した場合の、手数料を加味した概算受渡金額(支払い金額、受取り金額)が 表示されます。

※買注文・新規注文では、執行条件で成行、寄成、引成、大引成、不成、大引不成、IOC成を選択し た場合は、当日の制限値幅上限値または下限値から算出されます。

※売注文・返済注文では、執行条件で成行、寄成、引成、大引成、不成、大引不成、IOC成を選択し た場合は、現在値を元に概算受渡金額が表示されます。

⑧注文時間

注文の発注時刻が表示されます。

⑨注文期限

設定した有効期限が表示されます。

※最新の情報に更新するには、 ■ # ■ をクリックしてください。

# 4-1 注文照会(信用)

【注文照会(信用)】

#### 信用取引の注文状況が照会できます。本画面より訂正・取消を行うことも可能です。

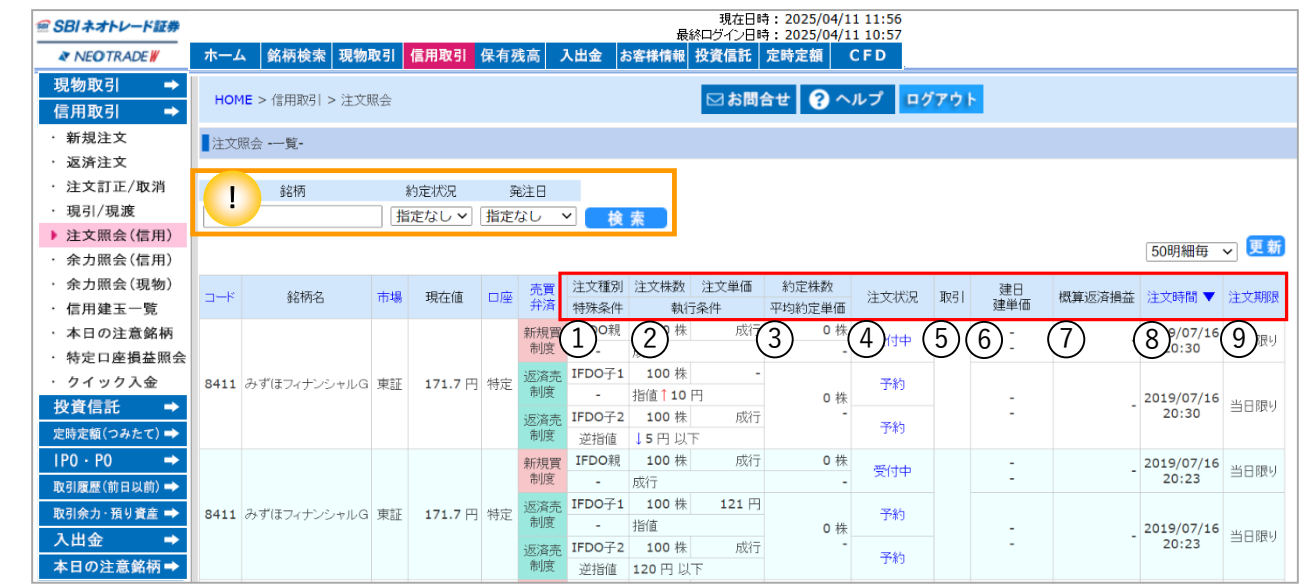

#### ■ 絞り込み照会機能

発注済みの注文を、「銘柄」「約定状況」「発注日」から照会することができます。 それぞれの項目を入力・選択のうえ、[検索]をクリックしてください。

#### ● 発注済注文一覧

①注文種別・特殊条件

注文種別および特殊条件(通常、逆指値M、OCO1・2、IFD親・子、IFDO親・子、逆指値S)が 表示されます。

②注文株数・注文単価・執行条件

注文株数および単価、執行条件が表示されます。

③約定株数・平均約定単価

約定がついた株数、平均約定単価が表示されます。

④注文状況

このページが開かれた時点での注文状況が表示されます。最新の情報に更新するには、「更新」 をクリックしてください。

⑤取引

未約定の注文について、注文内容の訂正・取消が可能です。[訂正]または[取消]ボタンをクリック すると、それぞれの注文画面が表示されます。注文方法については25ページ、26ページをご参照 ください。

⑥建日/建単価

建日と建単価が表示されます。

⑦概算返済損益

発注済みの返済注文について、発注条件で約定した場合の、手数料を加味した概算損益金額 (支払い金額、受取り金額)が表示されます。

※買注文・新規注文では、執行条件で成行、寄成、引成、大引成、不成、大引不成、IOC成を選択し た場合、当日の制限値幅上限値または下限値をもとに算出されます。

※売注文・返済注文では、執行条件で成行、寄成、引成、大引成、不成、大引不成、IOC成を選択した 場合は、現在値を元に概算受渡金額が表示されます。

⑧注文時間

注文の発注時刻が表示されます。

⑨注文期限

設定した有効期限が表示されます。 ※最新の情報に更新するには、■ 新 をクリックしてください。

## 【余力照会(現物)】

株式現物取引の現在の余力状況が確認できます。

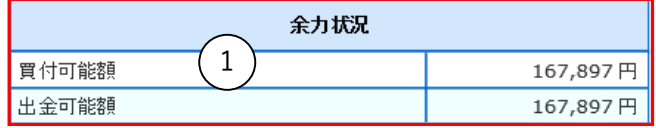

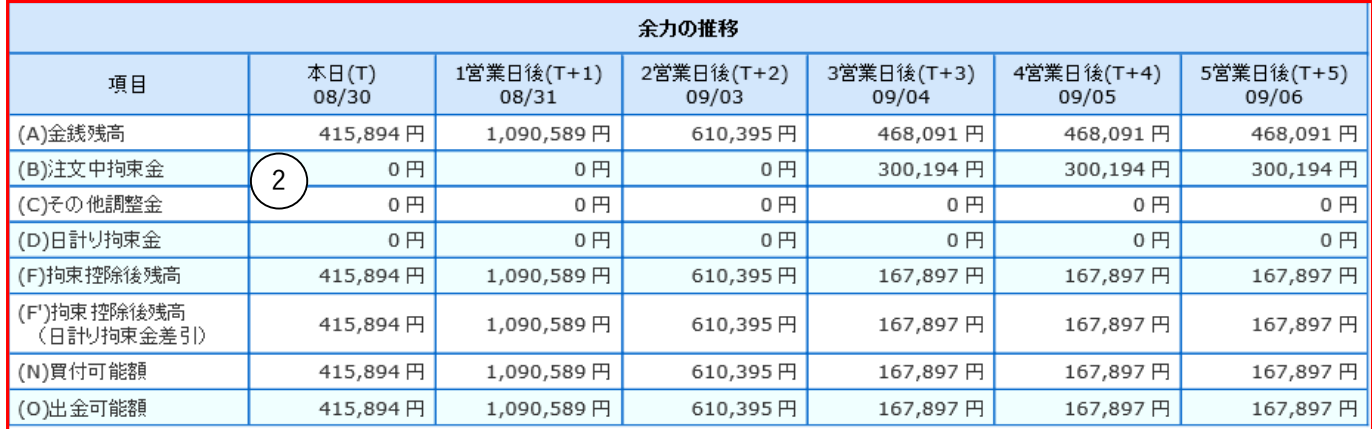

#### ①余力状況:現在の余力状況

- •買付可能額 :現物株式の買付が可能な金額
- ・出金可能額 :出金申込が可能な金額

#### ②余力の推移:本日から5営業日先までの余力状況の推移

- ・(A)金銭残高 :証券口座にある現金の残高です。株式や投資信託の売買があると受渡日に金額が変化します。
- ・(B)注文中拘束金 :未約定注文の拘束金です。
- ・(C)その他調整金 :・売却、返済注文が益となった場合、取引ごとに譲渡益税を計算し仮拘束します。
	- ・信用返済約定時に当日分の概算諸経費として1返済注文につき一律1,000円を拘束します。 ※夜間メンテナンス時(確定時)に再計算が行われ拘束が解除されます。
- ・(D)日計り拘束金 :現物取引において、同日に同一銘柄の回転売買があった場合、差金決済分を拘束します。
- · (F)拘束控除後残高 : 金銭残高から各拘束金を除いた残金。
- ・(F')拘束控除後残高
	- (日計り拘束金差引):(F)拘束控除後残高から日計り拘束分を差し引いた金額。
- ・(N)買付可能額 :現物株の買付を行うことができる限度額。買付を行える金額。(日計り銘柄は除く)
- · (0)出金可能額 : 上記営業日において出金を行うことができる金額。

※最新の情報に更新するには、 ■ 新 あタリックしてください。

## 【余力照会(信用)】

信用取引における新規建余力や不足等の保証金状況が確認できます。

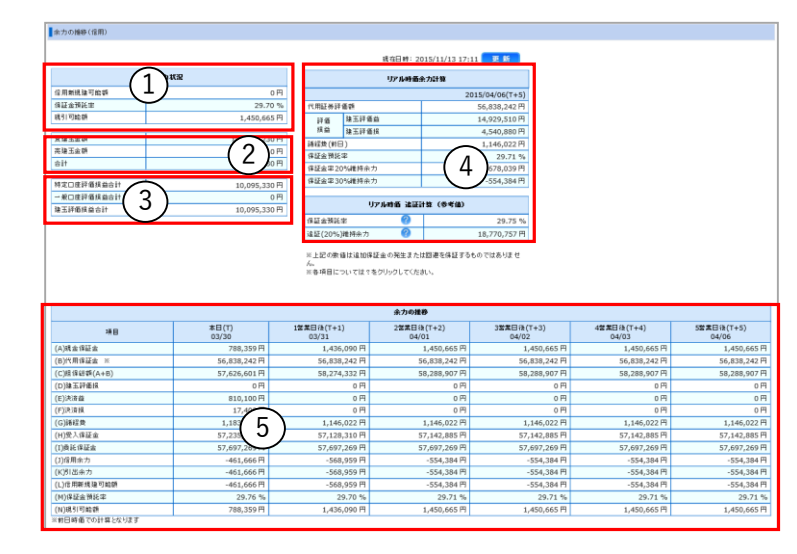

#### ①余力状況

- ・信用新規建可能額:新規建玉可能額(本日以降の最小値)
- ・保証金預託率 :受入保証金の建玉代金に対する割合 ※(H)受入保証金 ÷ 未決済建玉の建玉代金
- 
- ・現引可能額 :信用買建玉の現引決済が可能な金額

#### ②建玉金額

- ・買建玉金額 :保有している買建玉の総額
- ・売建玉金額 :保有している売建玉の総額
- •合計 :保有している全建玉の総額

#### ③評価損益合計

- ・特定口座評価損益合計:特定口座内の評価損益合計額
- ・一般口座評価損益合計:一般口座内の評価損益合計額
- •建玉評価損益合計 :信用建玉の評価損益の合計額

#### ④リアル時価余力計算 (「T+5」の余力計算 )

- ・代用証券評価額 : 預り証券担保換算額 ※前営業日の終値×80%
- ・評価損益-建株評価益:未決済建玉の評価益
	- -建株評価損:未決済建玉の評価損
- ・諸経費(前日) :前日時点で確定している諸経費の総額
- ・保証金預託率 :受入保証金の建玉代金に対する割合 ※(H)受入保証金 ÷ 未決済建玉の建玉代金
- ・保証金20%維持余力 :保証金預託率20%を維持するために必要な余力
- ・保証金30%維持余力 :保証金預託率30%を維持するために必要な余力

#### ⑤余力の推移

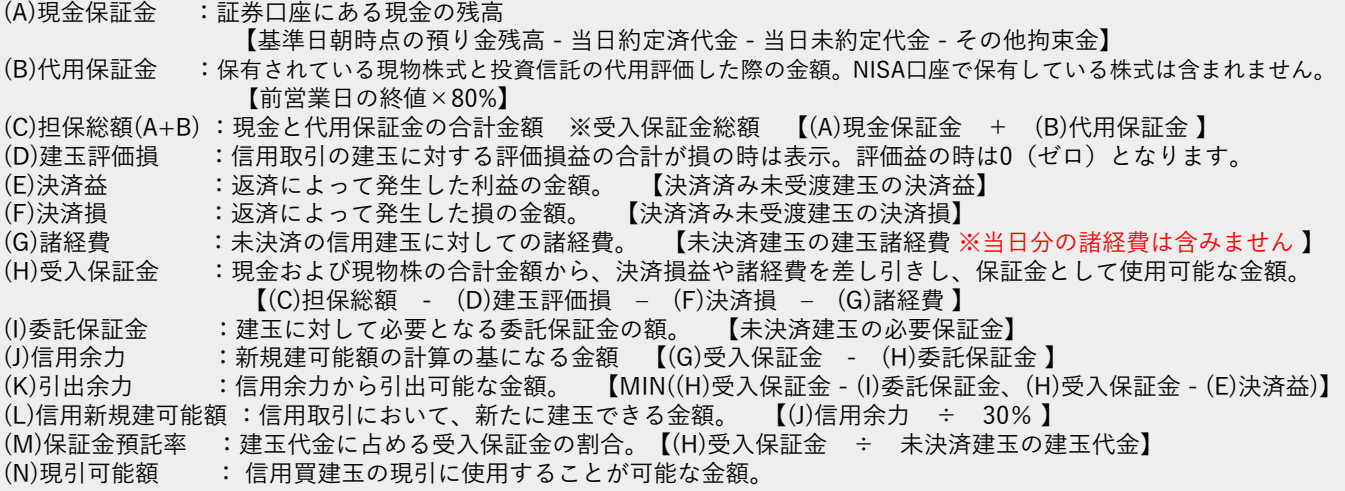

## 4-3 残高照会(保有株式一覧)

### 【保有株式一覧】

特定・一般口座・NISA口座で現在お客様が保有されている現物株式の情報が確認で きます。

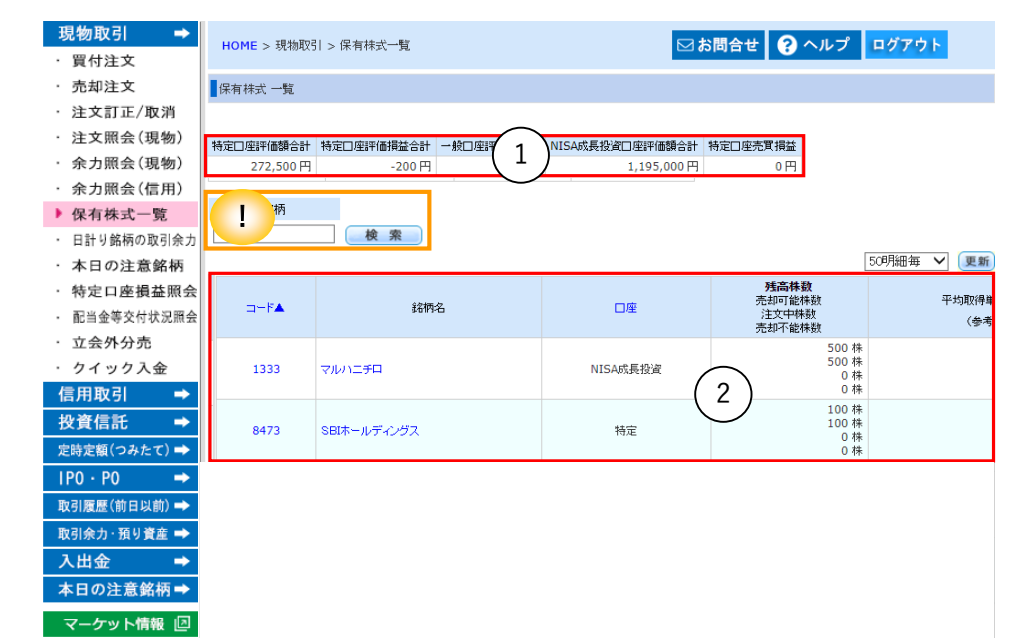

#### ①証券残高状況

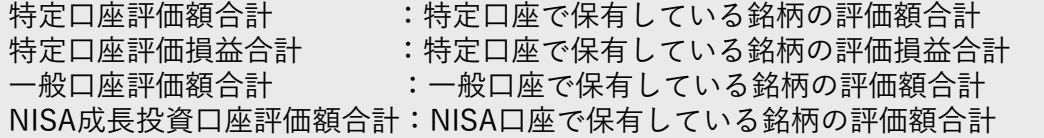

#### ②証券残高詳細

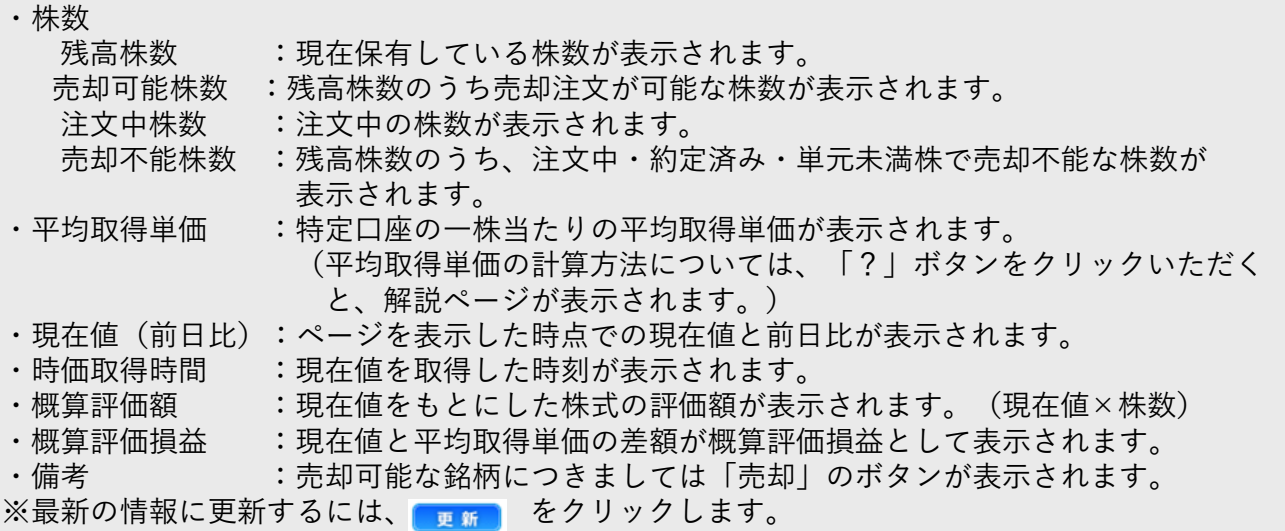

#### | 絞り込み照会機能

保有している株式を、「銘柄」から照会することができます。 入力ボックスに銘柄名を入力のうえ、[検索]をクリックしてください。

## 4-3 残高照会(信用建玉一覧)

## 【信用建玉一覧】

現在の建玉の銘柄名、数量、単価、前日評価額、評価損益等が確認できます。

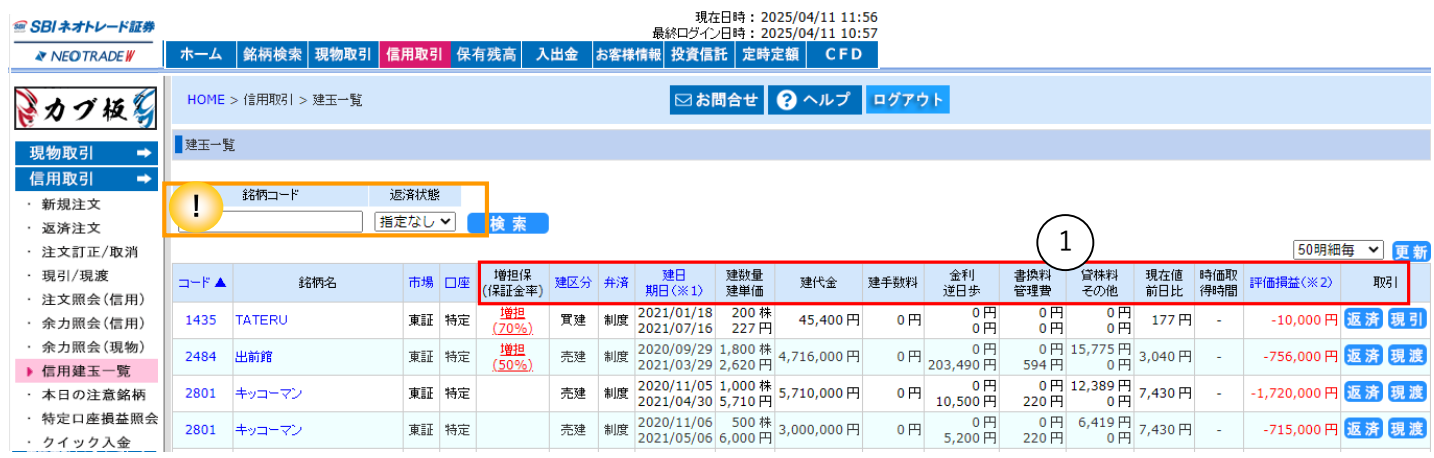

#### ①証券残高詳細

- ・増担保(保証金率):保有中の建玉に増し担保規制が掛かっている場合、割合も含めて表示されます。 クリックすると「本日の注意銘柄(増担保規制一覧)」にジャンプします。
- ・建日/期日 :建玉日、返済期日※が表示されます。 ※返済期日は強制返済される日付です。前営業日大引け時点で建玉をお持ちの場合、 期日当日の前場寄付以降に強制返済されますのでご注意ください(コール手数料)。
- ・建数量/建単価 :建てている株数と建て単価が表示されます。
- ・建代金 :建てるのに要した金額(株数×建単価)が表示されます。
- ・建手数料 :建てるのに要した手数料を表示します。(**2019年12月10日より無料**)
- ・金利/逆日歩
- ・金利 :買い建玉にかかる金利が表示されます。当日取引分は表示されません。
- ・逆日歩 :確定している逆日歩が表示されます。売り手が支払い、買い手は受取ります。
- ・書換料/管理費

書換料 :確定している名義書換料の金額が表示されます。

- (買い手が権利日をまたいで建玉を保有した場合に生じます。)
- 管理費 :確定している管理費の金額が表示されます。
- (新規建約定日より1ヶ月目毎の応答日を経過する都度、所定の割合で徴収されます。
- ・貸株料/その他

貸株料 :売り建玉にかかる貸株料が表示されます。当日取引分は表示されません。

- その他 :その他必要経費がある場合、こちらに表示されます。
- ・現在値/前日比 :画面を更新した時点での現在値と前日比が表示されます。
- ・時価取得時間 :現在値を取得した時刻が表示されます。
- ・評価損益 :現在値をもとにした建単価からの評価損益が表示されます(諸経費は含みません。)
- ・取引 :未返済の建玉について、返済注文の発注が可能です。[返済]または[現引・現渡] ボタンをクリックすると、それぞれの注文画面が表示されます。

※最新の情報に更新するには、 | | 新 をクリックします。

#### | 絞り込み照会機能

保有している株式を、「銘柄」と「返済状態(指定なし/未決済/決済中)」から照会することが できます。 各項目をご入力・ご選択のうえ[検索]をクリックしてください。

## 4-4 注意銘柄・マーケット情報

### 【本日の注意銘柄】

上場廃止銘柄、新規上場銘柄、信用銘柄規制など、取引するにあたって規制がかかって いる銘柄を検索・表示します。

1.左側メニューより「本日の注意銘柄」をクリックします。 2.検索画面が表示されますので、銘柄名・銘柄コードから、もしくは規制内容から検索が可能です。

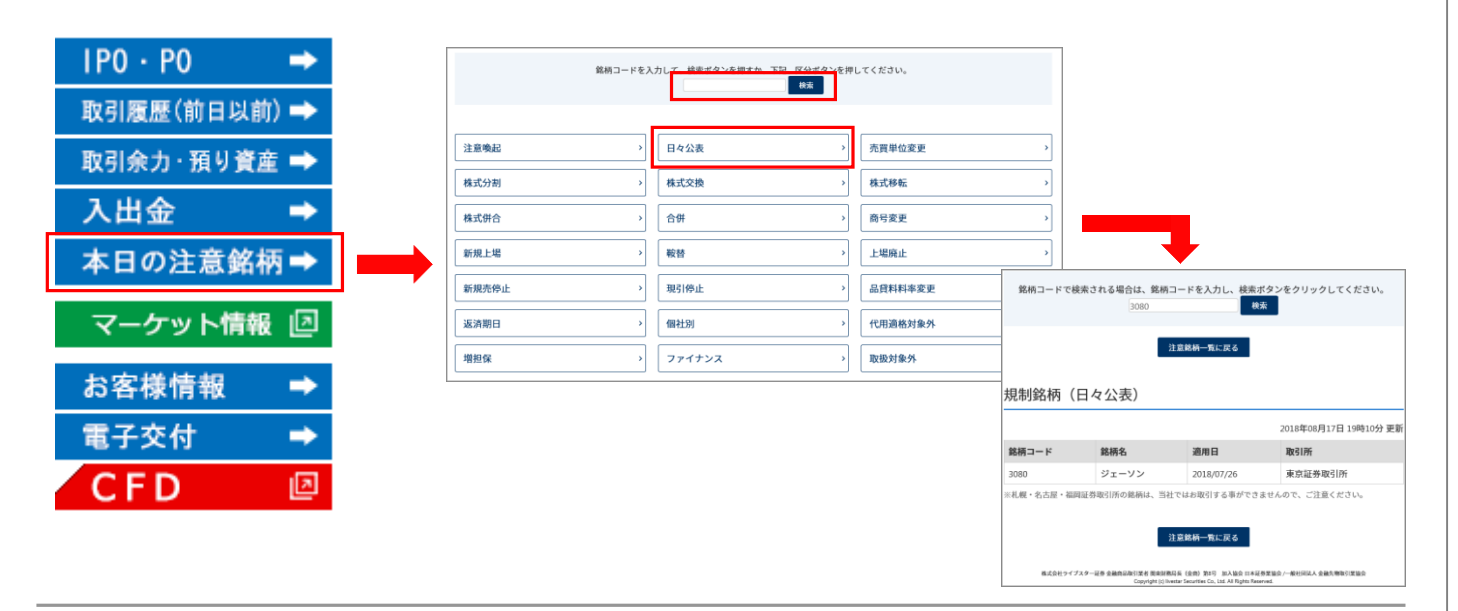

### 【マーケット情報】

マーケット情報を起動します。銘柄探し(スクリーニング)のほか、企業の決算情報や ニュースなどの投資情報をご確認いただけます。

1.QUICK情報、または株価ボードをクリックすると、それぞれのツールが起動します。

| $IPO \cdot PO$ | ■マーケット情報                                                                                      |                    |                      |            |                        |                                                                 |                                                           |
|----------------|-----------------------------------------------------------------------------------------------|--------------------|----------------------|------------|------------------------|-----------------------------------------------------------------|-----------------------------------------------------------|
| 取引履歴(前日以前) →   | $S$ $B$ $I$ $\lambda$ $\lambda$ $\lambda$ $\lambda$ $\nu$ $ F$ $\varphi$                      |                    |                      |            |                        |                                                                 |                                                           |
| 取引余力 · 預り資産 →  | マークット情報                                                                                       |                    |                      |            | 銘柄名・銘柄コードを入力           |                                                                 | Q検索<br>銘柄を探す                                              |
|                | 主要指標                                                                                          | 国内指標               |                      | 海外指標・為替    | ニュース                   | ツール                                                             | <b>0</b> ガジェッ                                             |
|                | マーケット情報                                                                                       |                    |                      |            |                        |                                                                 | $\mathbf{c}$<br>主要指数一覧                                    |
| 本日の注意銘柄→       | 日経平均                                                                                          | 28,195.58          | +316.62 ①15:15       | ピユーロ日足チャート |                        |                                                                 | 日経平均                                                      |
|                | <b>TOPIX</b><br>                                                                              | 1.968.38           | +24 28 (0 15:00<br>. |            |                        |                                                                 | 28,195<br>.<br><b>TOPIX</b>                               |
| マーケット情報 回      | <b>USFIL</b>                                                                                  | 138.30             | $-0.40$ $@17:14$     |            |                        |                                                                 | 1,96<br>                                                  |
|                | $2 - \square$                                                                                 | 138.69             | $+0.04$ 0 17:14      |            |                        |                                                                 | <b>USFIL</b>                                              |
|                | JPX 日経400                                                                                     | 17.730.62 <b>C</b> | +223.32 ①15:00       |            |                        |                                                                 | <br>$2 - \Box$                                            |
|                | 東証マザーズ指数                                                                                      | 740.12 <b>@</b>    | +12.90 0 15:00       |            |                        |                                                                 |                                                           |
|                | 東証G Core                                                                                      | 864.56 $\circ$     | +13.32 <b>①15:00</b> |            |                        |                                                                 | JPX 日経400<br>17.730                                       |
|                | 東証S TOP20                                                                                     | $961.40$ $\odot$   | +7 78 (0 15:00       |            |                        |                                                                 | もっと見                                                      |
|                | 今朝の注目ニュース! ★不二電機、元気寿司、北野建などに注目!                                                               |                    |                      |            | <b>C08/30</b><br>07:30 | 続きを読む                                                           | もっと見る                                                     |
|                | ★は本日の株価動向が特に注目されるニュース銘柄!                                                                      |                    |                      |            |                        |                                                                 |                                                           |
|                | 倍増益で着地した元気寿司 <9828>、発行済み株式数(自社株を除く)の4.03%にあたる25万株(金額で6億円)を上限に自社株<br>買いた宝弥オス-IVER建 >40RR< +> P |                    |                      |            |                        | 本日、株価の動向が注目されるのは、今期経常を一転14%増益に上方修正した不二電機 <6654> 、4-6月期(1Q)経常は42 |                                                           |
|                | ■ ヘルプ ■ご利用規約 ■推奨環境                                                                            |                    |                      |            |                        |                                                                 | © SBI Neotrade SECURITIES Co., Ltd./TRAdE WORKS Co., Ltd. |

Copyright © SBI Neotrade Securities Co.,Ltd.All Rights Reserved. 37

## 5-1 投資信託(取扱銘柄一覧)

### 【取扱銘柄一覧】

1.左側メニューの投資信託をクリックします。 2.買付注文をクリックすると、買付可能な投資信託の一覧が表示されます。

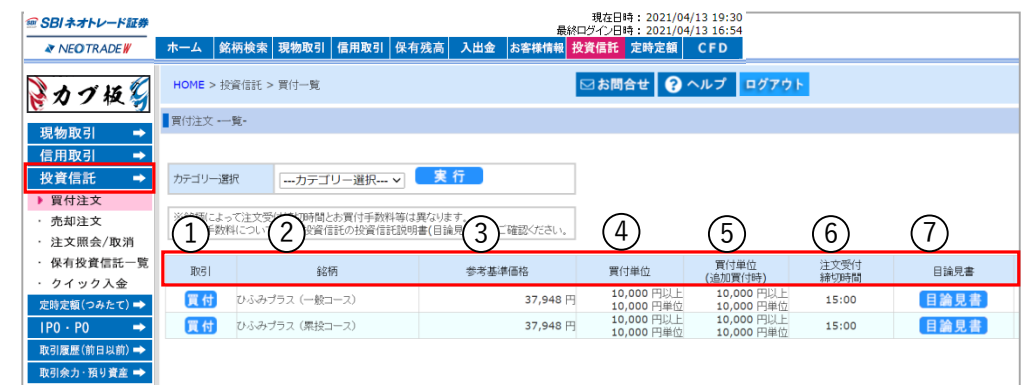

①取引 :[買付]をクリックすると注文画面が表示されます。 ②銘柄 : 銘柄名が表示されます。 ③参考基準価格 :前営業日の基準価格が表示されます。 ④買付単位 :買付が可能な単位/口数が表示されます。 ⑤買付単位(追加買付時):追加で買付される際の単価が表示されます。 ⑥注文受付締切時間:当日受付分の注文締切り時間が表示されます。 ⑦目論見書 :[目論見書]をクリックすると目論見書閲覧画面が表示されます。 【銘柄について】 一般コース・・・分配金を再投資しないコースです。 累投コース・・・分配金を再投資するコースです。毎月決まった口数や金額の買付を行う累積投資(当社では 「定時定額」と定義しております)のことではありません。 ※NISAの成長投資枠またはつみたて投資枠で累投コースを選択されている場合、分配金が交付された際に課税 口座での買付となります。

## 【保有投資信託一覧】

現在お客様が保有されている投資信託の情報が確認できます。

1.左側メニューの投資信託をクリックします。 2.保有投資信託一覧をクリックすると、現在保有されている投資信託の一覧が表示されます。

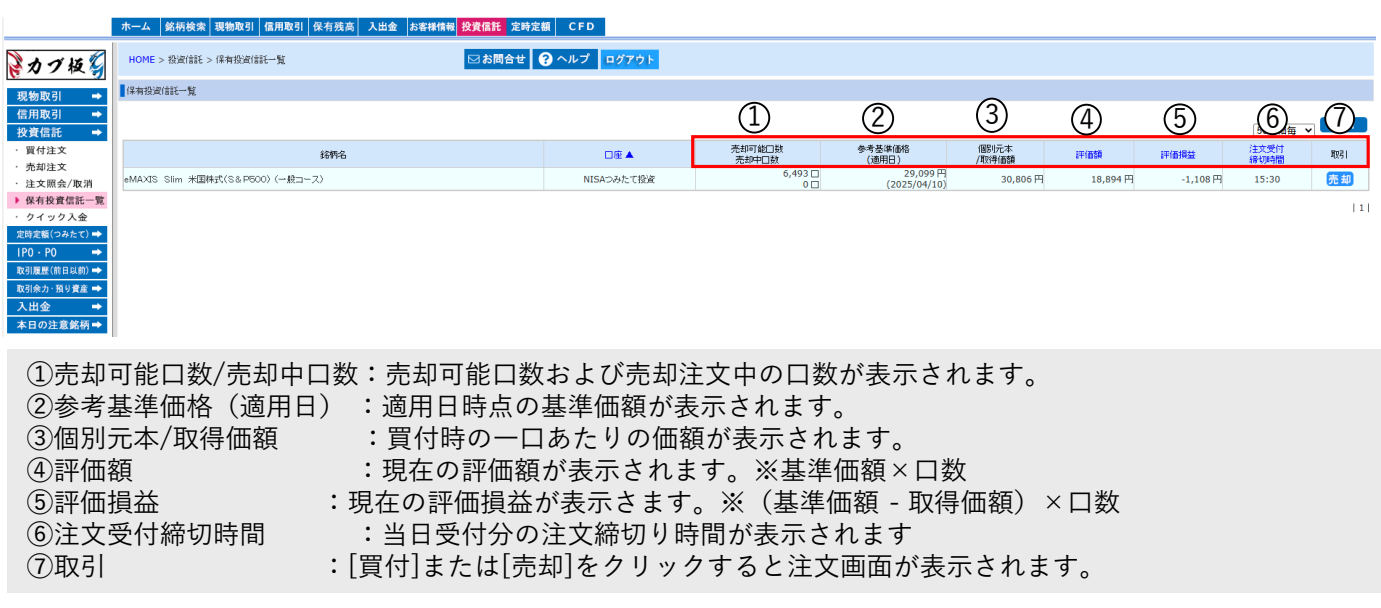

# 5-2 投資信託(通常買付)

## 【買付注文(通常買付)】

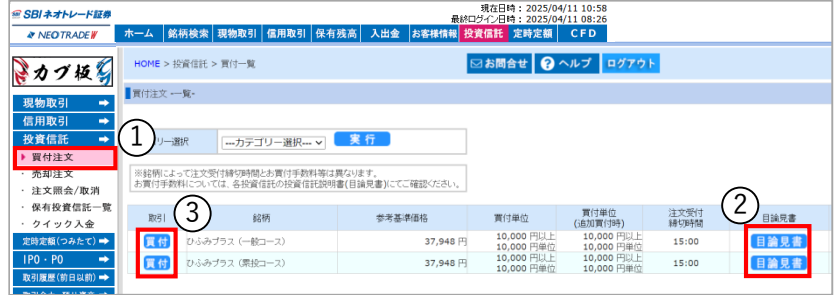

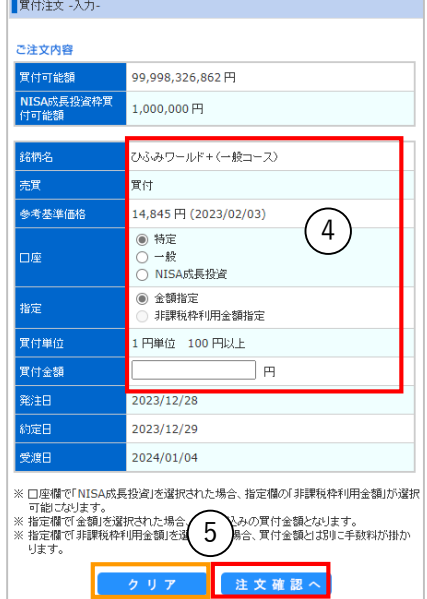

#### ■ 買付注文 -確認-

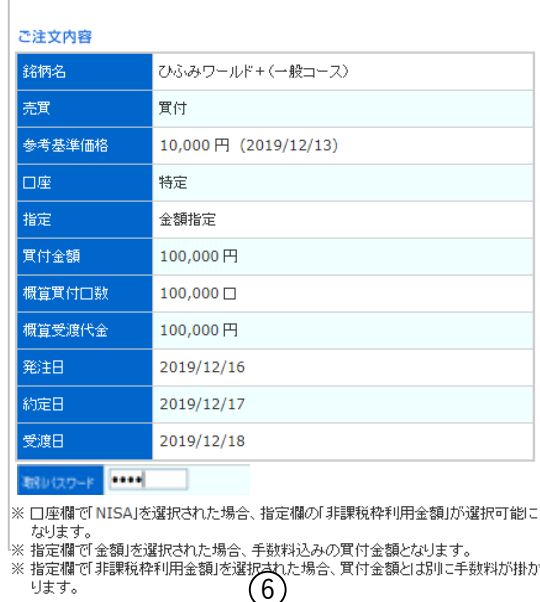

注文確認へ

①左メニューより、[投資信託]をクリックし、 「買付注文」をクリックします。

②投資信託の買付画面が表示されます。 注文したい銘柄を選んで「目論見書」をクリックし、 商品内容を確認します。

※「目論見書」は別ウィンドウで表示されます。 ポップアップブロックを有効にしている場合は、 無効にしてください。

③「買付」をクリックします。

④発注画面が表示されます。 口座区分(特定・一般)、買付数量を入力します。

⑤「注文確認へ」をクリックします。 ■「クリア」…入力した情報が初期化されます

⑥入力内容を確認し、相違がなければ「取引パスワード」 を入力のうえ、「注文する」をクリックします。

※ログイン画面にて、取引パスワード省略を【する】に設 定された場合は、ご入力いただく必要はありません。

注文が完了すると、「ご注文を承りました。」と表示され ます。

「注文照会画面へ」をクリックし、発注状況をご確認くだ さい。

※投資信託に関するリスク及び手数料等について 投資信託は、投資元本及び分配金が保証された商品では ありません。 国内外の株式や債券などの金融商品を組み入れており、 株価変動や為替変動、金利変動などの影響を大きく 受けるため、基準価額の下落により損失を被り、お客様

の投資元本を割込むことがあります。

# 5-3 投資信託(定時定額買付)

## 【買付注文(定時定額)】

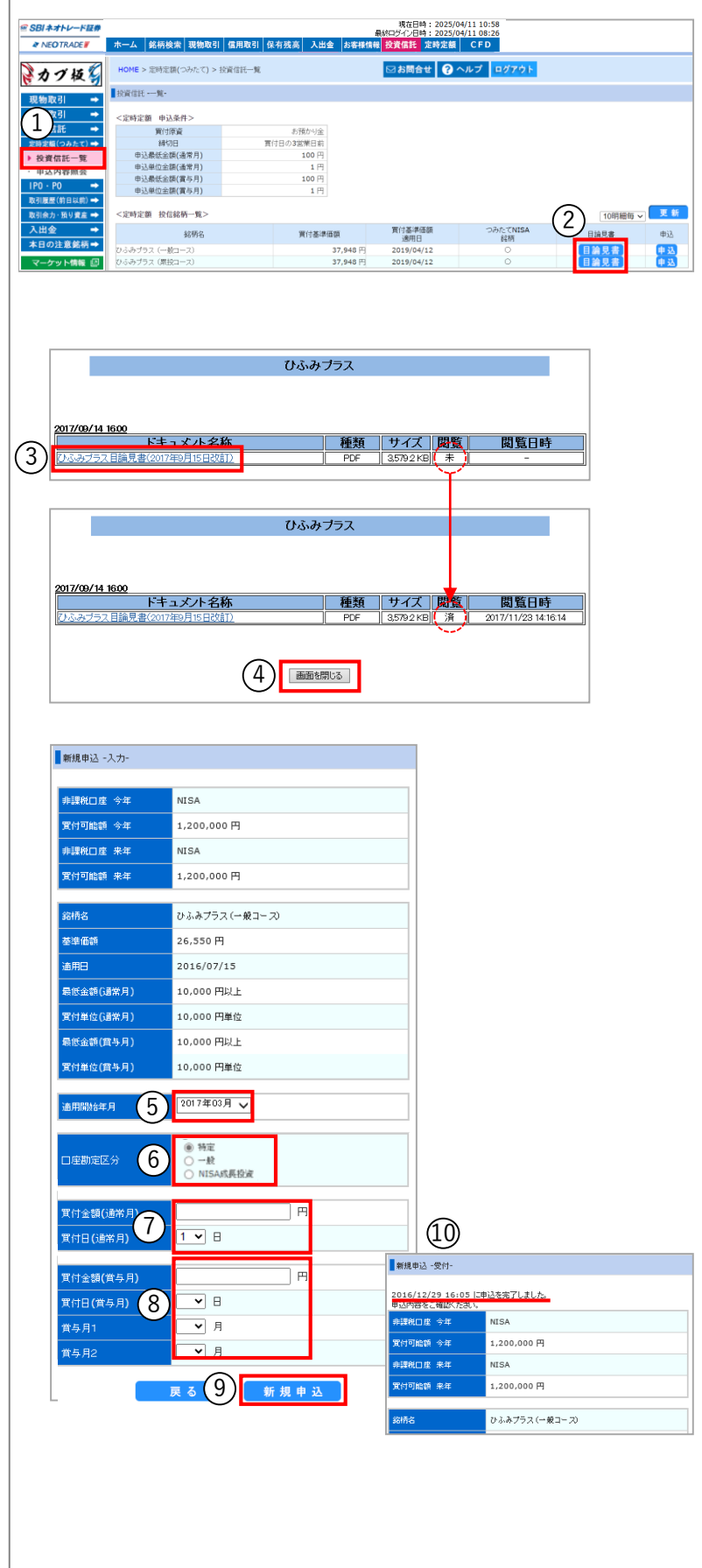

- ①左メニューより[定時定額(つみたて)]を クリックし、「投資信託一覧」をクリック します。
- ②買付したい銘柄の「目論見書」ボタンを クリックします。
- ※既に確認済みの場合は「申込」ボタンを クリックし、下記の【申込内容入力画面】に 進みます。

③ドキュメント名称の項目にある対象目論見書の リンクをクリックします。目論見書が表示されま すので、内容を確認のうえ「×」でウィンドウを 閉じます。

- ④閲覧の項目が「済」になっていることを確認 し、「画面を閉じる」をクリックします。 続いて目論見書受領確認画面が表示されます ので、「確認済み・買付」をクリックします。
	- 【申込内容入力画面】
- ⑤適用開始年月(買付を開始する年月)を選択 します。
- ⑥口座勘定区分で「課税」または「NISA」に チェックを入れます。

※課税を選択した場合、特定口座または一般口 座での買付となります。なお、特定口座の開 設がある場合は、自動的に特定口座で買付さ れます。

- ⑦買付金額(毎月の買付金額)と買付する日を 入力します。
- ⑧毎月の買付の他に、臨時月(賞与月等)に 増額して買付されたい場合は、増額買付する 月・日・金額を入力します。 ※通常2万円、 賞与月5万円の買付とする場合は、3万円と 入力します。
- ⑨「新規申込」をクリックします。

⑩確認画面が表示されますので、内容に相違が ないことを確認し、取引パスワードを入力の上 「新規申込」をクリックします。 申込みが完了すると、【申込みを完了しまし た】と表示されます。 ※左メニューより「申込内容照会画面」を クリックし申込内容をご確認ください。

# 5-4 投資信託(高リスク商品買付設定)

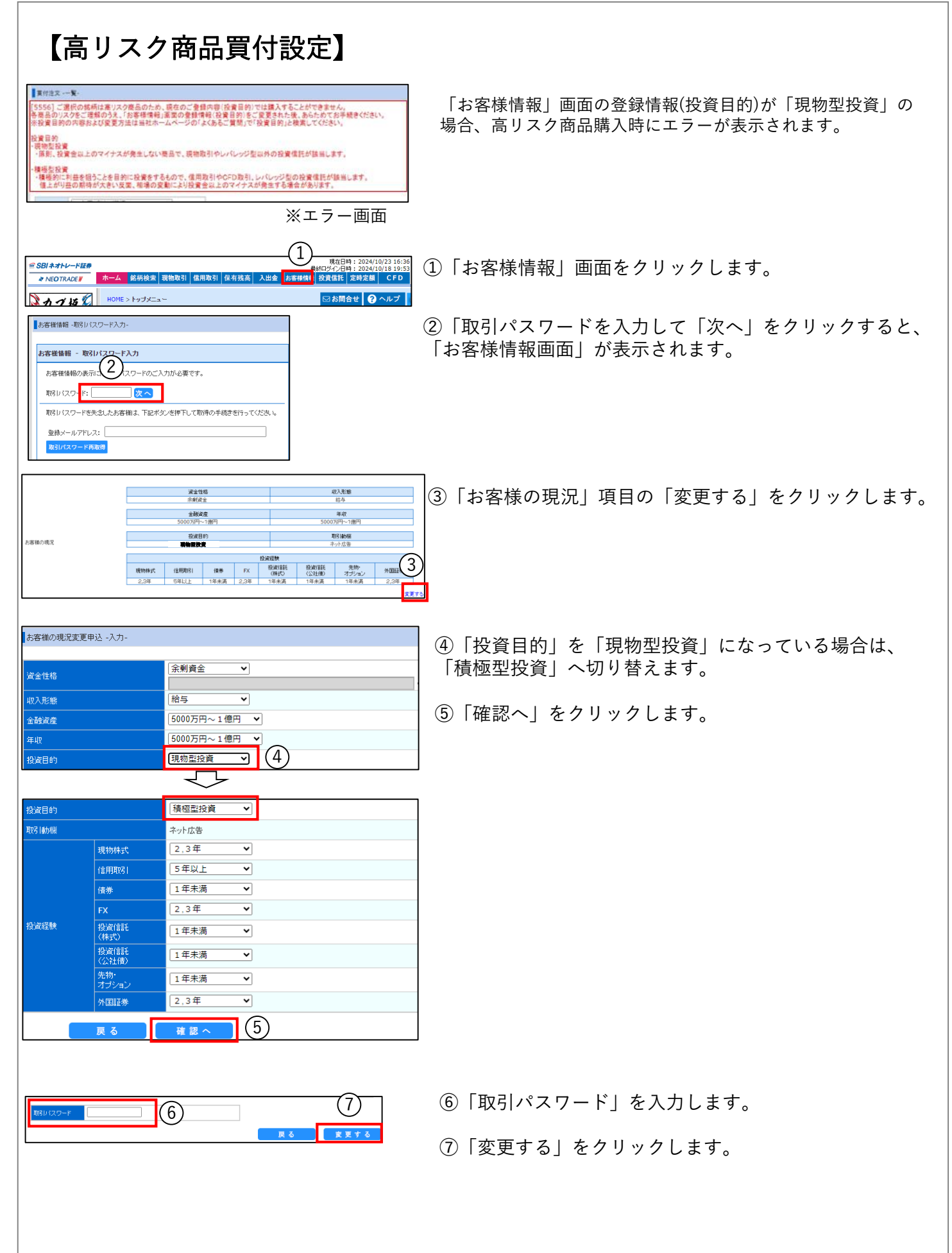

# 5-5 投資信託(売却)

【売却(解約)注文】

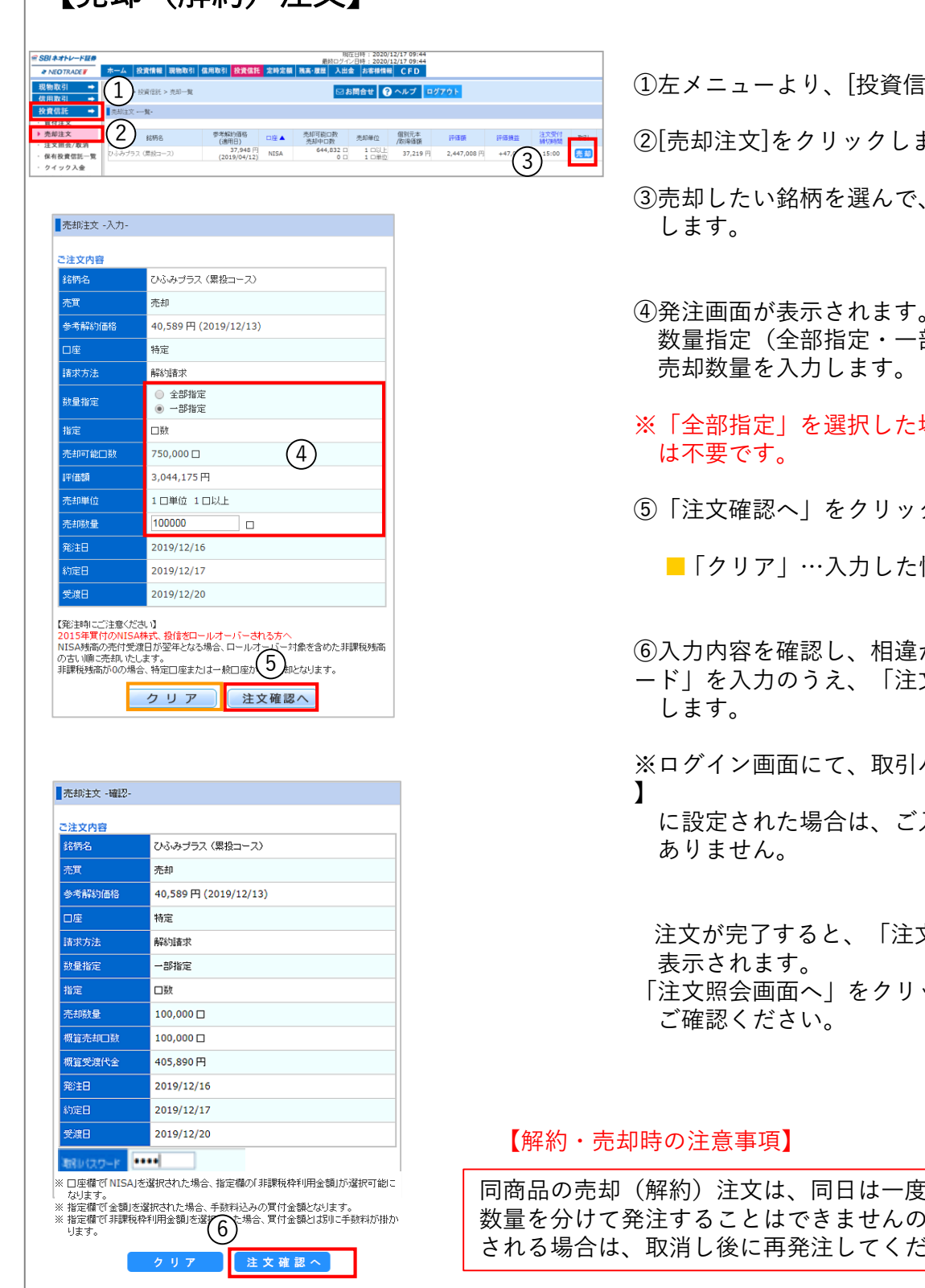

ます。

「売却]をクリック

④発注画面が表示されます。 部指定)を選択し、

- 場合、売却数量の入力
- クします。

情報が初期化されます

がなければ「取引パスワ 文する」をクリック

パスワード省略を【する

入力いただく必要は

文を承りました。」と ックし、発注状況を

「のみ発注可能です。 で、注文内容を訂正 さい。

## 6-1 立会外分売

### 【取扱銘柄一覧】

[立会外分売]を選択すると、現在取扱中の銘柄一覧画面が表示されます。

1.左メニューの現物取引をクリックします。

2.「立会外分売」をクリックすると、実施中の立会外分売の銘柄一覧が表示されます。

3.「買付」より注文いただけます。

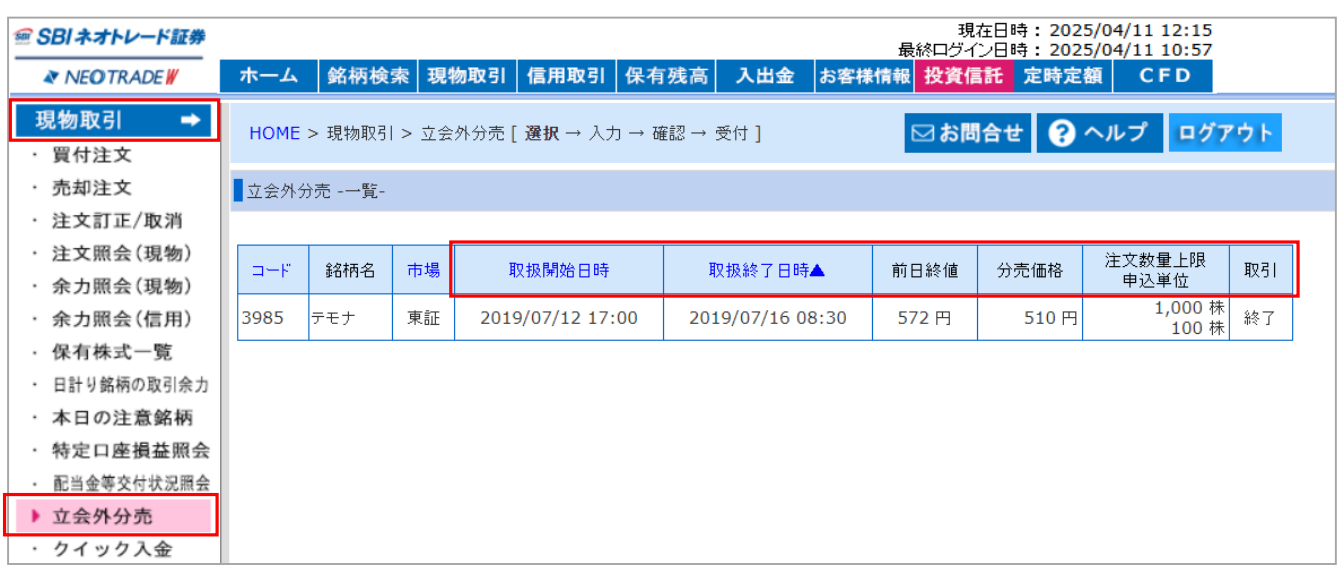

#### ● 項目詳細

・取扱開始日時 :注文受付開始日時が表示されます。

・取扱終了日時 :注文受付締切日時が表示されます。

- ・前日終値 :前営業日の終値が表示されます。
- ・分売価格 :買付が可能な単位/口数が表示されます。
	- ※実施前営業日の16:00以降に公開を行います。

・注文数量上限/申込単位:お客様お一人につき注文可能な数量上限および申込単位(株数)が表示 されます。

#### 【注意事項】

- ・注文受付時間は、分売実施前営業日の原則17:00~3:30、実施日当日の5:30~8:30です。
- ・立会外分売で当選した株式は、通常実施当日8:50以降に 「保有株式一覧」画面に反映されます。
- ・抽選結果は、NEOTRADE Wの「注文照会(現物)」にてご確認いただけます。

結果によって表示される内容は以下の通りです。 【当選した場合】:「全部約定」または「一部失効」 【落選した場合】:「失効」

# 6-2 立会外分売(買付注文)

## 【買付注文】

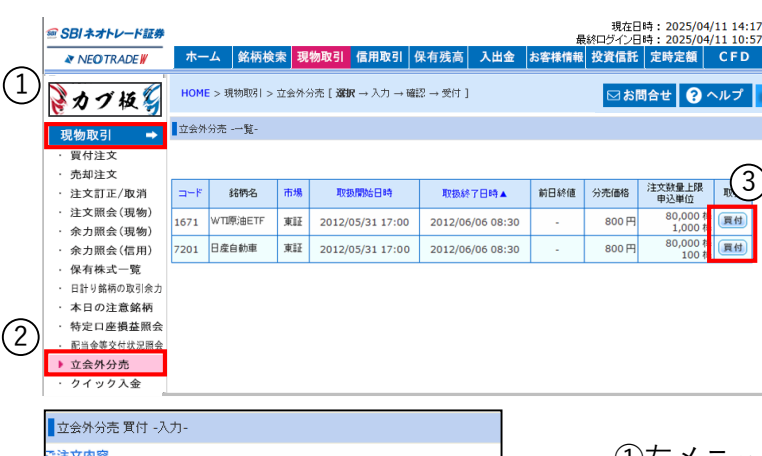

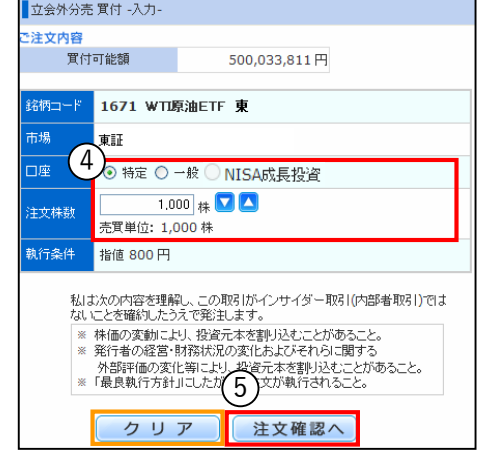

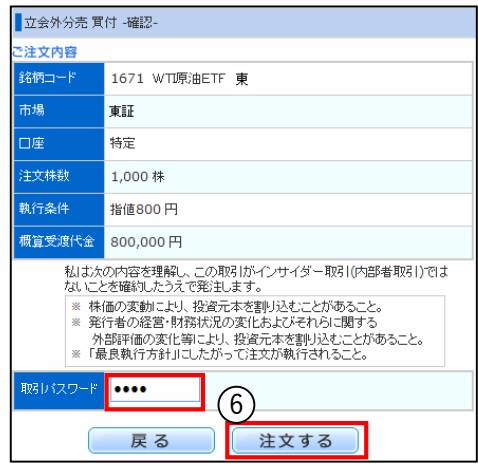

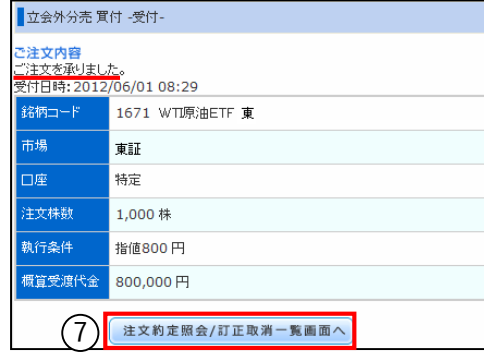

①左メニューより、[現物取引]をクリックします。

②[立会外分売]をクリックします。

③立会外分売の買付画面が表示されます。 注文したい銘柄を選んで、[買付]をクリックします。

④発注画面が表示されます。 口座区分(特定・一般)、買付数量を入力します。

- ⑤「注文確認へ」をクリックします。
	- ■「クリア」…入力した情報が初期化されます
- ⑥入力内容を確認し、相違がなければ「取引パスワード」 を入力のうえ、「注文する」をクリックします。
- ※ログイン画面にて、取引パスワード省略を【する】に 設定された場合は、ご入力いただく必要はありません。
- ⑦注文が完了すると、「注文を承りました。」と表示 されます。
	- 「注文約定照会/訂正取消一覧画面へ」をクリックし、 発注状況をご確認ください。

## 7-1 NISA(買付注文/現物)

### 【買付注文(現物)】

#### 【重要】買付注文の場合のみ、以下の制限があります。

※注文種別は『通常注文』のみ発注可能です。(特殊注文の発注はできません) ※執行条件は『指値』のみ発注可能です。(成行/寄成/引成/大引成/IOC成/ 寄指/引指/大引指/不成/大引不成/IOC指の発注はできません)

※注文期限は『当日限り』のみ発注可能です。(期間指定の発注はできません) ※NISA成長投資枠で買い付けに掛かる手数料は、非課税枠買付可能額から引きません。

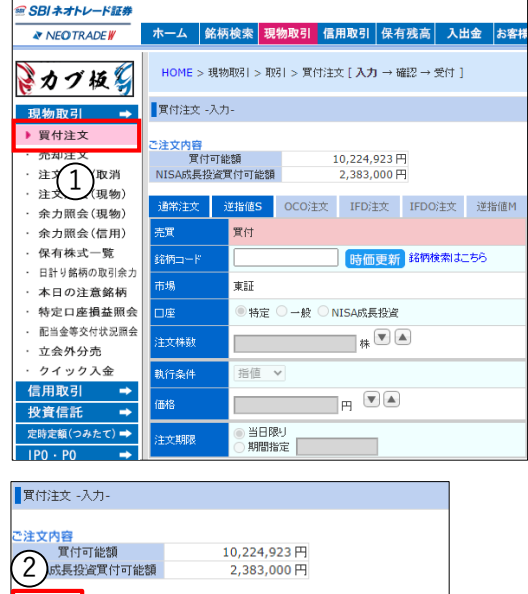

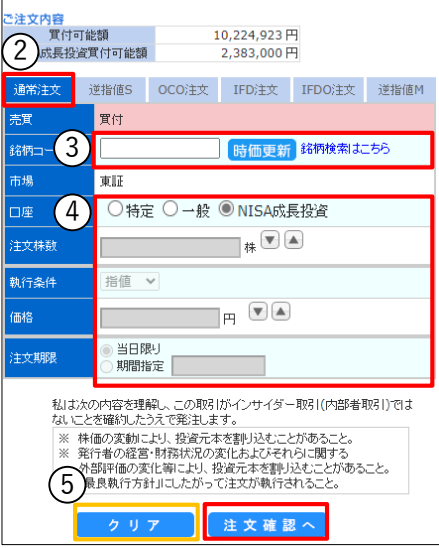

①左メニューより、[現物取引]をクリックし、 「買付注文」をクリックします。

②注文種別「通常注文」を選択します。 (通常注文がデフォルト選択されています)

③銘柄コードを入力し、「Enterキー」または 「時価更新」をクリックします(銘柄名が表示 され、④以下が入力可能になります)。

④それぞれの項目を入力します。 1.口座区分は「NISA成長投資」を選択します。 2.注文株数を入力します。 3.執行条件は指値を選択します。 (指値がデフォルト表示されます) 4.注文価格を入力します。 5.有効期限「当日限り」を選択します。 ※非課税枠買付可能額以内でご注文をお願いします。

⑤インサイダー取引に関する注意事項をお読み いただき、「注文確認へ」をクリックします。

■「クリア」…入力した情報が初期化されます

#### -以降、通常の注文と同様-

※発注後、注文照会画面より注文内容をご確認くださ い。

#### ■NISAについてのご注意

- ・NISA口座で保有される株式は、信用の代用有価証券として使えません。
- ・注文訂正・取消方法は「株式編」と同様です。
- ・注文訂正の際、 「非課税枠買付可能額」を超える訂正は行えません。

## 7-2 NISA(売却注文/現物)

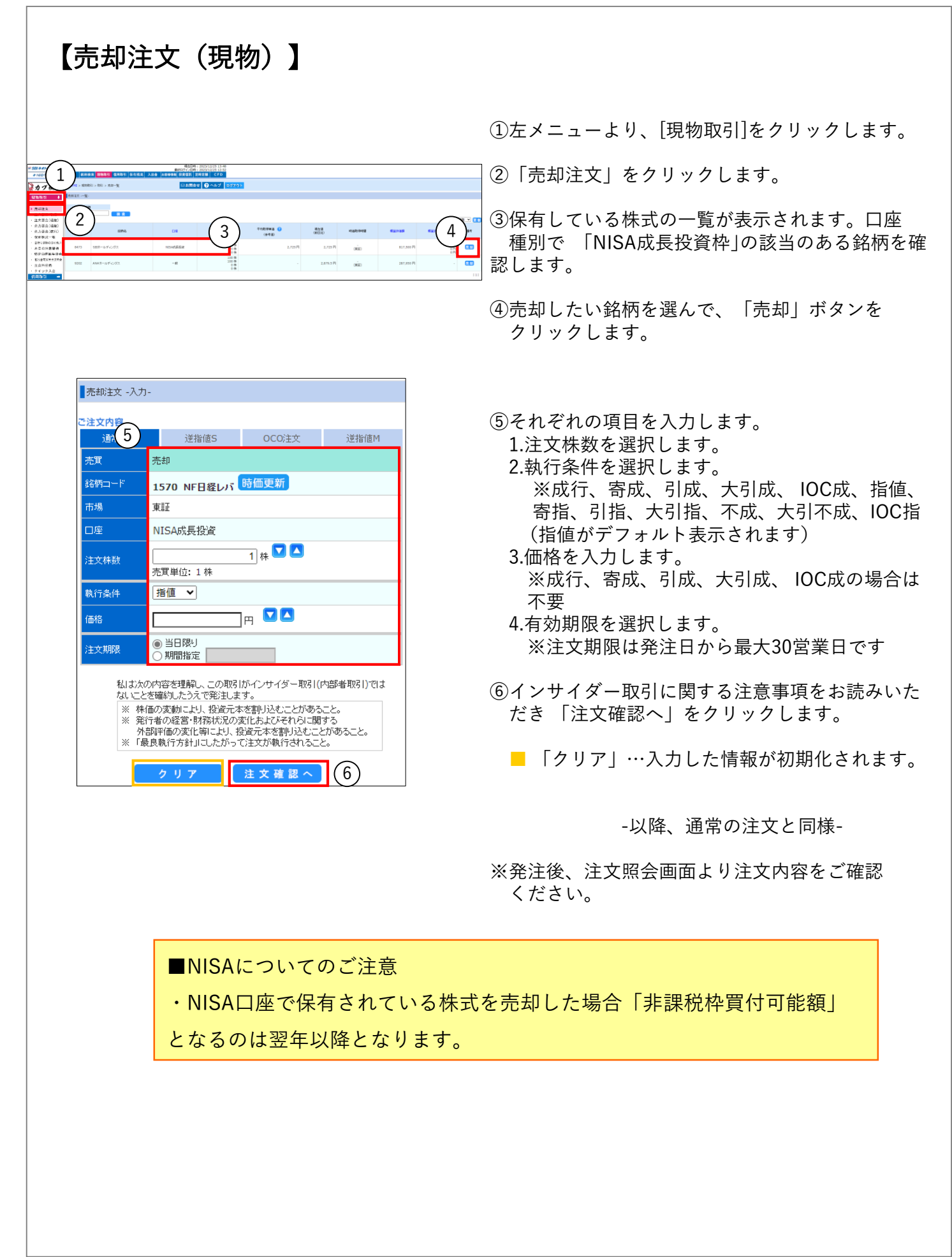

## 7-3 NISA(注文照会/現物)

## 【注文照会(現物)】

現物取引の注文状況が照会ができます。本画面より訂正・取消を行うことも可能です。

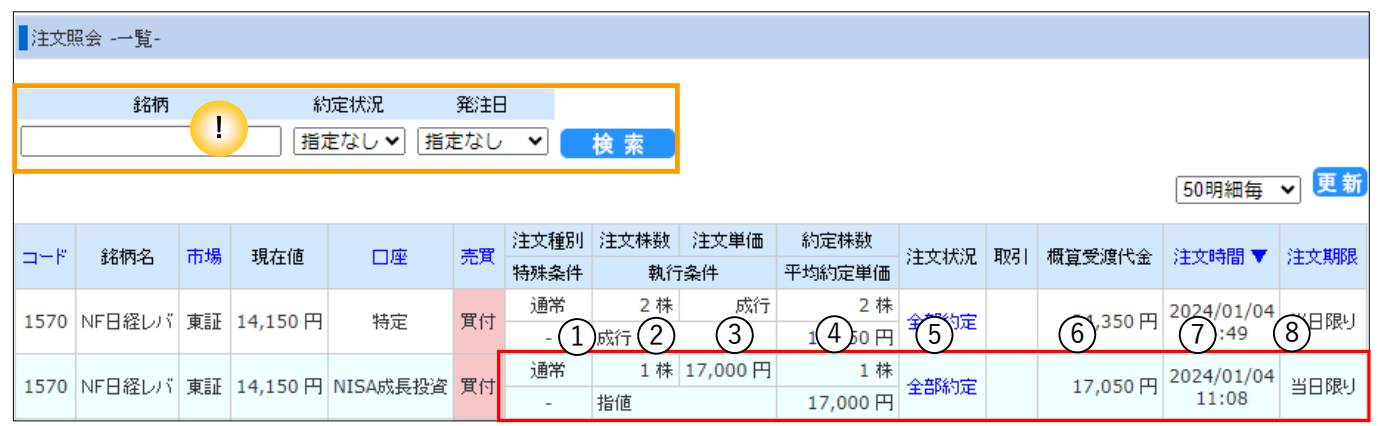

#### | 銘柄照会機能

発注済みの注文を、「銘柄」「約定状況」「発注日」から照会することができます。 それぞれの項目を入力・選択のうえ、[検索]をクリックしてください。

#### ● 表示項目の詳細

- ① 注文種別・特殊条件
- 「通常」が表示されます。
- ② 注文株数・注文単価・執行条件 注文株数および指値価格、執行条件が表示されます。
- ③ 約定株数・平均約定単価 注文が成立した約定株数、平均の約定単価が表示されます。
- ④ 注文状況

このページが開かれた時点での注文状況が表示されます。最新の情報に更新するには、 「更新」をクリックしてください。

⑤ 取引

未約定の注文について、注文内容の訂正・取消が可能です。[訂正]または[取消]ボタンを クリックすると、それぞれの注文画面が表示されます。注文方法については25ページ、26ページ をご参照ください。

⑥ 概算受渡代金

発注した条件で約定した場合の、手数料を加味した概算受渡金額(支払い金額、受取り金額) が表示されます。

⑦ 注文時間

注文の発注時刻が表示されます。

⑧ 注文期限

「当日限り」が表示されます。

※最新の情報に更新するには、 エル をクリックしてください。

## 7-4 NISA(買付注文/投信)

## 【買付注文(投資信託)】

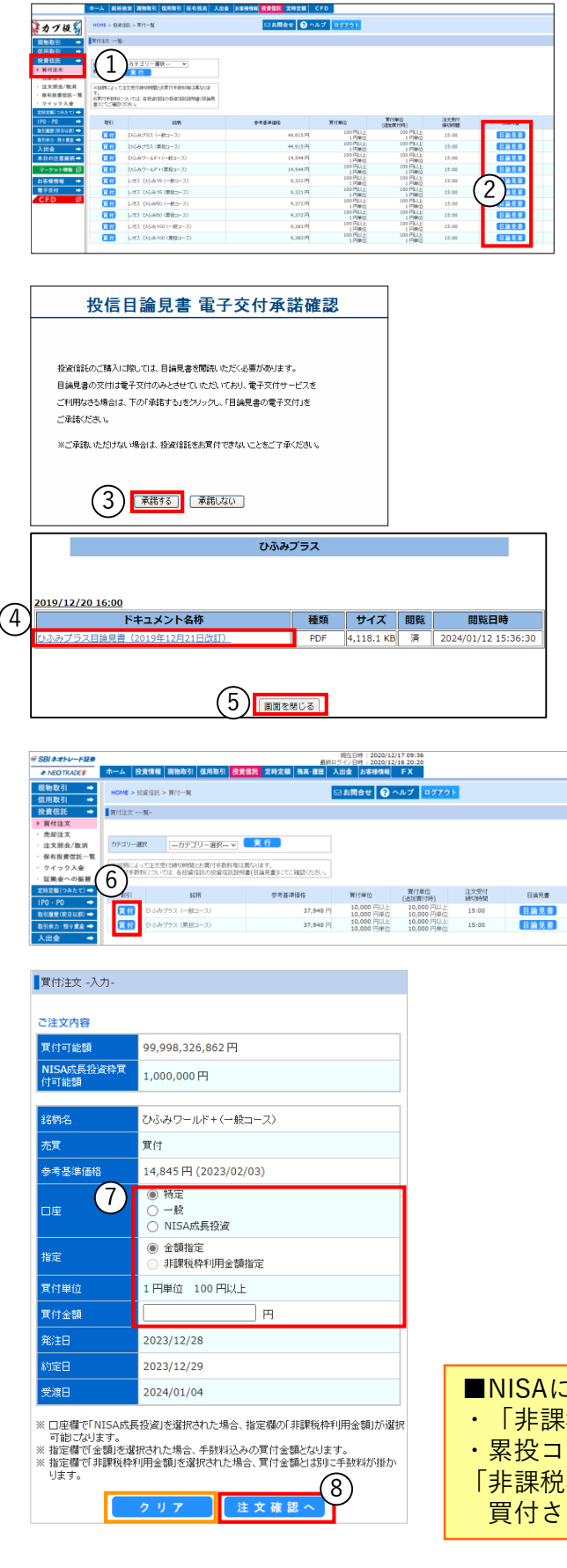

- ①上部メニューより、[投資信託]をクリックします。
- ②ご購入を希望される銘柄の「目論見書」を クリックします。
- ③内容をご確認いただき「承諾する」をクリック します。
- ④ 買い付けしたい投資信託の「●●●目論見書」 をクリックします。
- ※クリック後、目論見書が表示されます。内容を ご確認ください。
- ⑤「画面を閉じる」をクリックします。
- ⑥「買付」をクリックします。
- ⑦それぞれの項目を入力します。
	- 1.口座区分「NISA成長投資」を選択します。
	- 2.指定区分を選択します。
	- ・金額指定:買付金額欄は手数料を含めた金額を ご指定下さい。
	- (※手数料を省いた金額が非課税枠買付可能額 から減額されます)
	- ・非課税枠利用金額指定:買付金額欄に手数料が 加わります。 (※買付金額+手数料が買付必要額となります)
	- 3.買付金額を入力します(指定区分にご注意下さい)
- ⑧「注文確認へ」をクリックします。 ■「クリア」…入力した情報が初期化されます

-以降、通常の注文と同様- ※発注後、注文照会画面より注文内容をご確認ください。

#### ■NISAについてのご注意

- 課税枠買付可能額」を超える注文は行えません。
	- コースの分配金は、追加で同一銘柄を買付しますが、 「非課税枠買付可能額」 の有無に関わらず、NISA口座では
	- 買付されません。一般または特定口座で買付されます。

# 7-5 NISA(売却注文/投信)

## 【売却注文(投資信託)】

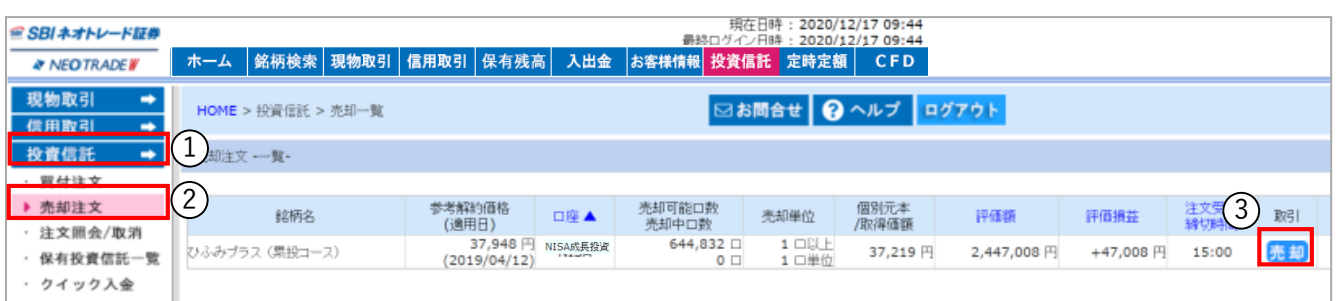

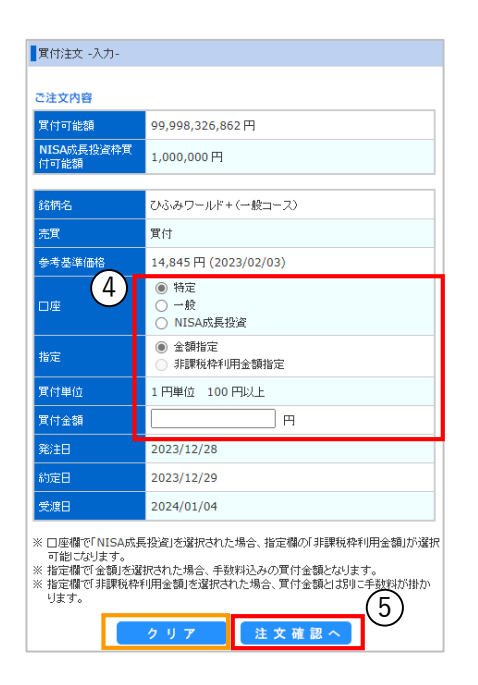

①左メニューより、[投資信託]をクリックします。

②「売却注文」をクリックします。

③売却したいNISA銘柄を選んで、「売却」をクリックします。

④発注画面が表示されます。 数量指定(全部指定・一部指定)を選択し、売却数量を入力しま す。

※「全部指定」を選択した場合、売却数量の入力は不要です。

⑤「注文確認へ」をクリックします。

■「クリア」…入力した情報が初期化されます

-以降、通常の注文と同様-

※発注後、注文照会画面より注文内容をご確認ください。

■NISAについてのご注意 ・NISA口座で保有されている投信を売却されても「NISA成長投資枠買付可能 額」は増えません。

# 7-6 NISA(注文照会/投信)

## 【注文照会(投資信託)】

投資信託の注文状況が照会ができます。

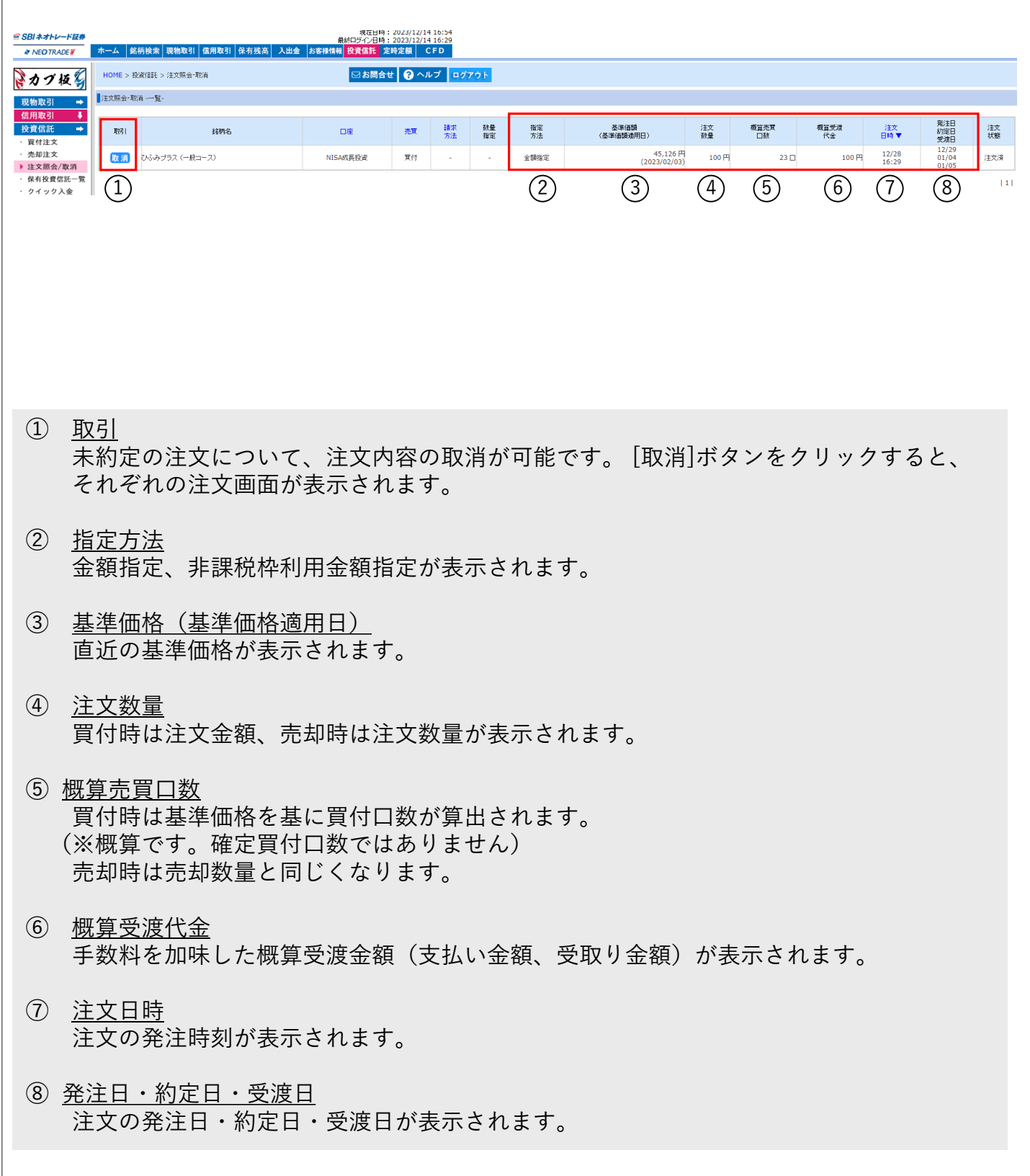

# 7-7 NISA(非課税枠買付可能額照会)

## 【非課税枠買付可能額照会】

NISA口座での買付可能額が確認できます。

#### ■保有残高 取引余力・預り資産画面

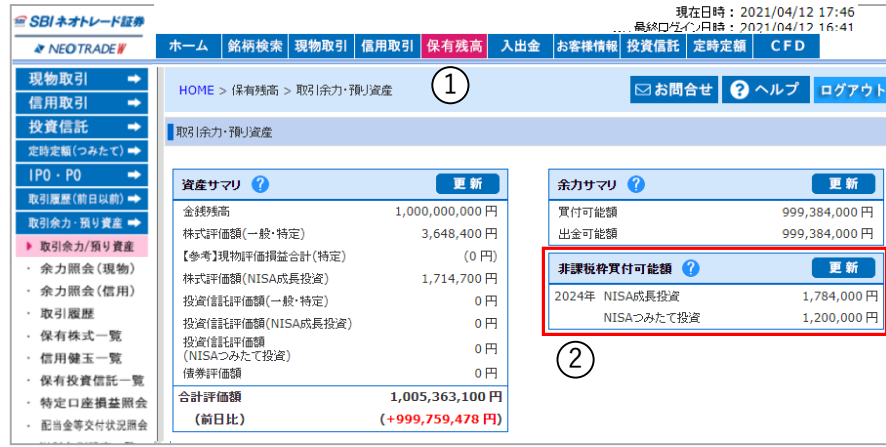

①上メニューの保有残高をクリック します。

②非課税枠買付可能額が右上に表示 されます。

#### ■現物取引 買付注文画面

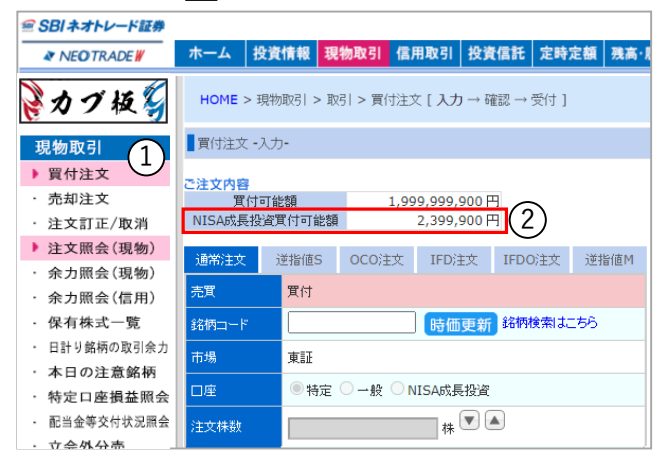

①左メニューの現物取引をクリックします。

②買付注文をクリックすると、非課税買付可能額が 表示されます。

#### ■投資信託 買付注文画面

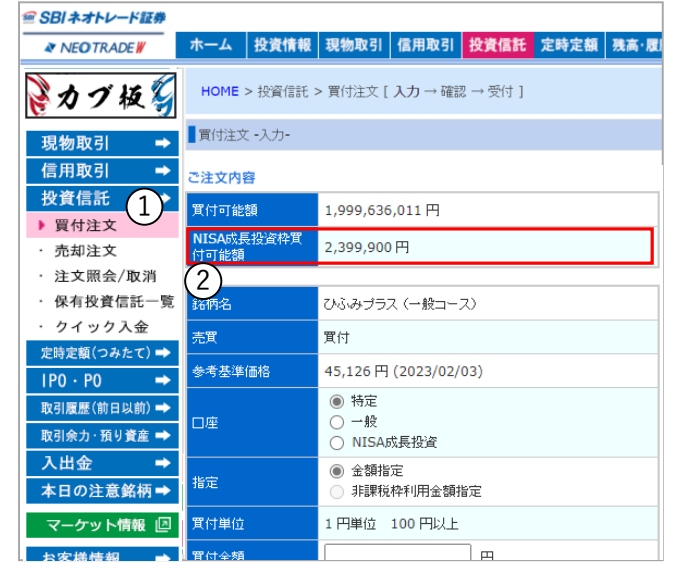

①左メニューの投資信託をクリックします。

②買付注文をクリックし、買付したい銘柄の「買付 」をクリックすると、非課税買付可能額が表示され ます。

# 8-1 定時定額(つみたて) 買付注文

## 【買付注文(投資信託)】

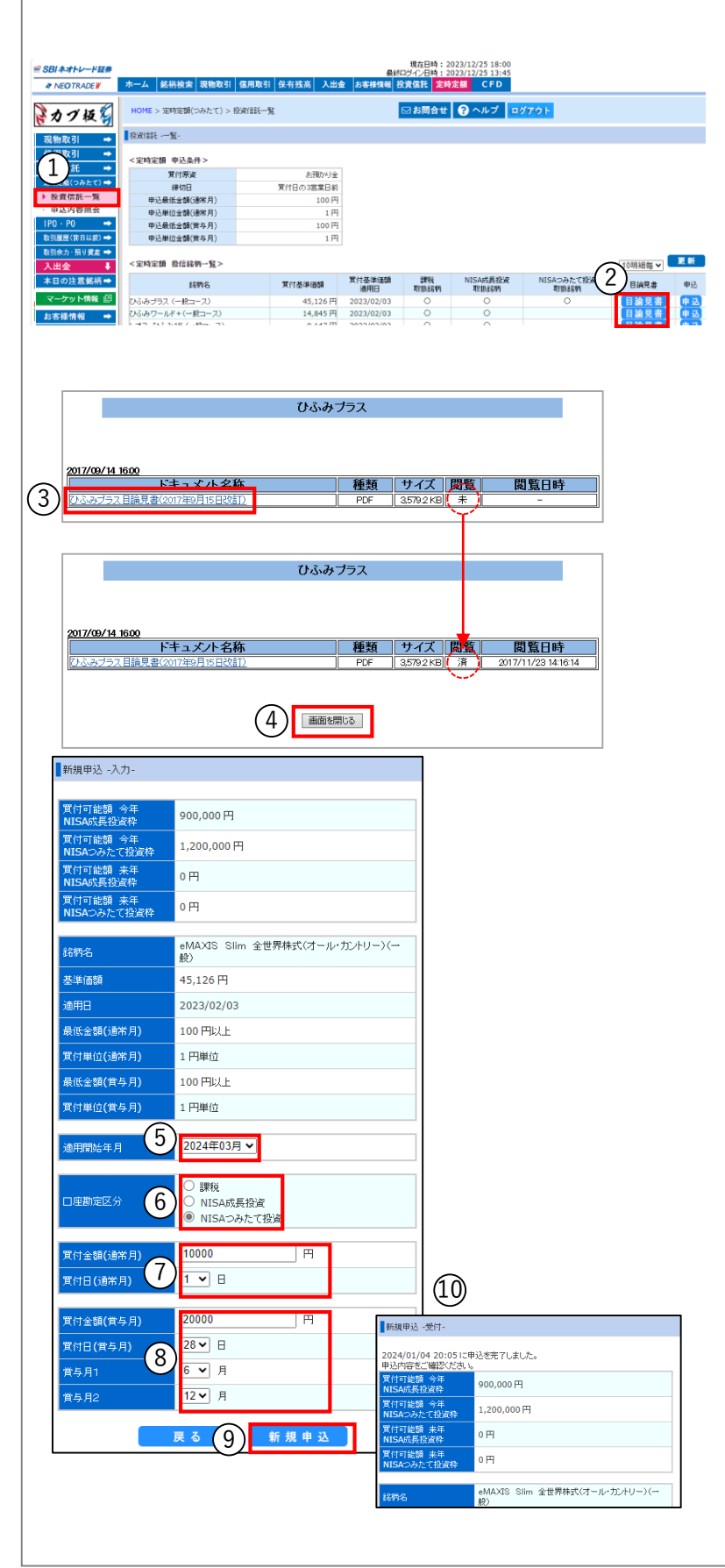

- ①左メニューより[定時定額(つみたて)]を クリックし、「投資信託一覧」をクリック します。
- ②買付したい銘柄の「目論見書」ボタンを クリックします。
- ※既に確認済みの場合は「申込」ボタンを クリックし、下記の【申込内容入力画面】に 進みます。
- ※累投コースの分配金は、一般または特定口座 で買付されます。
- ③ドキュメント名称の項目にある対象目論見書 のリンクをクリックします。目論見書が表示 されますので、内容を確認のうえ「×」で ウィンドウを閉じます。
- ④閲覧の項目が「済」になっていることを確認 し、「画面を閉じる」をクリックします。 続いて目論見書受領確認画面が表示されます ので、「確認済み・買付」をクリックします。

【申込内容入力画面】

- ⑤適用開始年月(買付を開始する年月)を選択 します。
- ⑥口座勘定区分を選択します。 ※成長投資枠・・年間240万円 つみたて投資枠・・年間120万円
- ⑦買付金額(毎月の買付金額)と買付する日を 入力します。
- ⑧毎月の買付の他に、臨時月(賞与月等)に 増額して買付されたい場合は、増額買付する 月・日・金額を入力します。※通常2万円、 賞与月5万円の買付とする場合は、3万円と 入力します。

⑨「新規申込」をクリックします。

⑩確認画面が表示されますので、内容に相違が ないことを確認し、取引パスワードを入力の上 「新規申込」をクリックします。 申込みが完了すると、【申込みを完了しまし た】と表示されます。

※左メニューより「申込内容照会画面」を クリックし申込内容をご確認ください。

## 8-2 定時定額(つみたて) 注文取消

## 【注文取消(投資信託)】

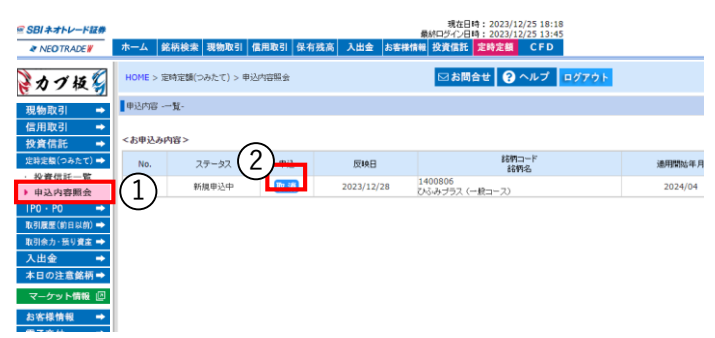

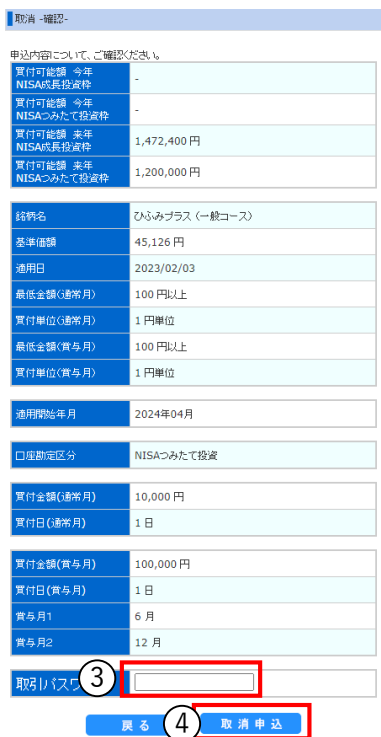

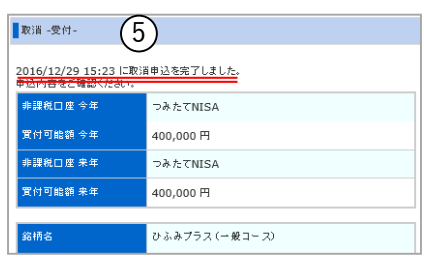

①左メニューより[定時定額(つみたて)]を クリックし、「申込内容照会」をクリック します。

②取消したいお申込みの「取消」ボタンを クリックします。

③申込内容に相違がないことを確認し、 取引パスワードを入力します。

④「取消申込」をクリックします。

⑤申込みが完了すると、【取消申込みを完了 しました】と表示されます。

※左メニューより「申込内容照会画面」を クリックし申込内容をご確認ください。

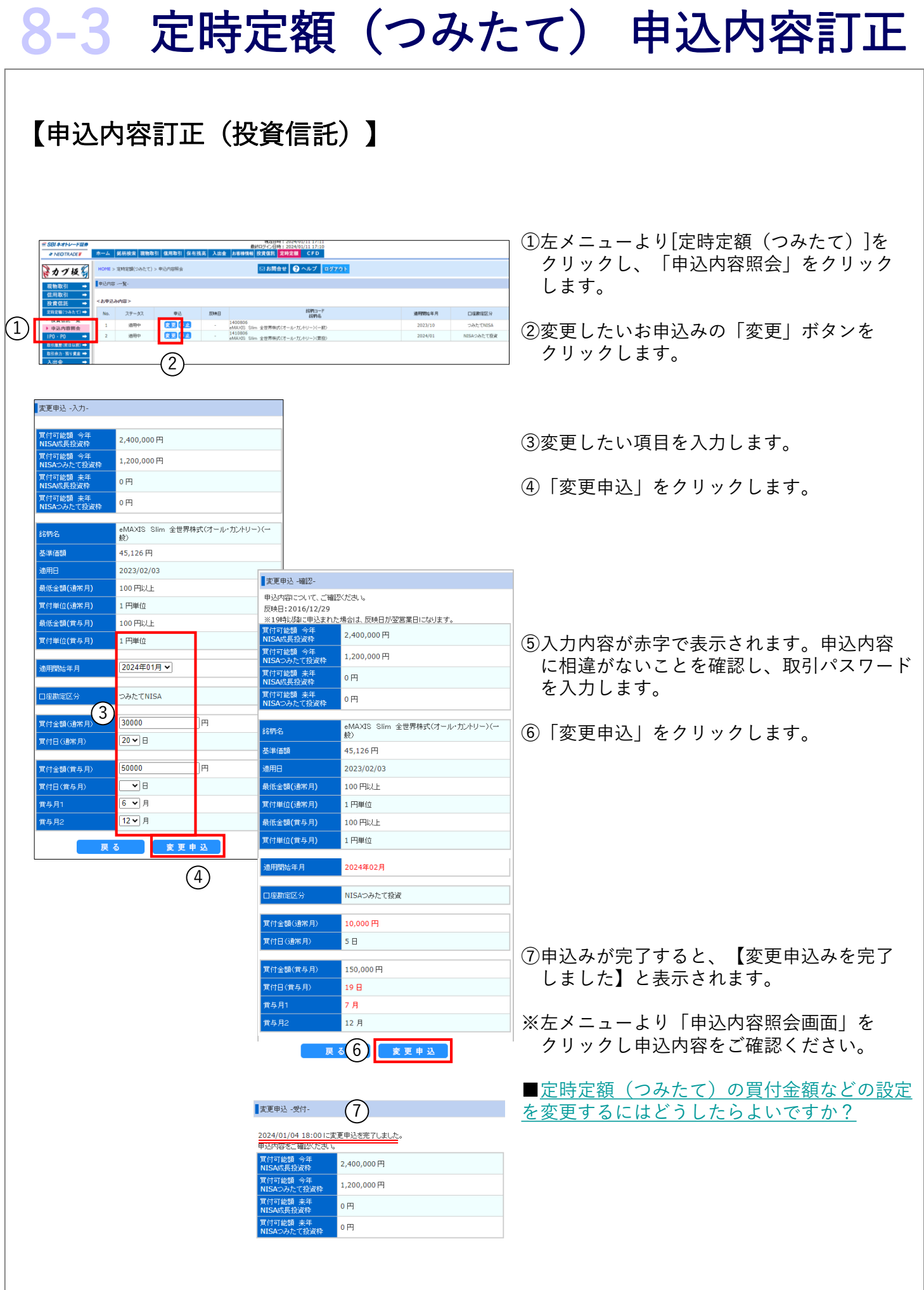

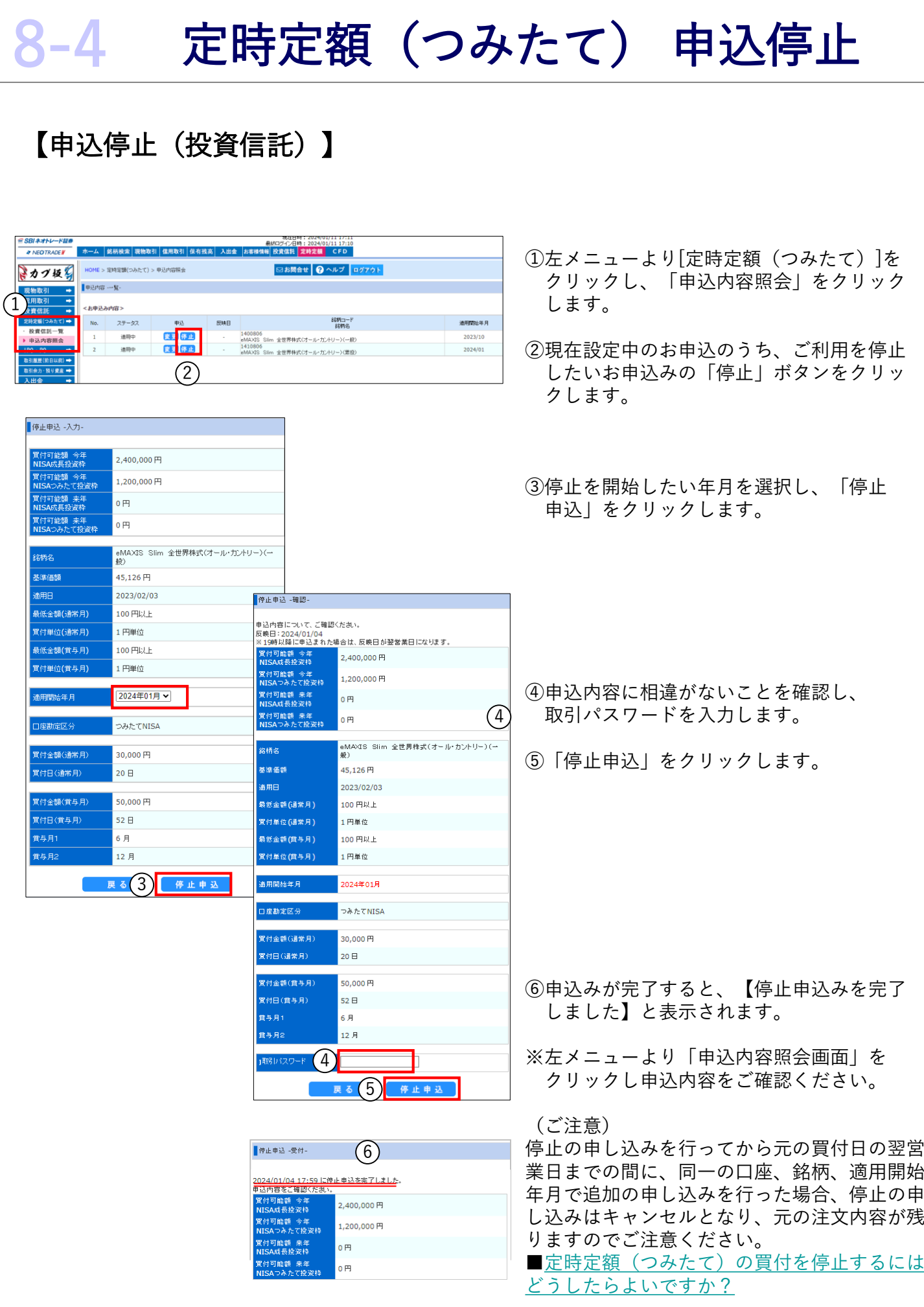